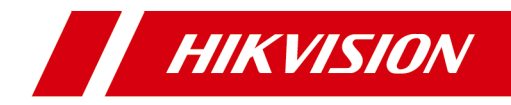

# **Video Intercom 9 Series Indoor Station**

**Operation Guide** 

# **Legal Information**

©2022 Hangzhou Hikvision Digital Technology Co., Ltd. All rights reserved.

# **About this Manual**

The Manual includes instructions for using and managing the Product. Pictures, charts, images and all other information hereinafter are for description and explanation only. The information contained in the Manual is subject to change, without notice, due to firmware updates or other reasons. Please find the latest version of this Manual at the Hikvision website ( https://www.hikvision.com/ ).

Please use this Manual with the guidance and assistance of professionals trained in supporting the Product.

# **Trademarks**

**HIKVISION** and other Hikvision's trademarks and logos are the properties of Hikvision in various jurisdictions.

Other trademarks and logos mentioned are the properties of their respective owners.

# **Disclaimer**

TO THE MAXIMUM EXTENT PERMITTED BY APPLICABLE LAW, THIS MANUAL AND THE PRODUCT DESCRIBED, WITH ITS HARDWARE, SOFTWARE AND FIRMWARE, ARE PROVIDED "AS IS" AND "WITH ALL FAULTS AND ERRORS". HIKVISION MAKES NO WARRANTIES, EXPRESS OR IMPLIED, INCLUDING WITHOUT LIMITATION, MERCHANTABILITY, SATISFACTORY QUALITY, OR FITNESS FOR A PARTICULAR PURPOSE. THE USE OF THE PRODUCT BY YOU IS AT YOUR OWN RISK. IN NO EVENT WILL HIKVISION BE LIABLE TO YOU FOR ANY SPECIAL, CONSEQUENTIAL, INCIDENTAL, OR INDIRECT DAMAGES, INCLUDING, AMONG OTHERS, DAMAGES FOR LOSS OF BUSINESS PROFITS, BUSINESS INTERRUPTION, OR LOSS OF DATA, CORRUPTION OF SYSTEMS, OR LOSS OF DOCUMENTATION, WHETHER BASED ON BREACH OF CONTRACT, TORT (INCLUDING NEGLIGENCE), PRODUCT LIABILITY, OR OTHERWISE, IN

CONNECTION WITH THE USE OF THE PRODUCT, EVEN IF HIKVISION HAS BEEN ADVISED OF THE POSSIBILITY OF SUCH DAMAGES OR LOSS.

YOU ACKNOWLEDGE THAT THE NATURE OF THE INTERNET PROVIDES FOR INHERENT SECURITY RISKS, AND HIKVISION SHALL NOT TAKE ANY RESPONSIBILITIES FOR ABNORMAL OPERATION, PRIVACY LEAKAGE OR OTHER DAMAGES RESULTING FROM CYBER-ATTACK, HACKER ATTACK, VIRUS INFECTION, OR OTHER INTERNET SECURITY RISKS; HOWEVER, HIKVISION WILL PROVIDE TIMELY TECHNICAL SUPPORT IF REQUIRED.

YOU AGREE TO USE THIS PRODUCT IN COMPLIANCE WITH ALL APPLICABLE LAWS, AND YOU ARE SOLELY RESPONSIBLE FOR ENSURING THAT YOUR USE CONFORMS TO THE APPLICABLE LAW. ESPECIALLY, YOU ARE RESPONSIBLE, FOR USING THIS PRODUCT IN A MANNER THAT DOES NOT INFRINGE ON THE RIGHTS OF THIRD PARTIES, INCLUDING WITHOUT LIMITATION, RIGHTS OF PUBLICITY, INTELLECTUAL PROPERTY RIGHTS, OR DATA PROTECTION AND OTHER PRIVACY RIGHTS. YOU SHALL NOT USE THIS PRODUCT FOR ANY PROHIBITED END-USES, INCLUDING THE DEVELOPMENT OR PRODUCTION OF WEAPONS OF MASS DESTRUCTION, THE DEVELOPMENT OR PRODUCTION OF CHEMICAL OR BIOLOGICAL WEAPONS, ANY ACTIVITIES IN THE CONTEXT RELATED TO ANY NUCLEAR EXPLOSIVE OR UNSAFE NUCLEAR FUEL-CYCLE, OR IN SUPPORT OF HUMAN RIGHTS ABUSES.

IN THE EVENT OF ANY CONFLICTS BETWEEN THIS MANUAL AND THE APPLICABLE LAW, THE LATTER PREVAILS.

# **Data Protection**

During the use of device, personal data will be collected, stored and processed. To protect data, the development of Hikvision devices incorporates privacy by design principles. For example, for device with facial recognition features, biometrics data is stored in your device with encryption method; for fingerprint device, only fingerprint template will be saved, which is impossible to reconstruct a fingerprint image.

As data controller, you are advised to collect, store, process and transfer data in accordance with the applicable data protection laws and regulations. including without limitation, conducting security controls to safeguard personal data, such as, implementing reasonable administrative and physical security controls, conduct periodic reviews and assessments of the effectiveness of your security controls.

# **Symbol Conventions**

The symbols that may be found in this document are defined as follows.

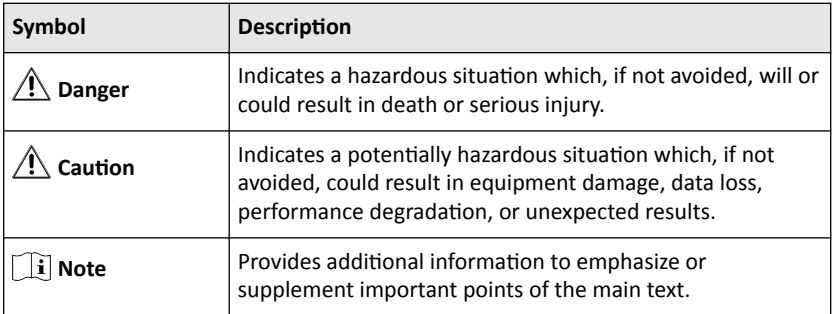

# **Safety Instruction**

# **Warning**

- All the electronic operation should be strictly compliance with the electrical safety regulations, fire prevention regulations and other related regulations in your local region.
- Please use the power adapter, which is provided by normal company. The power consumption cannot be less than the required value.
- Do not connect several devices to one power adapter as adapter overload may cause over-heat or fire hazard.
- Please make sure that the power has been disconnected before you wire, install or dismantle the device.
- When the product is installed on wall or ceiling, the device shall be firmly fixed.
- If smoke, odors or noise rise from the device, turn off the power at once and unplug the power cable, and then please contact the service center.
- If the product does not work properly, please contact your dealer or the nearest service center. Never attempt to disassemble the device yourself. (We shall not assume any responsibility for problems caused by unauthorized repair or maintenance.)

# **A** Caution

- Do not drop the device or subject it to physical shock, and do not expose it to high electromagnetism radiation. Avoid the equipment installation on vibrations surface or places subject to shock (ignorance can cause equipment damage).
- Do not place the device in extremely hot (refer to the specification of the device for the detailed operating temperature), cold, dusty or damp locations, and do not expose it to high electromagnetic radiation.
- The device cover for indoor use shall be kept from rain and moisture.
- Exposing the equipment to direct sun light, low ventilation or heat source such as heater or radiator is forbidden (ignorance can cause fire danger).
- Do not aim the device at the sun or extra bright places. A blooming or smear may occur otherwise (which is not a malfunction however), and affecting the endurance of sensor at the same time.
- Please use the provided glove when open up the device cover, avoid direct contact with the device cover, because the acidic sweat of the fingers may erode the surface coating of the device cover.
- Please use a soft and dry cloth when clean inside and outside surfaces of the device cover, do not use alkaline detergents.
- Please keep all wrappers after unpack them for future use. In case of any failure occurred, you need to return the device to the factory with the original wrapper. Transportation without the original wrapper may result in damage on the device and lead to additional costs.
- Improper use or replacement of the battery may result in hazard of explosion. Replace with the same or equivalent type only. Dispose of used batteries according to the instructions provided by the battery manufacturer.
- Input voltage should meet both the SELV and the Limited Power Source according to 60950-1 standard.
- The power supply must conform to LPS. The recommended adaptor models and manufacturers are shown as below. Use the attached adapter, and do not change the adaptor randomly.

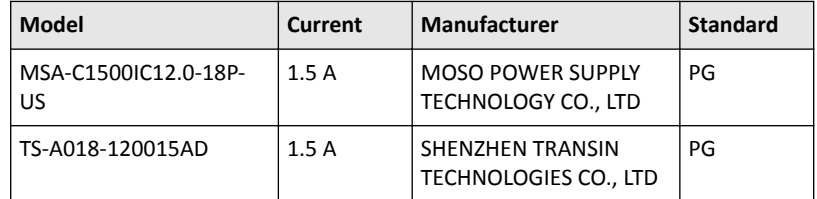

- Improper use or replacement of the battery may result in hazard of explosion. Replace with the same or equivalent type only. Dispose of used batteries according to the instructions provided by the battery manufacturer.
- $\cdot$  Improper replacement of the battery with an incorrect type may defeat a safeguard (for example, in case of some lithium battery types).
- Do not dispose of the battery into fire or a hot oven, or mechanically crush or cut the battery, which may result in an explosion.
- Do not leave the battery in an extremely high temperature surrounding environment, which may result in an explosion or leakage of flammable liquid or gas.
- Do not subject the battery to extremely low air pressure, which may result in an explosion or the leakage of flammable liquid or gas.
- CAUTION: Risk of explosion if the battery is replaced by an incorrect type.

# **Regulatory Information**

# **FCC Information**

Please take attention that changes or modification not expressly approved by the party responsible for compliance could void the user's authority to operate the equipment.

FCC compliance: This equipment has been tested and found to comply with the limits for a Class B digital device, pursuant to part 15 of the FCC Rules. These limits are designed to provide reasonable protection against harmful interference in a residential installation. This equipment generates, uses and can radiate radio frequency energy and, if not installed and used in accordance with the instructions, may cause harmful interference to radio communications. However, there is no guarantee that interference will not occur in a particular installation. If this equipment does cause harmful interference to radio or television reception, which can be determined by turning the equipment off and on, the user is encouraged to try to correct the interference by one or more of the following measures:

—Reorient or relocate the receiving antenna.

 $-$ Increase the separation between the equipment and receiver.

—Connect the equipment into an outlet on a circuit different from that to which the receiver is connected.

—Consult the dealer or an experienced radio/TV technician for help

This equipment should be installed and operated with a minimum distance 20cm between the radiator and your body.

FCC Conditions

This device complies with part 15 of the FCC Rules. Operation is subject to the following two conditions:

1. This device may not cause harmful interference.

2. This device must accept any interference received, including interference that may cause undesired operation.

# **EU Conformity Statement**

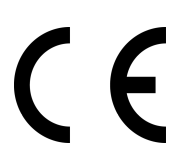

This product and - if applicable - the supplied accessories too are marked with "CE" and comply therefore with the applicable harmonized European standards listed under the EMC Directive 2014/30/EU, RE Directive 2014/53/EU,the RoHS Directive 2011/ 65/EU

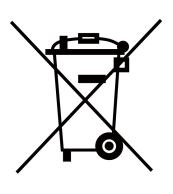

2012/19/EU (WEEE directive): Products marked with this symbol cannot be disposed of as unsorted municipal waste in the European Union. For proper recycling, return this product to your local supplier upon the purchase of equivalent new equipment, or dispose of it at designated collection points. For more information see: www.recyclethis.info

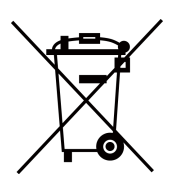

2006/66/EC (battery directive): This product contains a battery that cannot be disposed of as unsorted municipal waste in the European Union. See the product documentation for specific battery information. The battery is marked with this symbol, which may include lettering to indicate cadmium (Cd), lead (Pb), or mercury (Hg). For proper recycling, return the battery to your supplier or to a designated collection point. For more information see:www.recyclethis.info

# **Industry Canada ICES-003 Compliance**

This device meets the CAN ICES-3 (B)/NMB-3(B) standards requirements.

This device complies with Industry Canada licence-exempt RSS standard(s). Operation is subject to the following two conditions:

- 1. this device may not cause interference, and
- 2. this device must accept any interference, including interference that may cause undesired operation of the device.

Le présent appareil est conforme aux CNR d'Industrie Canada applicables aux appareils radioexempts de licence. L'exploitation est autorisée aux deux conditions suivantes :

- 1. l'appareil ne doit pas produire de brouillage, et
- 2. l'utilisateur de l'appareil doit accepter tout brouillage radioélectrique subi, même si le brouillage est susceptible d'en compromettre le fonctionnement.

Under Industry Canada regulations, this radio transmitter may only operate using an antenna of a type and maximum (or lesser) gain approved for the transmitter by Industry Canada. To reduce potential radio interference to other users, the antenna type and its gain should be so chosen that the equivalent isotropically radiated power (e.i.r.p.) is not more than that necessary for successful communication.

Conformément à la réglementation d'Industrie Canada, le présent émetteur radio peut fonctionner avec une antenne d'un type et d'un gain maximal (ou inférieur) approuvé pour l'émetteur par Industrie Canada. Dans le but de réduire les risques de brouillage radioélectrique à l'intention des autres utilisateurs, il faut choisir le type d'antenne et son gain de sorte que la puissance isotrope rayonnée équivalente (p.i.r.e.) ne dépasse pas l'intensité nécessaire à l'établissement d'une communication satisfaisante.

This equipment should be installed and operated with a minimum distance 20cm between the radiator and your body.

Cet équipement doit être installé et utilisé à une distance minimale de 20 cm entre le radiateur et votre corps.

# **Contents**

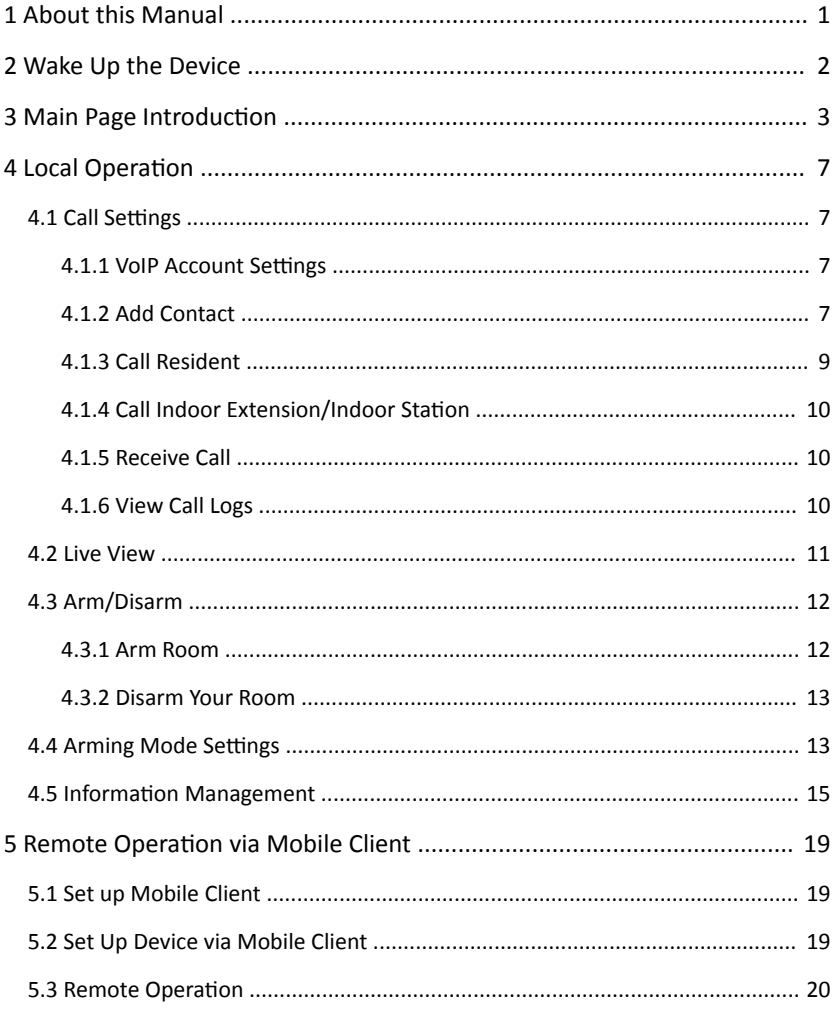

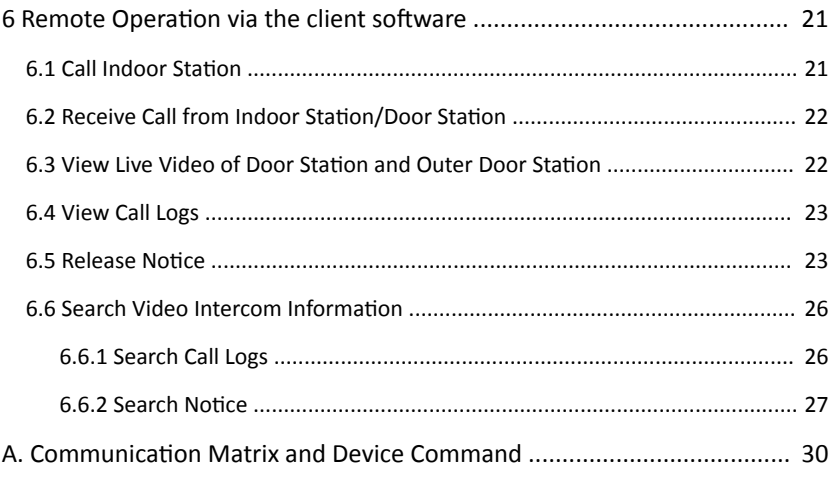

# <span id="page-11-0"></span>**1 About this Manual**

Get the manual and related software from or the official website (http:// www.hikvision.com).

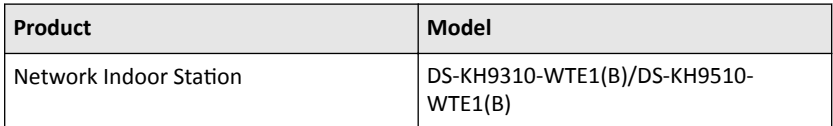

# <span id="page-12-0"></span>**2 Wake Up the Device**

You should wake up the device from the standby mode to enter the main page.

When you enable the gesture password function, you should enter the gesture password to unlock the device.

#### **Steps**

- **1.** Touch the screen to wake up the deivce.
- **2.** Enter the gesture password to unlock the device.

### $\widehat{\mathbf{I}}$ i Note

- When you forget the gesture password, you can tap **Forgot Gesture Password** or **Use admin password** to enter admin password to unlock.
- When you tap **Settings → Advanced Settings** to disable **Unlock by Gesture**, you can skip the step.

# <span id="page-13-0"></span>**3 Main Page Introduction**

Wake up the device. Refers to *[Wake Up the Device](#page-12-0)* for details.

# **Main Page Introduction**

On the home page of the device, you can slide up or down to enter the call page, alarm page and the third-party App settings page.

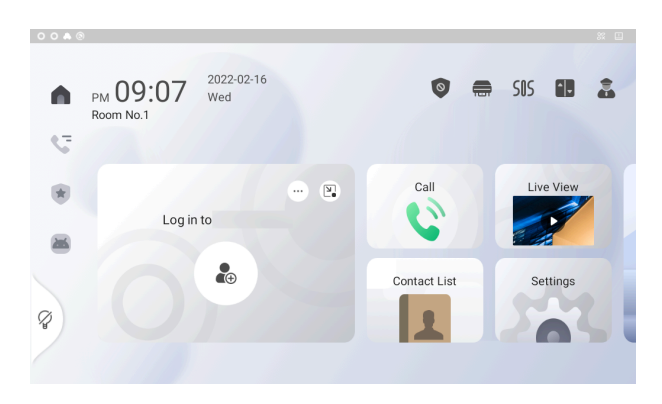

**Figure 3-1 Main Page**

#### **Main Page**

You can call resident, view and add contact, live view remotely, arm or disarm the device on the main page.

### **One-Push to Arm/Disarm**

Tap to  $\bullet$  arm or disarm the device.

### **Relay Settings**

Tap  $\blacksquare$  to enable or disable the relays you have set.

### **SOS**

Tap SOS to call SOS.

#### **Call Elevator**

When the device is connect to the elevator controller, tap  $\blacksquare$  to call elevator.

### **Call Center**

Tap  $\triangle$  to call center.

### **Lock the Screen**

Tap  $\sqrt{\ }$  to lock the screen.

## **Mobile Client Settings**

Tap **+** to add the account to the mobile client. And you can operate the device remotely via mobile client.

## **Call Page**

You can view call logs and search notice on the call page.

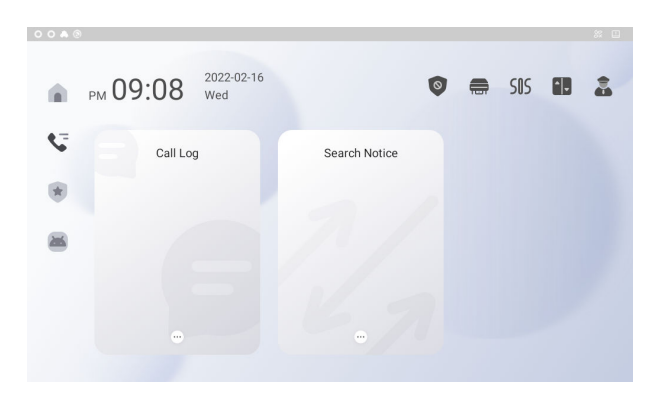

**Figure 3-2 Call Page**

## **Alarm Page**

You can view alarm logs, pictures in album on the alarm page.

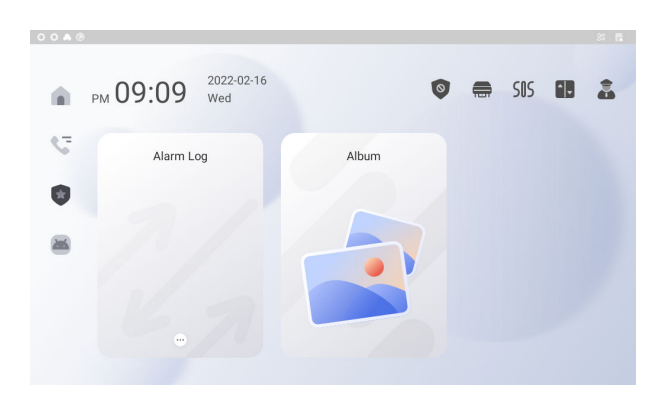

**Figure 3-3 Alarm Page**

## **The Third-Party App Settings Page**

You can add or run the third-party Apps on the third-party App settings page.

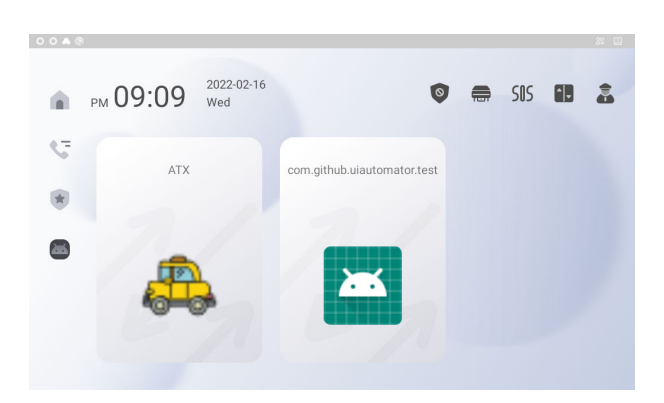

Figure 3-4 The Third-Party App Settings Page

# **Shortcut Control Center**

Slide up from the bottom of the screen, you can set the device easily.

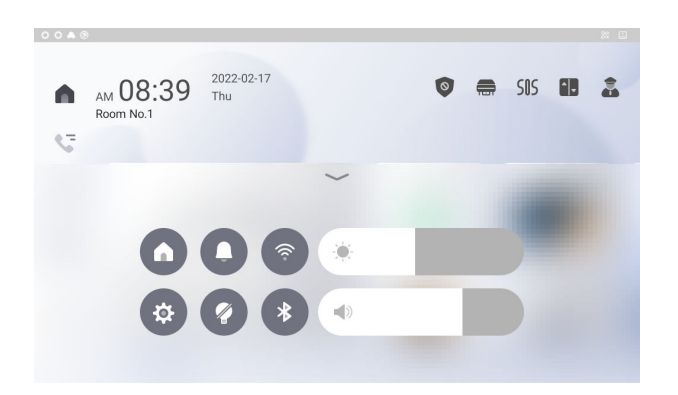

#### Video Intercom 9 Series Indoor Station Operation Guide

**Figure 3-5 Control Center**

#### **Go Back to the Main Page**

Tap  $\Omega$  can go back to the main page of the device from any page.

#### **Do Not Disturb**

Tap  $\Box$  to enable or disable the Do Not Disturb function.

#### **Wi-Fi**

Tap  $\hat{\bullet}$  to enable or disable the Wi-Fi function, and you can connect to wireless network.

#### Settings

Tap  $\ddot{\bullet}$  to enter the settings page.

#### **Lock the Screen**

Tap  $\Omega$  to lock the screen.

#### **Bluetooth**

Tap  $\overline{\ast}$  to enable or disable the bluetooth function.

#### **Adjust Brightness**

Slide to adjust the brightness of the screen.

#### **Adjust Volume**

Slide to adjust the volume of the device.

# <span id="page-17-0"></span>**4 Local Operation**

# **4.1 Call Settings**

### **4.1.1 VoIP Account Settings**

Enable VoIP account functions, and others can call via VoIP number you have set.

#### **Before You Start**

Wake up the device. Refers to *[Wake Up the Device](#page-12-0)* for details.

#### **Steps**

**1.** On the main page of the device, tap Settings → Advanced Settings → VoIP Account Settings to enter the settings page.

**Note**

Admin password is required to enter the advanced settings page.

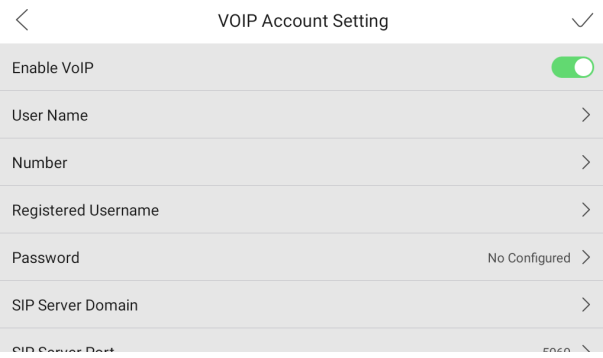

#### **Figure 4-1 VoIP Account Settings**

- **2.** Enable the function
- **3.** Set the parameters according to your needs and the page.
- **4.** Tap **√** to enable the settings.

#### **4.1.2 Add Contact**

#### **Before You Start**

Wake up the device. Refers to *[Wake Up the Device](#page-12-0)* for details.

#### **Steps**

**1.** On the main page of the device, tap **Contact List** to enter the contact list page.

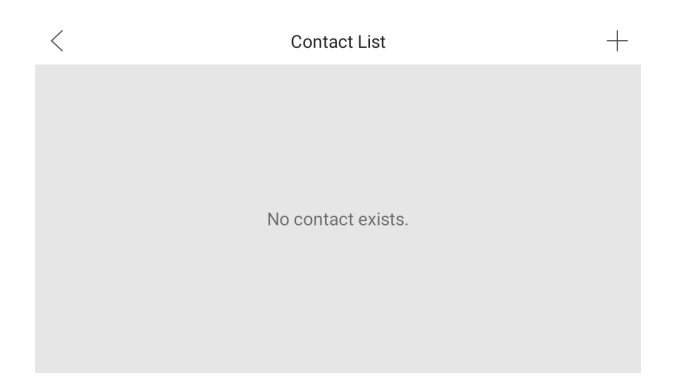

**Figure 4-2 Contact List**

**2.** Tap **+** to pop up the contact adding dialog.

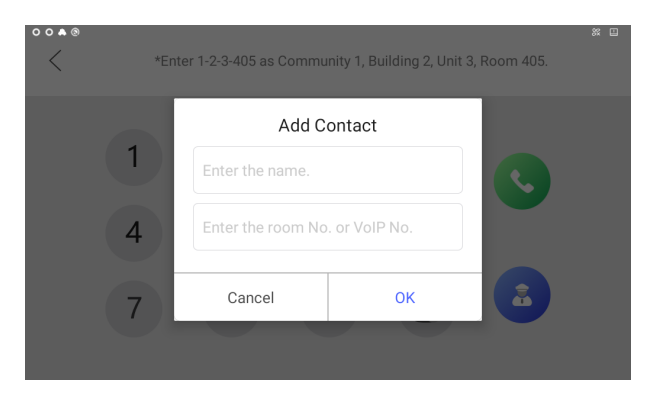

**Figure 4-3 Add Contact**

**3.** Enter the contact name and room No.

#### <span id="page-19-0"></span>**Note**

If you enable the VoIP account functions, you should enter the contact name and the phone number of VOIP account for the standard SIP protocol.

**4.** Tap OK to save the settings.

#### **i** Note

Up to 200 contacts can be added.

### **4.1.3 Call Resident**

#### **Before You Start**

Wake up the device. Refers to *[Wake Up the Device](#page-12-0)* for details.

#### **Steps**

**1.** On the main page of the device, tap **Call** to enter the residents calling page.

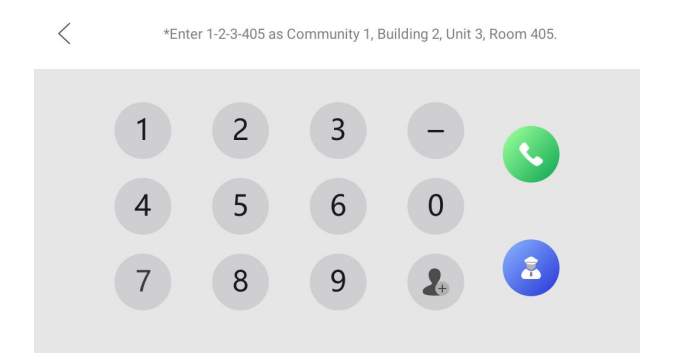

**Figure 4-4 Call Resident**

- **2.** Enter the calling number to call.
	- **-** If you want to call room, the calling number format should be x-x-x-xxx. For example, the calling number of Community 1, Building 2, Unit 3, and Room 405 is 1-2-3-405. Tap the call button to start an audiovisual call.

#### $\mathbf{i}$  Note

The community No. can be omitted.

**-** If you want to call VoIP contact, the calling number should be the phone number of VoIP account.

## <span id="page-20-0"></span>**4.1.4 Call Indoor Extension/Indoor Station**

If you install indoor station and indoor extensions at home, you can call the indoor extension via your indoor station, and vice versa. If you have installed more than 2 indoor extensions, you can also call the indoor extension from the indoor extension.

# **Call Indoor Extension from Indoor Station**

Enter  $[0]$ -indoor extension No.  $]$  on the indoor station to start calling the target indoor extension.

# **Call Indoor Station from Indoor Extension**

Enter  $[0-0]$  on the indoor extension to call the indoor station from the indoor extension.

# **Call Indoor Extension from Indoor Extension**

Enter 【0-indoor extension No.】 on the indoor extension to start calling the target indoor extension.

## **4.1.5 Receive Call**

The indoor station and indoor extension can receive calls from the door station, the main station or iVMS-4200 Client.

On the call from door station interface, there are 2 unlock buttons: Unlock 1, and Unlock 2. When you tap **Unlock 1**, the building gate will open by default, and when you tap **Unlock 2**, the door connected to the door station with the secure control door unit will open.

Tap the capture button to capture the live view picture when speaking with the door station. And prompts "Captured" will display on the screen.

Indoor extension can receive calls from the door station and the main station only.

## **4.1.6 View Call Logs**

#### **Before You Start**

Wake up the device. Refers to *[Wake Up the Device](#page-12-0)* for details.

#### <span id="page-21-0"></span>**Steps**

**1.** On the main page of the device, tap **→ Call Log** to enter the call log page.

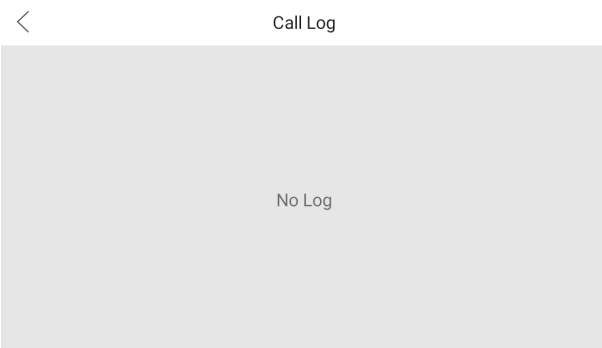

#### **Figure 4-5 Call Logs**

**2.** Tap a piece of call logs in the list to call back.

#### **Note**

- Indoor extension does not support this function.
- The indoor station saves call logs from door station, outer door station, management center and other indoor stations.
- Hold a piece of call logs, and tap **Delete Logs** to delete.
- Tap **Clear** to delete all pieces of call logs.

# **4.2 Live View**

On the live view page, you can view the live video of added door station and network camera.

#### **Steps**

*i* Note

- Wake up the device. Refers to **[Wake Up the Device](#page-12-0)** for details.
- Make sure the network camera or door station is well-connected.
- Make sure the indoor extension and the indoor station are well-connected.
- **1.** On the main page of the device, tap **Live View** to enter the live view page.

<span id="page-22-0"></span>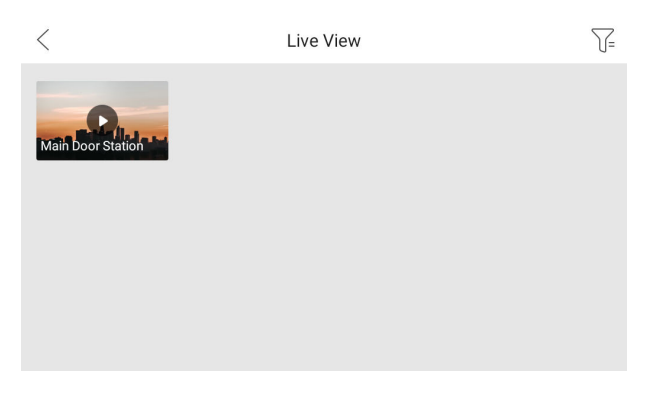

**Figure 4-6 Live View**

**2.** Tap Main Door Station to enter the live view page of door station.

#### **Note**

- On the Call from Door Station page, there are 2 unlock buttons: Unlock 1, and Unlock 2. When you tap **Unlock 1**, the building gate will open by default. When you tap **Unlock 2**, the door station connected door will open.
- On the Call from Door Station page, there are 1 capture button. You can tap the button to capture the picture via door station.
- **3.** Tap **Camera** to enter the live view page of network cameras.

# **4.3 Arm/Disarm**

The indoor station has four kinds of scene modes: sleeping mode, stay mode, away mode, and custom mode. You can arm or disarm your room in each scene mode manually. The selected scene mode will be displayed on the main page of the indoor station.

### **Note**

You should create an Arm/Disarm Password first.

#### **4.3.1 Arm Room**

Select the arm mode to arm your room.

#### <span id="page-23-0"></span>**Before You Start**

- Wake up the device. Refers to **[Wake Up the Device](#page-12-0)** for details.
- On the main page of the device, tap **Settings → Advanced Settings** to enable the **Zone Alarm** functions.
- You should create an arm/disarm password. Please refers to *Operation Password* Settings for the details.

#### **Steps**

- **1.** On the main page of the device, tap **Stay** to enter the scene page.
- **2.** Select **Stay**, **Away**, **Sleeping** or **Custom**.
- **3.** Enter the arm/disarm password to enable the scene.
- **4.** Tap **OK**.

**Note**

You can also tap **→ Arm** to enable the scene.

#### **4.3.2 Disarm Your Room**

#### **Before You Start**

Wake up the device. Refers to *[Wake Up the Device](#page-12-0)* for details.

#### **Steps**

- **1.** On the main page of the device, tap **→ Disarm** to disarm.
- **2.** Enter the arm/disarm password.
- **3.** Tap **OK**.

# **4.4 Arming Mode Settings**

4 arming modes can be configured: stay mode, away mode, sleeping mode and custom mode.

#### **Before You Start**

Wake up the device. Refers to *[Wake Up the Device](#page-12-0)* for details. Tap **Settings → Advanced Settings** to enable **Zone Alarm** functions.

#### $\ulcorner$   $\vdash$  i $\urcorner$  Note

Admin password is required to enter the advanced settings page.

#### **Steps**

**Note**

Arming status page and zone settings page are hidden by default. You should enable alarm function first.

**1.** On the main page of the device, tap Settings → Preference → Scene Settings to enter the arming mode settings page.

|          | <b>Scene Settings</b> |  |
|----------|-----------------------|--|
| Stay     |                       |  |
| Away     |                       |  |
| Sleeping |                       |  |
| Custom   |                       |  |
|          |                       |  |
|          |                       |  |

**Figure 4-7 Scene Settings** 

**2.** Tap **Stay**, **Away**, **Sleeping**, or **Custom** to enter the page.

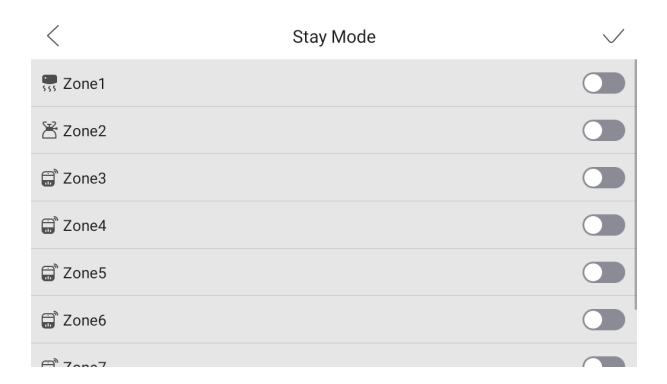

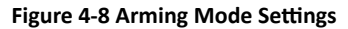

**3.** Arm the selected zone.

### <span id="page-25-0"></span> $\widehat{\mathbf{I}}$ i Note

- $\cdot$  Zones are configurable on the arming mode page.
- 24H alarm zone including smoke detector zone, gas detector zone and doorbell zone will be triggered even if they are disabled.
- When the doorbell zone is triggered, the device will ring but not upload the alarm signal.
- Arming mode settings should be configured with the settings of arming status on the user page of the device.

# **4.5 Information Management**

You can view public notice, visitor message, alarm log and capture log on information management page.

Wake up the device. Refers to *[Wake Up the Device](#page-12-0)* for details.

#### **Note**

Indoor extension only supports alarm log and capture log.

# **Notice**

On the main page of the device, tap  $\heartsuit$  or slide down the page to enter the call information page. Tap **Search Notice** to enter the notice details page. You can view the notice locally or that from mobile client.

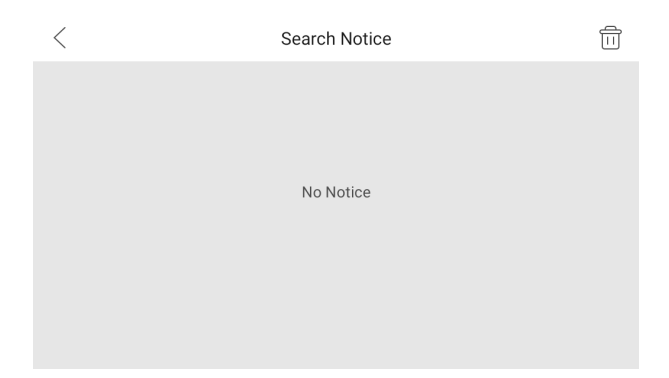

**Figure 4-9 Search Notice** 

### **Details**

Tap the item to view the details of the notice.

### **Delete**

Tap delete button at the upper-right corner of the page and select items to delete. Or slide the item to the left to delete the item only.

# **Alarm Log**

On the main page of the device, tap  $\bullet$  or slide down to enter the alarm information page. Tap Alarm Log to view the alarm logs.

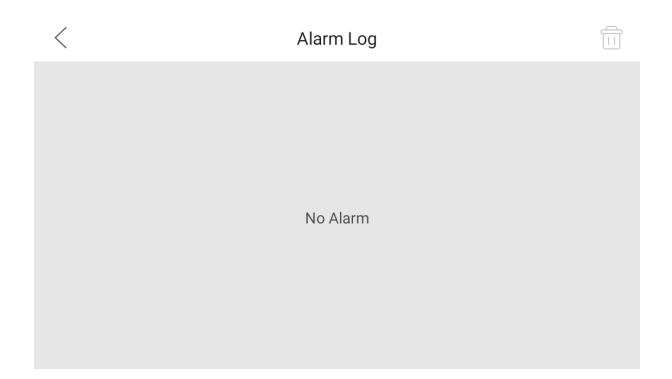

**Figure 4-10 Alarm Logs**

### **Details**

Tap the item to view the details of the alarm log.

#### **Delete**

Tap delete button at the upper-right corner of the page and select items to delete. Or slide the item to the left to delete the item only.

## **Album**

On the main page fo the device, tap  $\bullet$  or slide down to enter the alarm information page. Tap Album to view the captures and images of the device.

#### **Zoom In**

Tap the item to zoom in the picture.

### **Delete**

Tap delete button at the upper-right corner of the page and select pictures to delete. Or slide the item to the left to delete the item only.

### **Delete Captures and Messages Automatically**

On the main page of the device, tap **Settings → Basic Settings** to enter the settings page.

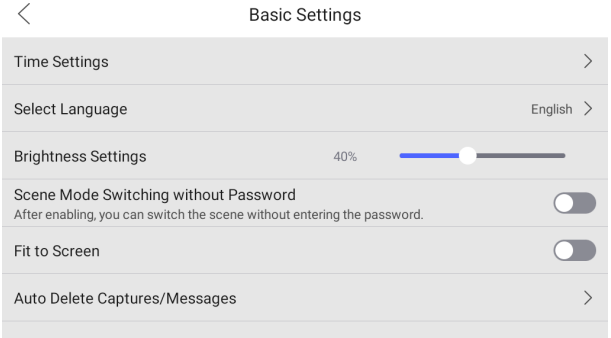

**Figure 4-11 Basic Settings** 

Tap **Auto Delete Captures/Messages** to set the interval to delete automatically.

# <span id="page-29-0"></span>**5 Remote Operation via Mobile Client**

# **5.1 Set up Mobile Client**

You can configure and operate the device via mobile client remotely.

#### **Before You Start**

Make sure your mobile device has been connected to Wi-Fi.

#### **Steps**

- **1.** Install **Hik-Connect** and register a user account for iOS and Android.
	- 1) Search **Hik-Connect** in App Store **or ™** to download and install the mobile client.
	- 2) Launch the mobile client and follow the on-screen instructions to register a user account.
- **2.** Start the mobile client, and log in to the mobile client.

# **5.2 Set Up Device via Mobile Client**

To operate the indoor station normally, you should add the device to the client.

#### **Steps**

- **1.** On the home page of the client, tap **Add Device**.
	- **-** Scan QR code of the device to add.

#### **Note**

- The QR code is printed on the label, which is on the rear panel of doorbell. If you have already installed the device, you can scan the QR code on the cloud service page in the device.
- Tap  $\frac{1}{2}$  of to enable the flashlight if the scanning environment is too dark.
- **-** If there are device QR codes in photo album of the phone, tap **1** to extract QR code from local album.
- **-** If the system fails to recognize the QR code, tap **▲** and enter the serial No. to add the device manually.
- **2.** Connect to the network.

#### <span id="page-30-0"></span> $\left| \mathbf{i} \right|$  Note

Make sure the device and the mobile device are in the same LAN.

**-** Wired Connection:

a. Tap **Next**.

b. Connect the device to the router with a network cable.

#### **i** Note

Make sure your mobile phone is connected to the same router.

#### c. Tap **Connected**.

**-** Wireless Connection:

a. Connect the device to the Wi-Fi.

#### **Note**

Make sure your mobile phone has been connected to the same Wi-Fi or your device has been connected to the hotspot of the mobile phone.

#### b. Tap **Add**.

c. When the client displays **Adding Completed**, tap **Next** and edit the device name to save.

# **5.3 Remote Operation**

You can realize some certain functions of the indoor station via **Hik-Connect** (including, but not limited to, live view via linked device, and edit device name).

## **Live View**

Tap the indoor station in the list to enter the Live View page. You can monitor the linked door station and linked camera.

Tap **... → Linked Camera** to view the status of all cameras.

## **View and Edit Informations**

Tap **...**, you can edit the device name.

You can tap **...** to view the device verison.

Tap **Delete Device** to remove the device from the list.

# <span id="page-31-0"></span>**6 Remote Operation via the client** software

The Video Intercom module provides remote control and configuration on video intercom products via the iVMS-4200 client software.

# **6.1 Call Indoor Station**

#### **Steps**

- **1.** On the main page, click **Access Control → Video Intercom** to enter the Video Intercom page.
- **2.** Select a resident and click **in** the Call Household column to start calling the selected resident.

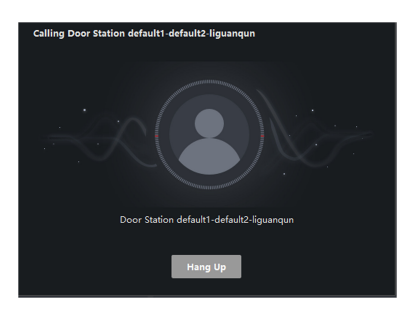

**Figure 6-1 Calling Indoor Station** 

- **3.** After answered, you will enter the In Call window.
	- Click  $\Omega$  to adjust the volume of the loudspeaker.
	- Click **Hang Up** to hang up.
	- Click  $\blacksquare$  to adjust the volume of the microphone.

#### **Note**

- One indoor station can only connect with one client software.
- You can set the maximum ring duration ranging from 15s to 60s, and the maximum speaking duration ranging from 120s to 600s via the Remote Configuration of indoor station.

# <span id="page-32-0"></span>**6.2 Receive Call from Indoor Station/Door Station**

#### **Steps**

**1.** Select the client software in the indoor station or door station page to start calling the client and an incoming call dialog will pop up in the client software.

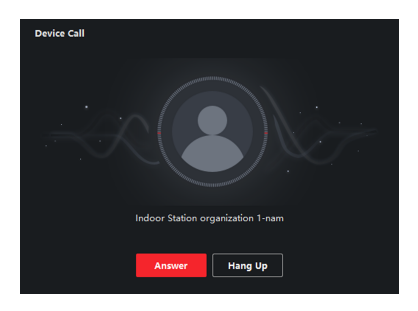

#### **Figure 6-2 Incoming Call from Indoor Station**

- **2.** Click **Answer** to answer the call. Or click **Hang Up** to decline the call.
- **3.** After you answer the call, you will enter the In Call window.
	- Click  $\Box$  to adjust the volume of the loudspeaker.
	- Click **Hang Up** to hang up.
	- Click  $\blacksquare$  to adjust the volume of the microphone.
	- For door station, you can click  $\blacksquare$  to open the door remotely.

#### **Note**

- One video intercom device can only connect with one client software.
- The maximum ring duration can be set from 15s to 60s via the Remote Configuration of the video intercom device.
- The maximum speaking duration between indoor station and client can be set from 120s to 600s via the Remote Configuration of indoor station.
- The maximum speaking duration between door station and client can be set from 90s to 120s via the Remote Configuration of door station.

# **6.3 View Live Video of Door Station and Outer Door Station**

<span id="page-33-0"></span>You can get the live view of the door station and outer door station in the Main View module and control the door station and outer door station remotely.

In the Main View module, double-click a door station or outer door station device or drag the device to a display window to start the live view.

You can click **Unlock** on the menu to open the door remotely.

# **6.4 View Call Logs**

You can check all the call logs, including dialed call logs, received call logs and missed call logs. You can also directly dial via the log list and clear the logs.

#### **Steps**

- **1.** On the main page, click **Access Control → Video Intercom** to enter the Video Intercom page.
- **2.** Click the Call Log tab to enter the Call Log page. All the call logs will display on this page and you can check the log information, e.g., call status, start time, resident's organization and name, device name and ring or speaking duration.

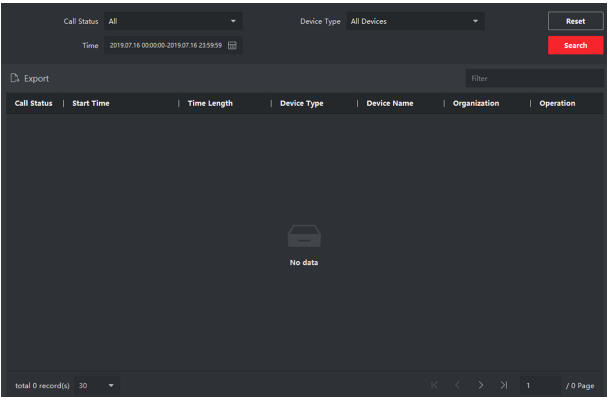

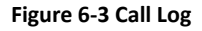

**3. Optional:** Click the icon **in** the Operation column to re-dial the resident.

# **6.5 Release Notice**

You can create different types of notices and send them to the residents. Four notice types are available, including Advertising, Property, Alarm and Notice Information.

#### **Steps**

- **1.** On the main page, click **Access Control → Video Intercom** to enter the Video Intercom page.
- **2.** Click **Notice** to enter the Release Notice page.

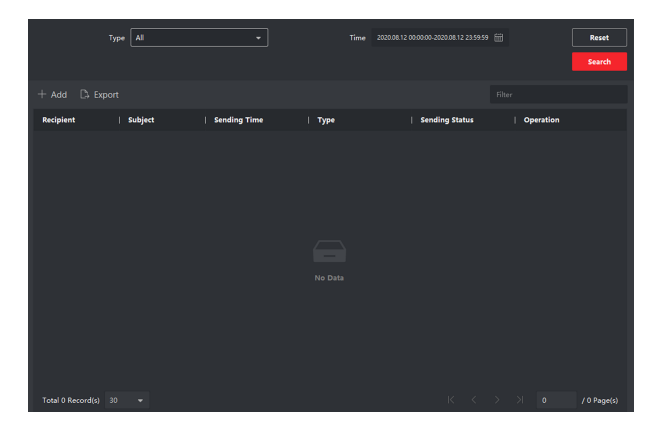

**Figure 6-4 Release Notice** 

**3.** Click **Add** on the left panel to create a new notice.

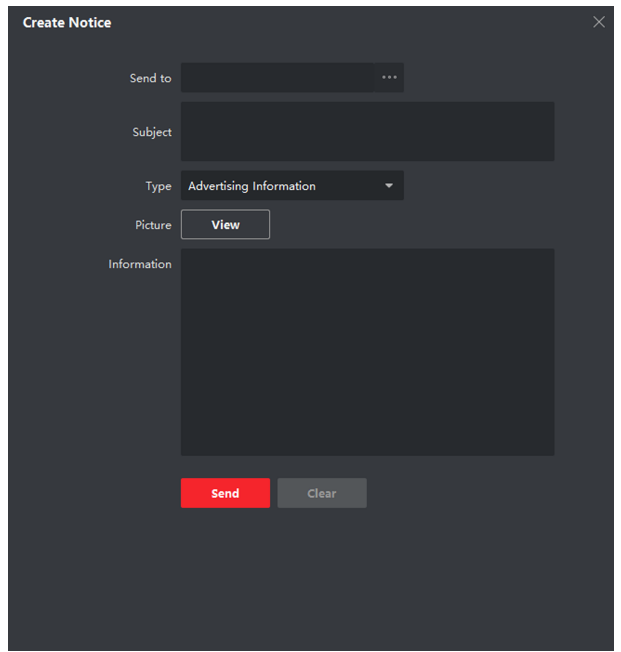

Video Intercom 9 Series Indoor Station Operation Guide

**Figure 6-5 Create a Notice** 

- **4.** Edit the notice on the right panel.
	- 1) Click ... on the Send To field to pop up the Select Resident dialog.
	- 2) Check the checkbox(es) to select the resident(s). Or you can check the **All** checkbox to select all the added residents.
	- 3) Click OK to save the selection.
	- 4) Enter the subject on the Subject field.

### **i** Note

Up to 63 characters are allowed in the Subject field.

- 5) Click  $\cdot$  in the Type field to unfold the drop-down list and select the notice type.
- 6) **Optional:** Click **View** to add a local picture to the notice.
# $\begin{bmatrix} 1 \\ 1 \end{bmatrix}$  Note

Up to 6 pictures in the JPGE format can be added to one notice. And the maximum size of one picture is 512KB.

- 7) Enter the notice content in the Information field.
- 8) **Optional:** You can also click **Clear** to clear the edited content.

# **Note**

Up to 1023 characters are allowed in the Content field.

**5.** Click **Send** to send the edited notice to the selected resident(s). The sent notice information will display on the left panel. You can click a notice to view the details on the right panel.

# **6.6 Search Video Intercom Information**

You can search the call logs between the iVMS-4200 client software and video intercom devices, device unlocking logs and the sent notice information.

On the main page, click **Access Control** to enter the access control module.

In the Access Control module, click **Video Intercom** to enter the Video Intercom page.

# **6.6.1 Search Call Logs**

## **Steps**

- **1.** On the main page, click **Access Control → Video Intercom** to enter the Video Intercom page.
- **2.** Click **Call Log** to enter the Call Log page.

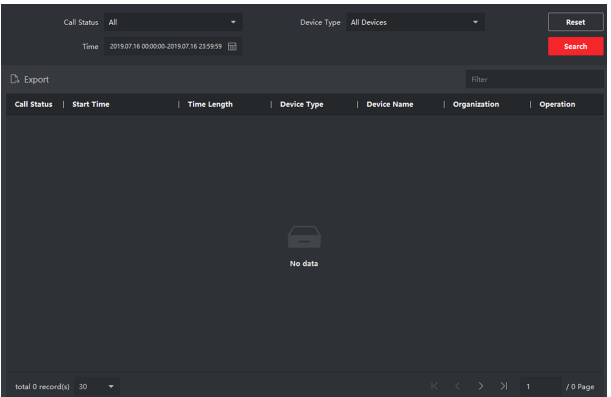

## **Figure 6-6 Search Call Logs**

**3.** Set the search conditions, including call status, device type, start time and end time.

#### **Call Status**

Click  $\vee$  to unfold the drop-down list and select the call status as **Dialed**, **Received** or **Missed**. Or select **All** to search logs with all statuses.

#### **Device Type**

Click  $\vee$  to unfold the drop-down list and select the device type as **Indoor Station, Door Station, Outer Door Station or Analog Indoor Station. Or select All Devices** to search logs with all device types.

#### **Start Time/End Time**

Click  $\mathbb{E}$  to specify the start time and end time of a time period to search the logs.

- **4. Optional:** You can click **Reset** to reset all the configured search conditions.
- **5.** Click **Search** and all the matched call logs will display on this page.
	- Check the detailed information of searched call logs, such as call status, ring/ speaking duration, device name, resident organization, etc.
	- Input keywords in the Search field to filter the desired log.
	- Click **Export** to export the call logs to your PC.

# **6.6.2 Search Notice**

#### **Steps**

- **1.** On the main page, click **Access Control → Video Intercom** to enter the Video Intercom page.
- **2.** Click **Notice** to enter the Notice page.

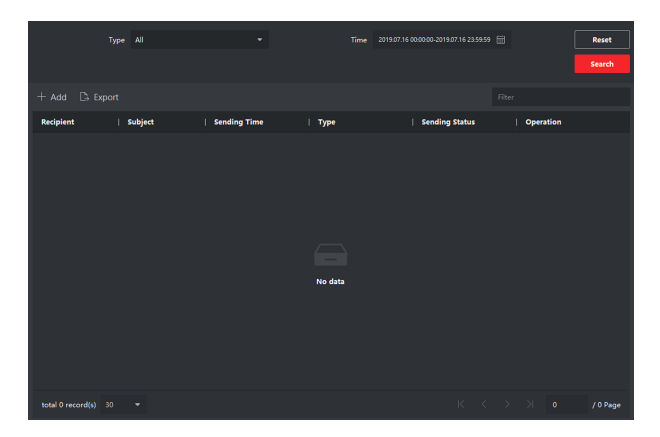

**Figure 6-7 Search Notice** 

**3.** Set the search conditions, including notice type, subject, recipient, start time and end time.

#### **Recipient**

Input the recipient information in the Recipient field to search the specified notice.

#### **Subject**

Input the keywords in the Subject field to search the matched notice.

#### **Type**

Click  $\cdot$  to unfold the drop-down list and select the notice type as **Advertising Information, Property Information, Alarm Information or Notice Information.** Or select **All** to search notices with all types.

- **4. Optional:** You can click **Reset** to reset all the configured search conditions.
- **5.** Click **Search** and all the matched notices will display on this page.
	- Check the detailed information of searched notices, such as sending time, sending status, etc.
	- Input keywords in the Search field to filter the searching result.
- 6. You can view and edit the notice details, check the sending failed/sent succeeded/ unread users, and resend the notice to sending failed/unread users.
- **7. Optional:** Click **Export** to export the notices to your PC.

# **A. Communication Matrix and Device Command**

# **Communication Matrix**

Scan the following QR code to get the device communication matrix.

Note that the matrix contains all communication ports of Hikvision access control and video intercom devices.

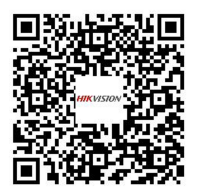

**Figure A-1 QR Code of Communication Matrix** 

# **Device Command**

Scan the following QR code to get the device common serial port commands.

Note that the command list contains all commonly used serial ports commands for all Hikvision access control and video intercom devices.

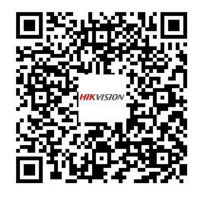

**Figure A-2 Device Command**

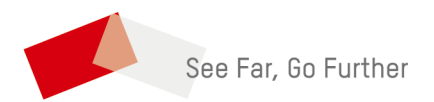

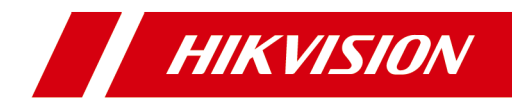

# **Video Intercom 9 Series Indoor Station**

**Configuration Guide** 

# **Legal Information**

©2022 Hangzhou Hikvision Digital Technology Co., Ltd. All rights reserved.

# **About this Manual**

The Manual includes instructions for using and managing the Product. Pictures, charts, images and all other information hereinafter are for description and explanation only. The information contained in the Manual is subject to change, without notice, due to firmware updates or other reasons. Please find the latest version of this Manual at the Hikvision website ( https://www.hikvision.com/ ).

Please use this Manual with the guidance and assistance of professionals trained in supporting the Product.

# **Trademarks**

**HIK VISION** and other Hikvision's trademarks and logos are the properties of Hikvision in various jurisdictions.

Other trademarks and logos mentioned are the properties of their respective owners.

# **Disclaimer**

TO THE MAXIMUM EXTENT PERMITTED BY APPLICABLE LAW, THIS MANUAL AND THE PRODUCT DESCRIBED, WITH ITS HARDWARE, SOFTWARE AND FIRMWARE, ARE PROVIDED "AS IS" AND "WITH ALL FAULTS AND ERRORS". HIKVISION MAKES NO WARRANTIES, EXPRESS OR IMPLIED, INCLUDING WITHOUT LIMITATION, MERCHANTABILITY, SATISFACTORY QUALITY, OR FITNESS FOR A PARTICULAR PURPOSE. THE USE OF THE PRODUCT BY YOU IS AT YOUR OWN RISK. IN NO EVENT WILL HIKVISION BE LIABLE TO YOU FOR ANY SPECIAL, CONSEQUENTIAL, INCIDENTAL, OR INDIRECT DAMAGES, INCLUDING, AMONG OTHERS, DAMAGES FOR LOSS OF BUSINESS PROFITS, BUSINESS INTERRUPTION, OR LOSS OF DATA, CORRUPTION OF SYSTEMS, OR LOSS OF DOCUMENTATION, WHETHER BASED ON BREACH OF CONTRACT, TORT (INCLUDING NEGLIGENCE), PRODUCT LIABILITY, OR OTHERWISE, IN

CONNECTION WITH THE USE OF THE PRODUCT, EVEN IF HIKVISION HAS BEEN ADVISED OF THE POSSIBILITY OF SUCH DAMAGES OR LOSS.

YOU ACKNOWLEDGE THAT THE NATURE OF THE INTERNET PROVIDES FOR INHERENT SECURITY RISKS, AND HIKVISION SHALL NOT TAKE ANY RESPONSIBILITIES FOR ABNORMAL OPERATION, PRIVACY LEAKAGE OR OTHER DAMAGES RESULTING FROM CYBER-ATTACK, HACKER ATTACK, VIRUS INFECTION, OR OTHER INTERNET SECURITY RISKS; HOWEVER, HIKVISION WILL PROVIDE TIMELY TECHNICAL SUPPORT IF REQUIRED.

YOU AGREE TO USE THIS PRODUCT IN COMPLIANCE WITH ALL APPLICABLE LAWS, AND YOU ARE SOLELY RESPONSIBLE FOR ENSURING THAT YOUR USE CONFORMS TO THE APPLICABLE LAW. ESPECIALLY, YOU ARE RESPONSIBLE, FOR USING THIS PRODUCT IN A MANNER THAT DOES NOT INFRINGE ON THE RIGHTS OF THIRD PARTIES, INCLUDING WITHOUT LIMITATION, RIGHTS OF PUBLICITY, INTELLECTUAL PROPERTY RIGHTS, OR DATA PROTECTION AND OTHER PRIVACY RIGHTS. YOU SHALL NOT USE THIS PRODUCT FOR ANY PROHIBITED END-USES, INCLUDING THE DEVELOPMENT OR PRODUCTION OF WEAPONS OF MASS DESTRUCTION, THE DEVELOPMENT OR PRODUCTION OF CHEMICAL OR BIOLOGICAL WEAPONS, ANY ACTIVITIES IN THE CONTEXT RELATED TO ANY NUCLEAR EXPLOSIVE OR UNSAFE NUCLEAR FUEL-CYCLE, OR IN SUPPORT OF HUMAN RIGHTS ABUSES.

IN THE EVENT OF ANY CONFLICTS BETWEEN THIS MANUAL AND THE APPLICABLE LAW, THE LATTER PREVAILS.

# **Data Protection**

During the use of device, personal data will be collected, stored and processed. To protect data, the development of Hikvision devices incorporates privacy by design principles. For example, for device with facial recognition features, biometrics data is stored in your device with encryption method; for fingerprint device, only fingerprint template will be saved, which is impossible to reconstruct a fingerprint image.

As data controller, you are advised to collect, store, process and transfer data in accordance with the applicable data protection laws and regulations. including without limitation, conducting security controls to safeguard personal data, such as, implementing reasonable administrative and physical security controls, conduct periodic reviews and assessments of the effectiveness of your security controls.

# **Symbol Conventions**

The symbols that may be found in this document are defined as follows.

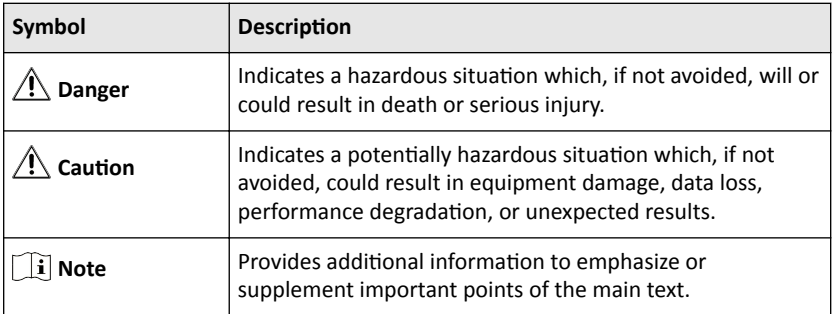

# **Safety Instruction**

# **Warning**

- All the electronic operation should be strictly compliance with the electrical safety regulations, fire prevention regulations and other related regulations in your local region.
- Please use the power adapter, which is provided by normal company. The power consumption cannot be less than the required value.
- Do not connect several devices to one power adapter as adapter overload may cause over-heat or fire hazard.
- Please make sure that the power has been disconnected before you wire, install or dismantle the device.
- When the product is installed on wall or ceiling, the device shall be firmly fixed.
- If smoke, odors or noise rise from the device, turn off the power at once and unplug the power cable, and then please contact the service center.
- If the product does not work properly, please contact your dealer or the nearest service center. Never attempt to disassemble the device yourself. (We shall not assume any responsibility for problems caused by unauthorized repair or maintenance.)

# **A** Caution

- Do not drop the device or subject it to physical shock, and do not expose it to high electromagnetism radiation. Avoid the equipment installation on vibrations surface or places subject to shock (ignorance can cause equipment damage).
- Do not place the device in extremely hot (refer to the specification of the device for the detailed operating temperature), cold, dusty or damp locations, and do not expose it to high electromagnetic radiation.
- The device cover for indoor use shall be kept from rain and moisture.
- Exposing the equipment to direct sun light, low ventilation or heat source such as heater or radiator is forbidden (ignorance can cause fire danger).
- Do not aim the device at the sun or extra bright places. A blooming or smear may occur otherwise (which is not a malfunction however), and affecting the endurance of sensor at the same time.
- Please use the provided glove when open up the device cover, avoid direct contact with the device cover, because the acidic sweat of the fingers may erode the surface coating of the device cover.
- Please use a soft and dry cloth when clean inside and outside surfaces of the device cover, do not use alkaline detergents.
- Please keep all wrappers after unpack them for future use. In case of any failure occurred, you need to return the device to the factory with the original wrapper. Transportation without the original wrapper may result in damage on the device and lead to additional costs.
- Improper use or replacement of the battery may result in hazard of explosion. Replace with the same or equivalent type only. Dispose of used batteries according to the instructions provided by the battery manufacturer.
- Input voltage should meet both the SELV and the Limited Power Source according to 60950-1 standard.
- The power supply must conform to LPS. The recommended adaptor models and manufacturers are shown as below. Use the attached adapter, and do not change the adaptor randomly.

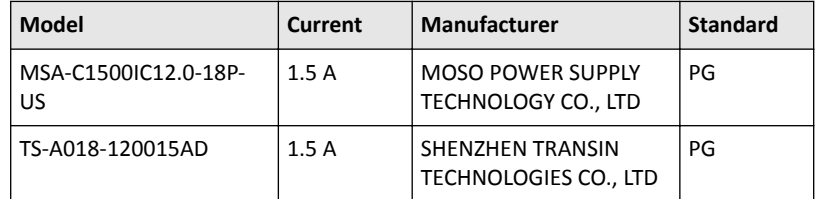

- Improper use or replacement of the battery may result in hazard of explosion. Replace with the same or equivalent type only. Dispose of used batteries according to the instructions provided by the battery manufacturer.
- $\cdot$  Improper replacement of the battery with an incorrect type may defeat a safeguard (for example, in case of some lithium battery types).
- Do not dispose of the battery into fire or a hot oven, or mechanically crush or cut the battery, which may result in an explosion.
- Do not leave the battery in an extremely high temperature surrounding environment, which may result in an explosion or leakage of flammable liquid or gas.
- Do not subject the battery to extremely low air pressure, which may result in an explosion or the leakage of flammable liquid or gas.
- CAUTION: Risk of explosion if the battery is replaced by an incorrect type.

# **Regulatory Information**

# **FCC Information**

Please take attention that changes or modification not expressly approved by the party responsible for compliance could void the user's authority to operate the equipment.

FCC compliance: This equipment has been tested and found to comply with the limits for a Class B digital device, pursuant to part 15 of the FCC Rules. These limits are designed to provide reasonable protection against harmful interference in a residential installation. This equipment generates, uses and can radiate radio frequency energy and, if not installed and used in accordance with the instructions, may cause harmful interference to radio communications. However, there is no guarantee that interference will not occur in a particular installation. If this equipment does cause harmful interference to radio or television reception, which can be determined by turning the equipment off and on, the user is encouraged to try to correct the interference by one or more of the following measures:

—Reorient or relocate the receiving antenna.

 $-$ Increase the separation between the equipment and receiver.

—Connect the equipment into an outlet on a circuit different from that to which the receiver is connected.

—Consult the dealer or an experienced radio/TV technician for help

This equipment should be installed and operated with a minimum distance 20cm between the radiator and your body.

FCC Conditions

This device complies with part 15 of the FCC Rules. Operation is subject to the following two conditions:

1. This device may not cause harmful interference.

2. This device must accept any interference received, including interference that may cause undesired operation.

# **EU Conformity Statement**

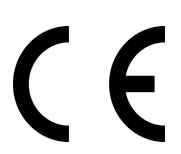

This product and - if applicable - the supplied accessories too are marked with "CE" and comply therefore with the applicable harmonized European standards listed under the EMC Directive 2014/30/EU, RE Directive 2014/53/EU,the RoHS Directive 2011/ 65/EU

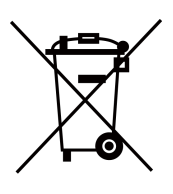

2012/19/EU (WEEE directive): Products marked with this symbol cannot be disposed of as unsorted municipal waste in the European Union. For proper recycling, return this product to your local supplier upon the purchase of equivalent new equipment, or dispose of it at designated collection points. For more information see: www.recyclethis.info

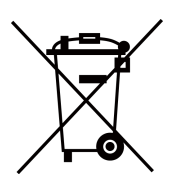

2006/66/EC (battery directive): This product contains a battery that cannot be disposed of as unsorted municipal waste in the European Union. See the product documentation for specific battery information. The battery is marked with this symbol, which may include lettering to indicate cadmium (Cd), lead (Pb), or mercury (Hg). For proper recycling, return the battery to your supplier or to a designated collection point. For more information see:www.recyclethis.info

# **Industry Canada ICES-003 Compliance**

This device meets the CAN ICES-3 (B)/NMB-3(B) standards requirements.

This device complies with Industry Canada licence-exempt RSS standard(s). Operation is subject to the following two conditions:

- 1. this device may not cause interference, and
- 2. this device must accept any interference, including interference that may cause undesired operation of the device.

Le présent appareil est conforme aux CNR d'Industrie Canada applicables aux appareils radioexempts de licence. L'exploitation est autorisée aux deux conditions suivantes :

- 1. l'appareil ne doit pas produire de brouillage, et
- 2. l'utilisateur de l'appareil doit accepter tout brouillage radioélectrique subi, même si le brouillage est susceptible d'en compromettre le fonctionnement.

Under Industry Canada regulations, this radio transmitter may only operate using an antenna of a type and maximum (or lesser) gain approved for the transmitter by Industry Canada. To reduce potential radio interference to other users, the antenna type and its gain should be so chosen that the equivalent isotropically radiated power (e.i.r.p.) is not more than that necessary for successful communication.

Conformément à la réglementation d'Industrie Canada, le présent émetteur radio peut fonctionner avec une antenne d'un type et d'un gain maximal (ou inférieur) approuvé pour l'émetteur par Industrie Canada. Dans le but de réduire les risques de brouillage radioélectrique à l'intention des autres utilisateurs, il faut choisir le type d'antenne et son gain de sorte que la puissance isotrope rayonnée équivalente (p.i.r.e.) ne dépasse pas l'intensité nécessaire à l'établissement d'une communication satisfaisante.

This equipment should be installed and operated with a minimum distance 20cm between the radiator and your body.

Cet équipement doit être installé et utilisé à une distance minimale de 20 cm entre le radiateur et votre corps.

# **Contents**

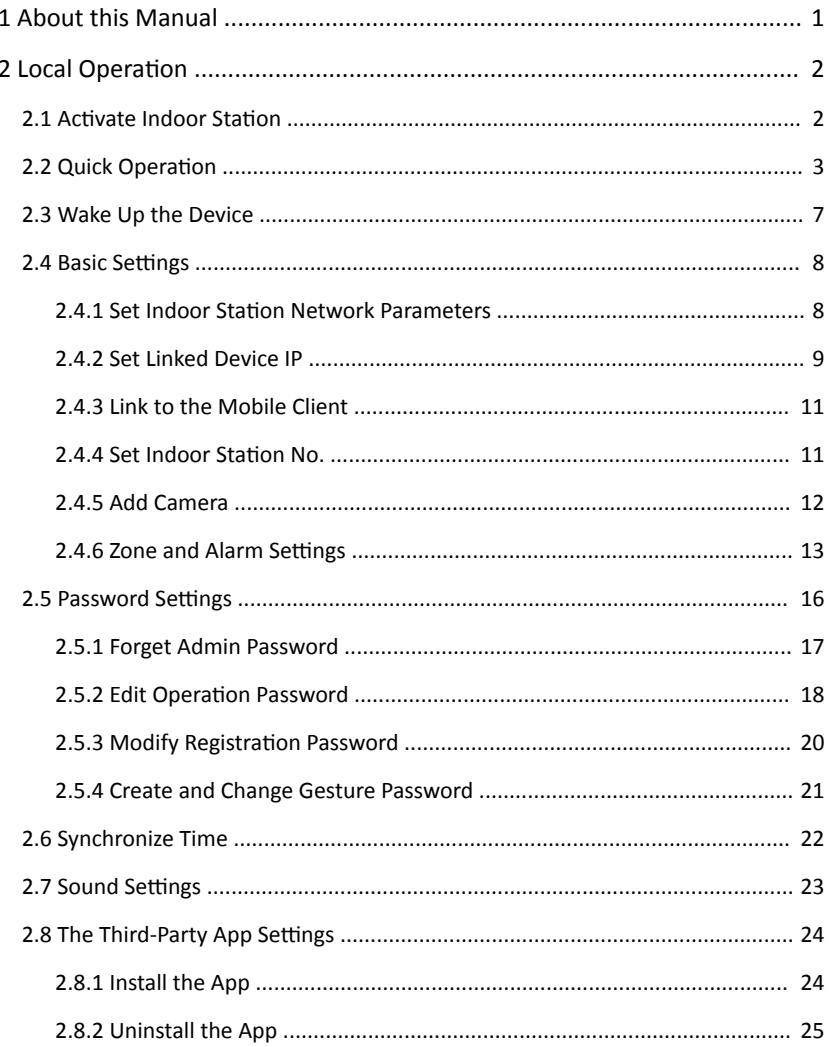

# Video Intercom 9 Series Indoor Station Configuration Guide

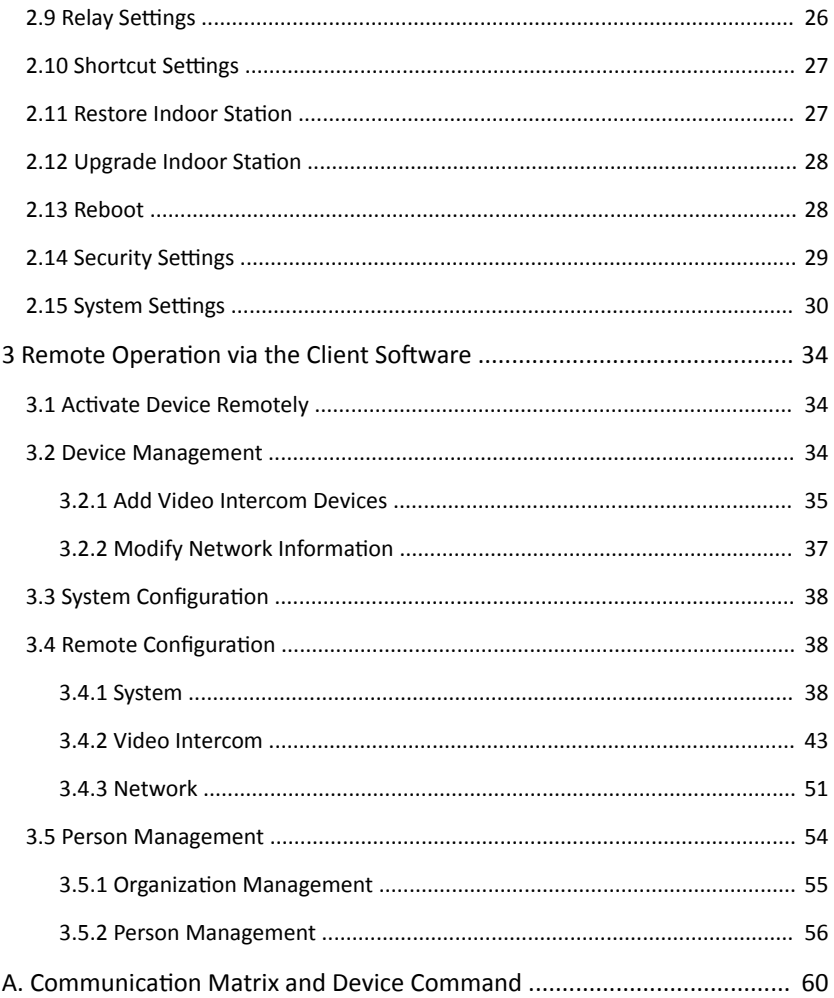

# <span id="page-53-0"></span>**1 About this Manual**

Get the manual and related software from or the official website (http:// www.hikvision.com).

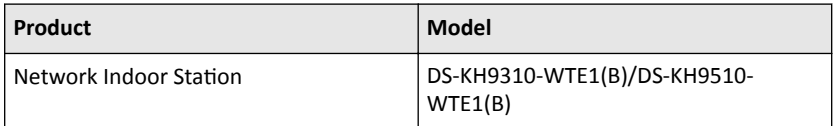

# <span id="page-54-0"></span>**2 Local Operation**

# **2.1 Activate Indoor Station**

You can configure and operate the indoor station after creating a password for the device activation.

#### **Steps**

**1.** Power on the device. It will enter the activation page.

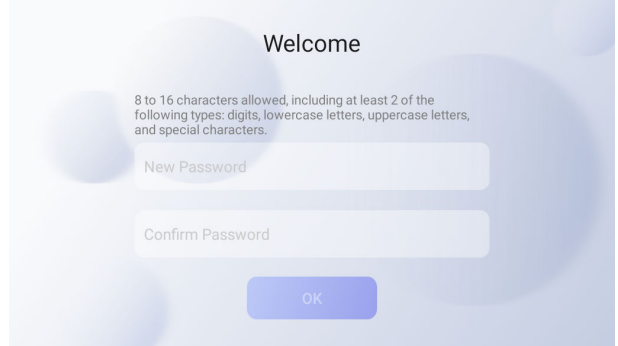

## **Figure 2-1 Activate Indoor Station**

**2.** Create a password and confirm it.

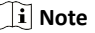

You can tap  $\forall$  to enable or disable password reveal.

**3.** Tap OK to activate the indoor station.

# $\widetilde{\mathbf{h}}$  Note

We highly recommend you to create a strong password of your own choosing (using a minimum of 8 characters, including at least three kinds of following categories: upper case letters, lower case letters, numbers, and special characters) in order to increase the security of your product. And we recommend you change your password regularly, especially in the high security system, changing the password monthly or weekly can better protect your product.

# <span id="page-55-0"></span>**2.2 Quick Operation**

After device activation, the wizard page will pop up.

### **Steps**

1. Choose Language and tap NEXT. Or tap Skip to skip language settings.

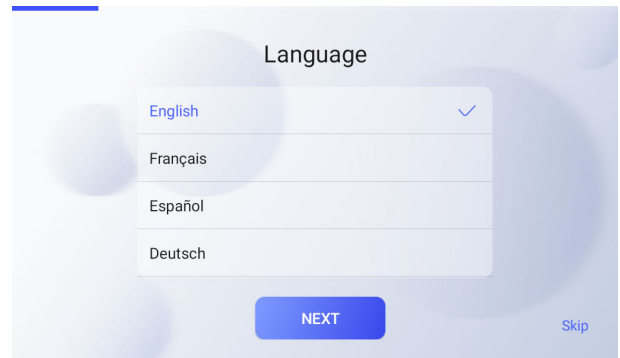

**Figure 2-2 Language Settings** 

- **2.** Set password reset method. Or you can tap **Skip** to skip password reset method settings.
	- **-** If you need to change password via reserved email, you can enter an email address and tap **NEXT**.

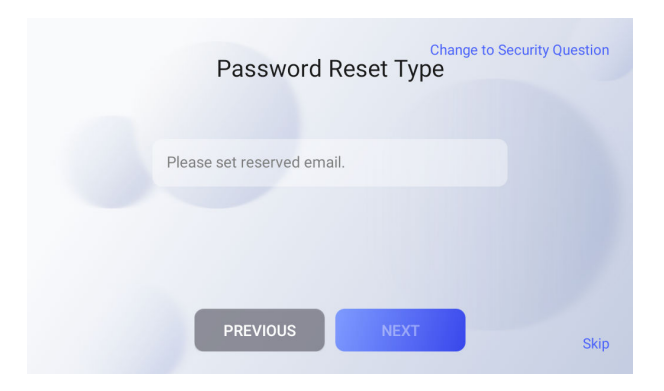

**Figure 2-3 Select Password Reset Method**

If you need to change password via security questions you can tap **Change to Security Questions** on the right corner. Select the security questions and enter the answers. Tap **NEXT**.

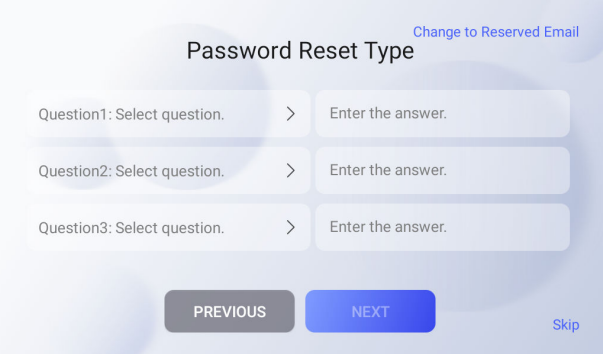

**Figure 2-4 Reset by Security Questions** 

**3.** Set gesture password and confirm it. Or you can tap Skip to skip gesture password settings.

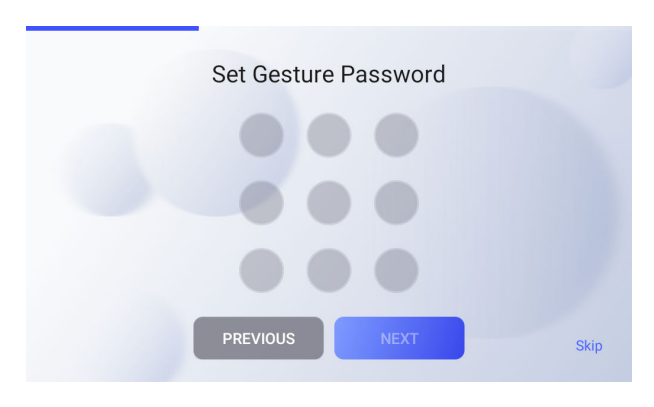

**Figure 2-5 Set Gesture Password**

# *i* Note

Connect at least 4 dots as gesture password.

**4.** Set network parameters and tap **NEXT**. Or you can tap **Skip** to skip network settings.

#### Video Intercom 9 Series Indoor Station Configuration Guide

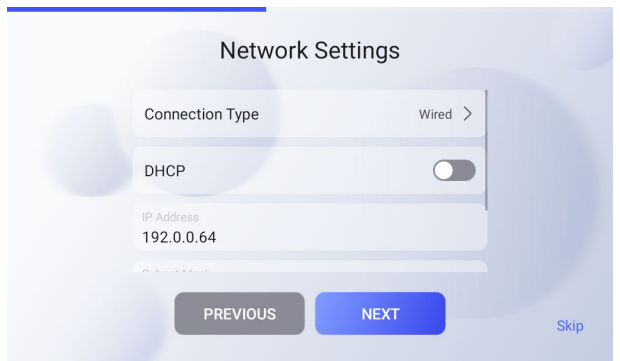

#### **Figure 2-6 Network Settings**

- When you select **Connection Type** as **Wired**, you can edit network parameters manually or automatically.

#### **Set Network Parameters Automatically**

Enable **DHCP**, the device will get network parameters automatically.

#### **Set Network Parameters Manually**

Edit **Local IP**, **Subnet Mask** and **Gateway** parameters.

- **-** When you select **Connection Type** as **Wireless**, and select an Wi-Fi from the drop list to connect.
- **5.** Configure the indoor station parameters and tap NEXT. Or you can tap Skip to skip the indoor station parameters settings.

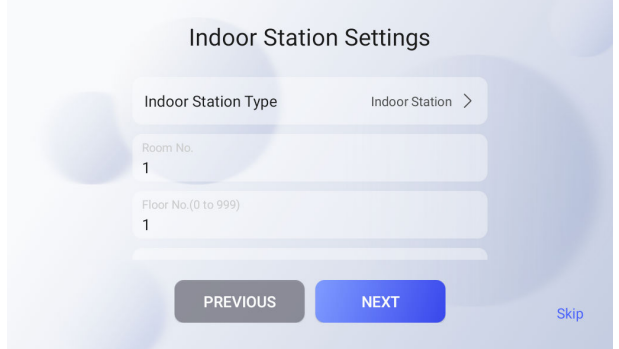

**Figure 2-7 Indoor Station Settings** 

1) Select **Indoor Station Type** as **Indoor Station**.

## **Note**

When you select indoor station type as indoor extension, you can select the indoor station from the drop list to link.

- 2) Edit **Floor No.** and **Room No.**
- 3) Enable **Custom SIP Registration Password** function and set the **Registration Password**.
- 4) **Optional:** Enable Link Indoor Extension and select device to link.
- 5) **Optional:** Tap **Advanced Options to edit Community No., Building No.** and Unit **No.**
- **6.** Slide to enable the mobile client service function. Configure the Hik-Connect service settings.

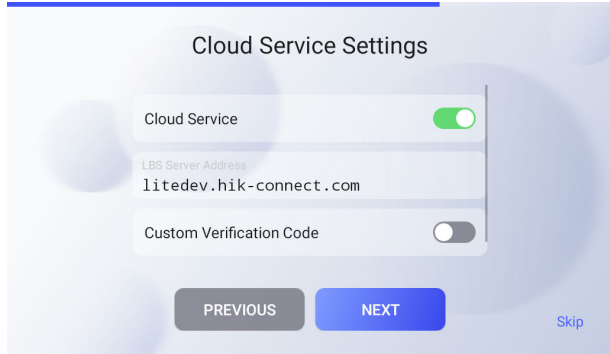

**Figure 2-8 Cloud Service Settings** 

- 1) Set **LBS Server**.
- 2) Slide the slider to edit verification code or use the activation password by default.
- 3) Tap **NEXT**.
- **7.** Link related devices and tap **NEXT**. If the device and the indoor station are in the same LAN, the device will be displayed in the list. Tap the device or enter the serial No. to link.

<span id="page-59-0"></span>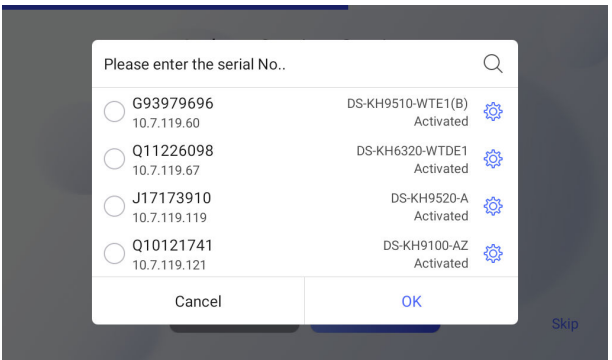

**Figure 2-9 Related Device**

1) Tap the door station in the list to link.

## $\Box$ **Note**

If the door station is inactive, the system will pop up the dialog to activate the door station.

- 2) Tap  $\textcircled{\tiny{\textcircled{\tiny{F}}}}$  to pop up the Network Settings page.
- 3) Edit the network parameters of the door station manually or enable **DHCP** to get the network parameters automatically.
- 4) Tap OK to save the settings.
- **8.** Tap FINISH to save the settings.

# **2.3 Wake Up the Device**

You should wake up the device from the standby mode to enter the main page.

When you enable the gesture password function, you should enter the gesture password to unlock the device.

#### **Steps**

- **1.** Touch the screen to wake up the deivce.
- **2.** Enter the gesture password to unlock the device.

# <span id="page-60-0"></span>**Note**

- When you forget the gesture password, you can tap **Forgot Gesture Password** or **Use admin password** to enter admin password to unlock.
- When you tap **Settings → Advanced Settings** to disable **Unlock by Gesture**, you can skip the step.

# **2.4 Basic Settings**

Basic settings is required before starting using the indoor station. It is necessary to set the indoor station network, room No., linked devices, device time display, and so on.

# **2.4.1 Set Indoor Station Network Parameters**

Network connection is mandatory for the use of the indoor station. Set the network parameters after activating the indoor station. Only when the IP address of the indoor station is in the same network segment as other devices, it can work properly in the same system.

## **Before You Start**

Wake up the device. Refers to *[Wake Up the Device](#page-59-0)* for details.

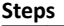

**Note**

The default IP address of the indoor station is 192.0.0.64.

Two ways are available for you to set IP address: DHCP, and set IP address manually.

**1.** On the main page of the device, tap Settings → Advanced Settings → Network **Settings** to enter the network settings page.

 $\mathbf{i}$  Note

Admin password is required to enter the advanced settings page.

<span id="page-61-0"></span>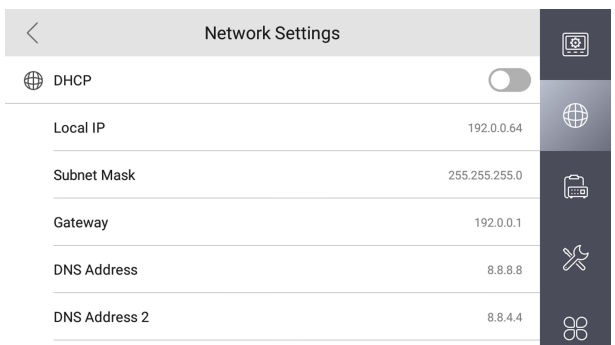

#### **Figure 2-10 Network Settings**

**2.** Enable **DHCP**, then the indoor station can search and get an IP address automatically.

 $\mathbf{i}$  Note

Skip the following steps if you have enabled DHCP.

- **3.** Set the **Local IP**, **Subnet Mask** and **Gateway** manually.
- **4.** Configure the DNS address according to your needs.

# **2.4.2 Set Linked Device IP**

Linked network parameters refers to the network parameters of devices (like door station, doorphone, main station, center, etc.), to which the indoor station is linked. Linked devices for the indoor station refers to door station, center, main station, and doorphone.

#### **Before You Start**

Wake up the device. Refers to *[Wake Up the Device](#page-59-0)* for details.

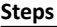

**Note**

Here take door station network settings as example.

**1.** On the main page of the device, tap Settings → Advanced Settings → Device **Management** to enter the device management page.

# **Note**

Admin password is required to enter the advanced settings page.

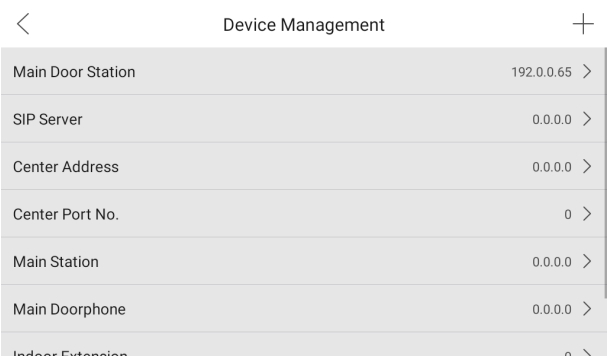

# **Figure 2-11 Device Management**

2. Tap Main Door Station to pop up the device information dialog.

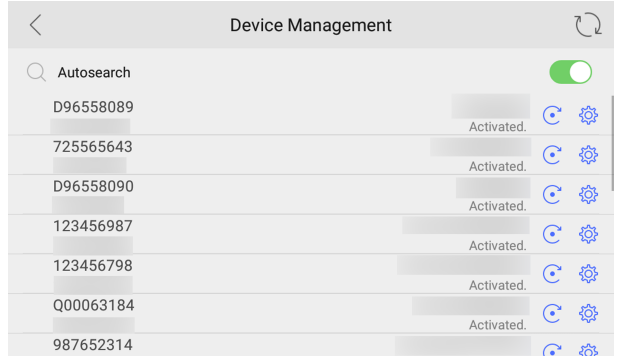

#### **Figure 2-12 Device Information**

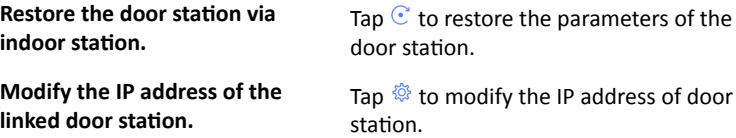

**3.** Select the device to link. Edit the network parameters.

# <span id="page-63-0"></span>**2.4.3 Link to the Mobile Client**

#### **Before You Start**

Wake up the device. Refers to *[Wake Up the Device](#page-59-0)* for details.

## **Steps**

**1.** On the main page of the device, tap Settings → Advanced Settings → Cloud **Service** to enter the settings page.

**Note**

Admin password is required to enter the advanced settings page.

- **2.** Enable **Cloud Service**.
- **3. Optional:** Scan QR code on the screen to add the device to the mobile client.

# **2.4.4 Set Indoor Station No.**

#### **Before You Start**

Wake up the device. Refers to *[Wake Up the Device](#page-59-0)* for details.

Indoor station No. and the indoor extension No. are numbers, which can be dialed by other devices to call the indoor station and the indoor extension in an intercom system. The indoor station No., is composed of the floor No. and the room No.

The indoor extension No. should be a numeric from 1 to 5.

Up to 5 indoor extensions can be set for 1 indoor station.

## **Steps**

**1.** On the home page of device, tap Settings → Advanced Settings → Indoor Station Settings to enter the indoor station No. settings page.

**Note**

Admin password is required to enter the advanced settings page.

<span id="page-64-0"></span>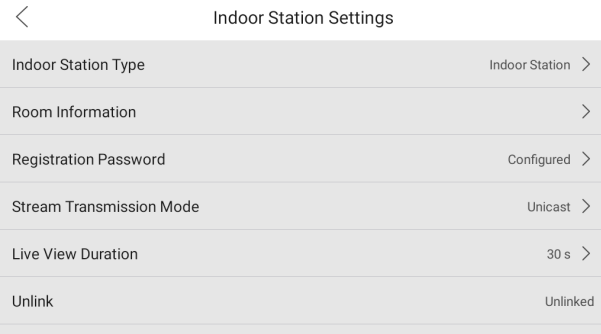

#### **Figure 2-13 Indoor Station Settings**

- **2.** Configure the indoor station and indoor extension information.
	- **-** Select Indoor Station as Indoor Station Type. Tap Room Information to edit the **Room Name**, **Community No.**, **Building No.**, **Unit No.**, **Floor No.** and **Room No.**
	- **-** Select **Indoor Extension** as **Indoor Station Type**. Tap **Room Information** to edit the **Room Name** and **Extension No.**

# **2.4.5 Add Camera**

#### **Before You Start**

Wake up the device. Refers to *[Wake Up the Device](#page-59-0)* for details.

#### **Steps**

**1.** On the main page of the device, tap Settings → Advanced Settings → Device **Management** to enter the device management page.

**Note**

Admin password is required to enter the advanced settings page.

<span id="page-65-0"></span>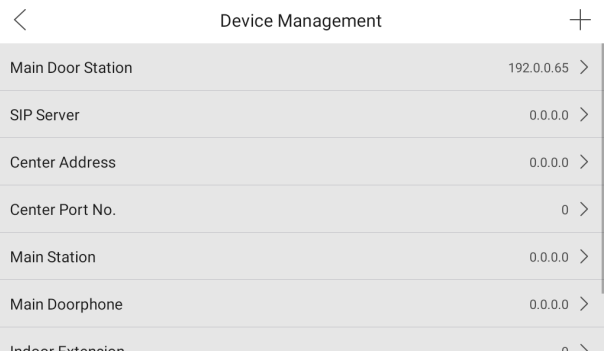

#### **Figure 2-14 Device Management**

- **2.** Enter the Add Camera settings page.
	- **-** Tap **+** and select **Camera** to pop up the dialog box.
	- **-** Tap **Camera** and tap **+** to enter the settings page.

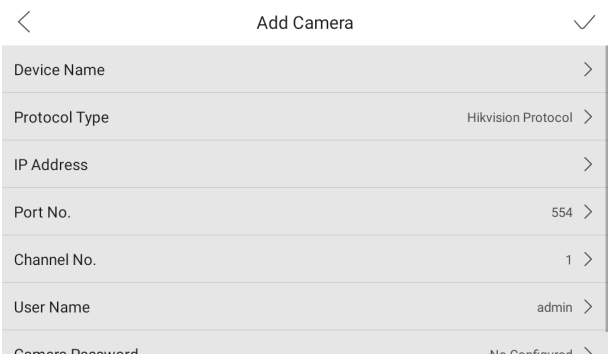

#### **Figure 2-15 Add Camera**

- **3.** Enter the device name and IP address.
- **4.** Enter the port No. and channel No.
- **5.** Enter the user name and password of the camera.
- **6.** Tap **√** to add the camera.

# **2.4.6 Zone and Alarm Settings**

# **Zone Settings**

You can set the zone type, alarm type and delay time and other parameters of 8 zones.

## **Before You Start**

Wake up the device. Refers to *[Wake Up the Device](#page-59-0)* for details. Tap **Settings → Advanced Settings** to enable **Zone Alarm** functions.

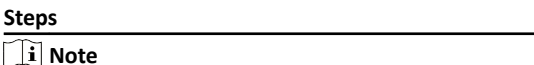

Arming status page and zone settings page are hidden by default. You should enable alarm function first.

**1.** On the main page of the device, tap **Settings**  $\rightarrow$  **Preference**  $\rightarrow$  **Zone Settings** to enter the zone settings page.

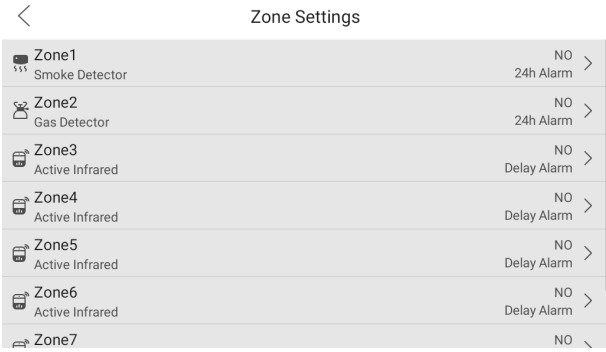

#### **Figure 2-16 Zone Settings**

- **2.** Press a zone to pop up the zone editing dialogue box.
- **3.** Set the zone type, alarm type, status of arming status, enter delay, and exit delay.
- **4.** Tap OK to save the settings.

## **Note**

- 7 zone types are selectable: Panic Button, Door Magnetic, Smoke Detector, Active Infrared, Passive Infrared, Gas Detector, and Doorbell.
- 3 alarm types are selectable: 24h Alarm, Instant Alarm, and Delay Alarm. Set the alarm type as 24h alarm, and the zone will be armed for 24h. Set the alarm type as instant alarm, and the zone will alarm once it's triggered.

Set the alarm type as delay alarm, and you should set the enter delay duration and exit delay duration.

- Both the enter delay duration and the exit delay duration are from 30s to 60s.
- For Gas Detector and Smoke Detector, the alarm type is set as default 24h alarm. The alarm type of them can not be changed.

## **Arming Mode Settings**

4 arming modes can be configured: stay mode, away mode, sleeping mode and custom mode.

#### **Before You Start**

Wake up the device. Refers to *[Wake Up the Device](#page-59-0)* for details. Tap Settings → Advanced Settings to enable Zone Alarm functions.

## $\begin{bmatrix} 1 \end{bmatrix}$  Note

Admin password is required to enter the advanced settings page.

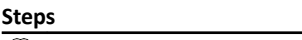

# **Note**

Arming status page and zone settings page are hidden by default. You should enable alarm function first.

**1.** On the main page of the device, tap **Settings**  $\rightarrow$  **Preference**  $\rightarrow$  **Scene Settings** to enter the arming mode settings page.

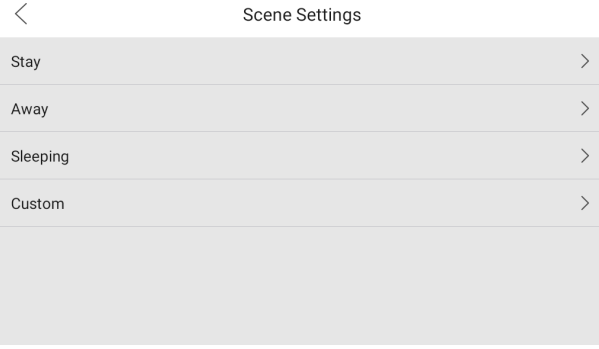

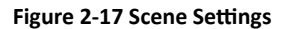

**2.** Tap **Stay**, **Away**, **Sleeping**, or **Custom** to enter the page.

<span id="page-68-0"></span>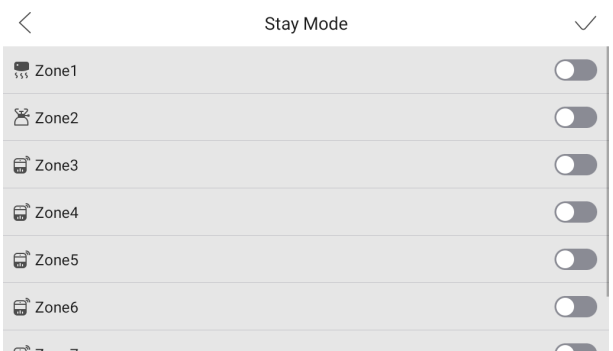

#### **Figure 2-18 Arming Mode Settings**

**3.** Arm the selected zone.

## **Note**

- $\cdot$  Zones are configurable on the arming mode page.
- 24H alarm zone including smoke detector zone, gas detector zone and doorbell zone will be triggered even if they are disabled.
- When the doorbell zone is triggered, the device will ring but not upload the alarm signal.
- Arming mode settings should be configured with the settings of arming status on the user page of the device.

# **Tamper Alarm**

On the main page of the device, tap **Settings → Advanced Settings** to enable **Tamper Alarm** function.

## **Note**

Admin password is required to enter the advanced settings page.

When tamper button is loosen, the alarm will be triggered.

# **2.5 Password Settings**

You can create and edit admin password, operation password and gesture password.

# <span id="page-69-0"></span>**2.5.1 Forget Admin Password**

You can reset admin password via reserved email or security questions.

# **Change by Email**

You can change admin password via email.

## **Before You Start**

- The function of the device varies according to different models. Refers to the actual device for detailed information.
- Wake up the device. Refers to **[Wake Up the Device](#page-59-0)** for details. You need to set a reserved email address at the wizard or tap **Settings → Advanced Settings → Security Settings → Email Address** to set or change the reserved email address.

**Note**

Admin password is required to enter the configuration page.

#### **Steps**

- **1.** On the main page of the device, tap **Settings → Advanced Settings** .
- **2.** Tap **Forgot Password** at the pop up window.
- **3.** Change your admin password via reserved email address.

## **Note**

Make sure the device has added to the Hik-Connect account.

- 1) Download Hik-Connect app.
- 2) Go to **More → Reset Device Password** .
- 3) Scan the QR code on the device and a verification code will be popped up.
- 4) Enter the verification code on the device page.

5) Tap **OK**.

**4.** Create a new password and confirm it.

## **Note**

Admin password can not contain "admin" or "nimda".

**5.** Tap **OK**.

# <span id="page-70-0"></span>**Change by Security Question**

You can change admin password via security questions.

### **Before You Start**

You need to set security questions at the wizard or tap **Settings → Advanced Settings → Security Settings → Security Question to set or change the answers to** the questions.

# **Note**

Admin password is required to enter the advanced settings page.

## **Steps**

- **1.** On the main page of the device, tap **Settings → Advanced Settings** .
- **2.** Tap **Forgot Password** at the pop up window.
- **3.** Answer the security questions.
- **4.** Create a new password and confirm it.

# **Note**

Admin password can not contain "admin" or "nimda".

**5.** Tap **OK**.

# **2.5.2 Edit Operation Password**

## **Before You Start**

Wake up the device. Refers to *[Wake Up the Device](#page-59-0)* for details.

You can edit the duress code, unlock password and arm/disarm password of the indoor station.

You can edit the arm/disarm password of the indoor extension.

# **Steps**

**1.** On the main page of the device, tap Settings → Advanced Settings → Password **Settings** to enter the operation password settings page.

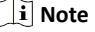

Admin password is required to enter the advanced settings page.

| Password Settings                                                                                       |                      |  |
|----------------------------------------------------------------------------------------------------|----------------------|--|
| <b>Unlock Password</b><br>Use for unlocking door station.                                               | No Configured $\geq$ |  |
| Duress Code<br>Unlocked the door in an emergency, the device will send an alarm message to<br>property. | No Configured $\geq$ |  |
| Arm/Disarm Password                                                                                     | No Configured $\geq$ |  |
|                                                                                                    |                      |  |
|                                                                                                    |                      |  |
|                                                                                                    |                      |  |
|                                                                                                    |                      |  |

**Figure 2-19 Password Settings** 

# **2.** Tap **Unlock Password**, **Arm/Disarm Password**, or **Duress Code** to pop up the password settings dialog box.

#### **Unlock Password**

Enter the unlock password and room No. on the door station to open the door.

#### **Arm/Disarm Password**

Create an arm/disarm password before configuring alarm parameters.

Arm or disarm the zone for the indoor station by entering the arm/disarm password.

#### **Note**

Arm/Disarm settings page is hidden by default. Tap **Settings → Advanced** Settings to enable **Zone Alarm** functions, and you can edit the alarm parameters.

#### **Duress Code**

When you are hijacked and forced to open the door, you can enter the duress code. An alarm will be triggered to notify the management center secretly.

**i** Note

The duress code and the unlock password cannot be the same.

- **3.** Create a new password and confirm it.
- **4.** Tap OK to save the settings.
#### Video Intercom 9 Series Indoor Station Configuration Guide

### **Note**

Indoor Extension only supports admin password and arm/disarm password.

**5.** Tap Settings → Basic Settings to enable Scene Mode Switching without Password and enter the arm/disarm password. There is no need to enter the password during scene mode switching.

### **2.5.3 Modify Registration Password**

You can change the SIP registration password.

#### **Before You Start**

Wake up the device. Refers to *[Wake Up the Device](#page-59-0)* for details.

#### **Steps**

**1.** On the main page of the device, tap Settings → Advanced Settings → Indoor **Station Settings** to enter the settings page.

**Note** 

Admin password is required to enter the advanced settings page.

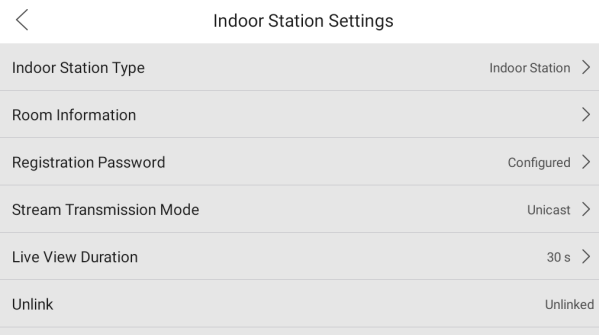

#### **Figure 2-20 Indoor Station Settings**

- **2.** Tap **Registration Password** to pop up the SIP registration password settings dialog box.
- **3.** Create a new password and confirm it.

### $\left| \mathbf{i} \right|$  Note

Admin password can not contain "admin" or "nimda".

**4.** Tap OK to save the settings.

### **2.5.4 Create and Change Gesture Password**

Set the gesture password to unlock the device from standby mode.

### **Before You Start**

Wake up the device. Refers to *[Wake Up the Device](#page-59-0)* for details.

### **Steps**

**1.** On the main page of the device, tap Settings → Advanced Settings to enter the settings page.

 $\mathbf{i}$  Note

Admin password is required to enter the advanced settings page.

- **2.** Enable **Unlock by Gesture** and set the gesture password.
- **3.** You can change your gesture password according to your needs.

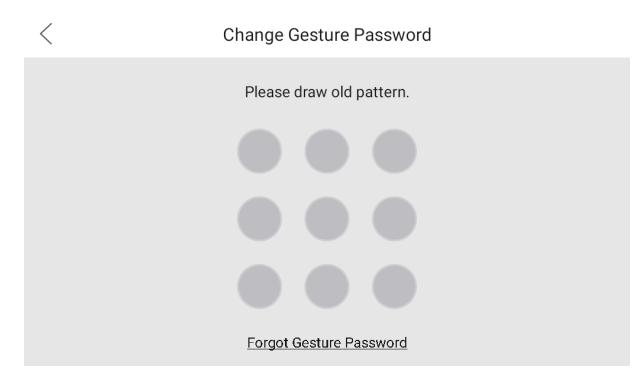

**Figure 2-21 Change Gesture Password**

### $\mathbf{i}$  Note

When you forgot the gesture password, you can change it by entering admin password.

# **2.6 Synchronize Time**

### **Before You Start**

Wake up the device. Refers to *[Wake Up the Device](#page-59-0)* for details.

### **Steps**

**1.** On the main page of the device, tap Settings → Basic Settings → Time Settings to enter the time settings page.

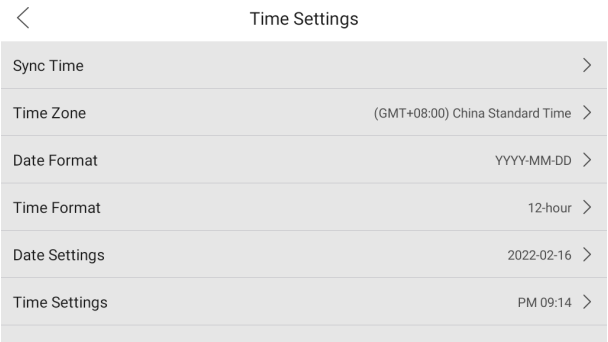

#### **Figure 2-22 Time Settings**

- **2.** Synchronize the system time.
	- **-** Configure the Date Format, Time Format, Date Settings and Time Settings manually.
	- **-** Tap **Sync Time** to enable NTP.

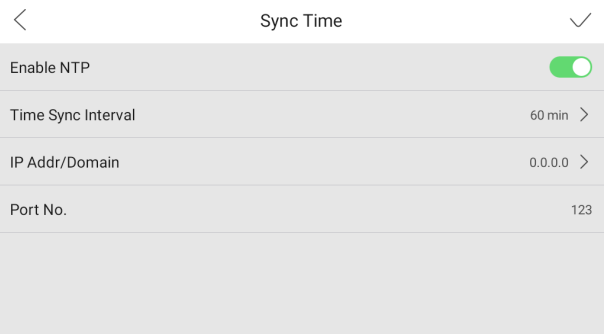

#### **Figure 2-23 Sync Time**

Set the synchronizing interval, enter the IP address/domain of NTP server and port No., and select the time zone.

 $\mathbf{i}$  Note

The default unit of synchronizing interval is minute.

# **2.7 Sound Settings**

You can set the ringtone, ring duration, call forwarding time, volume of microphone and loudspeaker and enable/disable touch sound on call settings page.

### **Before You Start**

Wake up the device. Refers to *[Wake Up the Device](#page-59-0)* for details.

#### **Steps**

**1.** On the main page of the device, tap **Settings → Call Settings** to enter the call settings page.

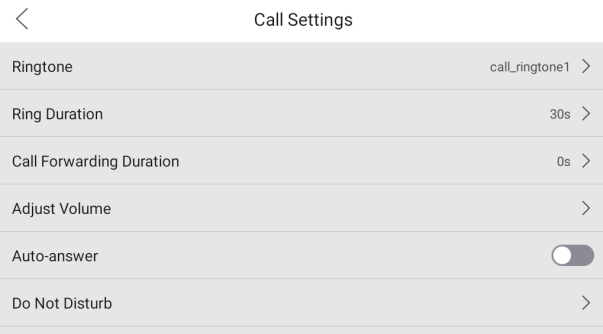

#### **Figure 2-24 Call Settings**

**2.** Set corresponding parameters.

#### **Ringtone**

There are 3 ringtones by default, and you can custom and import at most 4 ringtones via Batch Configuration Tool or iVMS-4200 Client Software.

Ringtone Duration: The maximum duration of indoor station when it is called without being accepted. Ringtone duration ranges from 30 s to 60 s.

#### **Call Forwarding**

The ring duration limit beyond which the call is automatically forwarded to the mobile phone designated by the resident. Call forwarding ranges from 0 s to  $20 s$ .

#### **Adjust Volume**

Adjust the notification volume, call volume and touch-sound.

### $\left| \right|$  Note

Indoor Extension does not support the ring duration settings, or call forwarding settings.

# **2.8 The Third-Party App Settings**

### **2.8.1 Install the App**

Install the third-party App to your client.

#### **Before You Start**

Wake up the device. Refers to *[Wake Up the Device](#page-59-0)* for details.

#### **Steps**

**1.** On the main page of the device, tap **Settings**  $\rightarrow$  **Advanced Settings**  $\rightarrow$  **The Third-**Party App Settings to enter the adding page.

### **i** Note

Admin password is required to enter the advanced settings page.

|          | The Third-Party App Settings                      |               |
|----------|---------------------------------------------------|---------------|
| 品        | <b>ATX</b><br>Installed $>$<br>V2.3.3             |               |
| <b>M</b> | com.github.uiautomator.test<br>Installed<br>Vnull | $\rightarrow$ |
|          |                                                   |               |
|          |                                                   |               |
|          |                                                   |               |
|          |                                                   |               |
|          |                                                   |               |

**Figure 2-25 The Third-Party Apps**

- **2.** Tap **New APP** to add.
- **3.** Edit the **Download Address** and select the **Installation Type**.
	- **-** When you select **Manual** as installation type, you should tap **Download and Install** to add the App.
	- **-** When you select Auto as installation type and set the **Download Time**, the device will add the App at the set time.

### **Note**

- $\cdot$  Up to 2 Apps can be added to the device.
- On the main page of the device, tap Settings → Basic Settings → Fit to Screen to force the device into horizontal mode or view.

### **2.8.2 Uninstall the App**

#### **Before You Start**

Wake up the device. Refers to *[Wake Up the Device](#page-59-0)* for details.

#### **Steps**

**1.** On the main page of the device, tap Settings → Advanced Settings → The Third-**Party App Settings to enter the settings page.** 

### $\mathbf{i}$  Note

Admin password is required to enter the advanced settings page.

**2.** Select the App and tap **Uninstall**.

 $\lceil \, \vert i \rceil$  Note

You can also uninstall the Apps via client software remotely.

# **2.9 Relay Settings**

You can set and control the connected output devices via the output settings page. You can change the relay' name, and open duration. You can also set to display the relay button on the main page or not.

### **Before You Start**

Wake up the device. Refers to *[Wake Up the Device](#page-59-0)* for details.

### **Steps**

**1.** On the main page of the device, tap **Settings → Adanced Settings → Preference**  $\rightarrow$  **Shortcut Settings** to enable the **Relay** function.

**i** Note

- Supports up to 2 relays.
- If no relays displayed on the page, the device may not support the function.
- **2.** Tap **Relay Settings** to enter the settings page.
- **3.** Select a relay and set the parameters.

### **Name**

You can change the relay's name.

### **Note**

1 to 32 characters are allowed. Supports uppercase letters, lowercase letters, numerics, and special characters.

### **NO**

Enable the function, the relay remains open.

Disabled the function, and you can set the remain open duration.

**Note**

- By default, the function is disabled.
- $\cdot$  1 to 180 s are available to set.

### **Hide on Main Page**

Enable the function and the relay button will be displayed on the main page. You can control the relay status manually on the main page.

Disabled the function and the relay button will no be displayed on the main page.

# **2.10 Shortcut Settings**

On the main page of the device, tap Settings → Preference → Shortcut Settings to enter the settings page.

You can enable the Call Elevator, Call Management Center, SOS, Arm/Disarm, and Relay shortcut.

# **2.11 Restore Indoor Station**

### **Before You Start**

Wake up the device. Refers to *[Wake Up the Device](#page-59-0)* for details.

### **Steps**

**1.** On the main page of the device, tap Settings → Advanced Settings → System **Maintenance** to enter the restore default settings page.

### **Note**

Admin password is required to enter the advanced settings page.

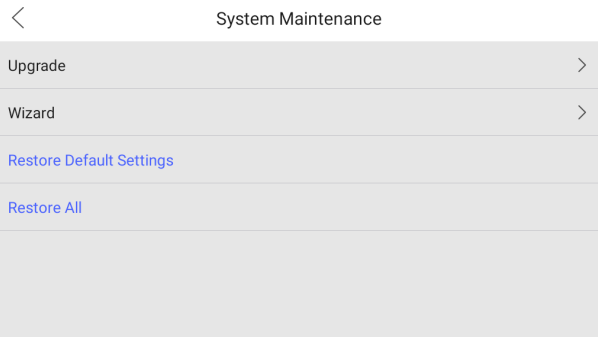

#### **Figure 2-27 Restore Default Settings**

- **2.** Tap **Restore Default Settings** to restore the default settings and reboot the system.
- **3.** Tap **Restore All** to restore all parameters and reboot the system.

# **2.12 Upgrade Indoor Station**

#### **Before You Start**

Wake up the device. Refers to *[Wake Up the Device](#page-59-0)* for details.

#### **Steps**

- **1.** On the main page of the device, tap Settings → Advanced Settings → System **Maintenance** to enter the maintenance page.
- **2.** Tap **Upgrade** to checking for updates.
- **3.** Tap **Upgrade** to update the system to the lastest version.

# **2.13 Reboot**

Enter a short description of your task here (optional).

#### **Before You Start**

Wake up the device. Refers to *[Wake Up the Device](#page-59-0)* for details.

#### **Steps**

**1.** On the main page of the device, tap **Settings**  $\rightarrow$  **About** to enter the settings page.

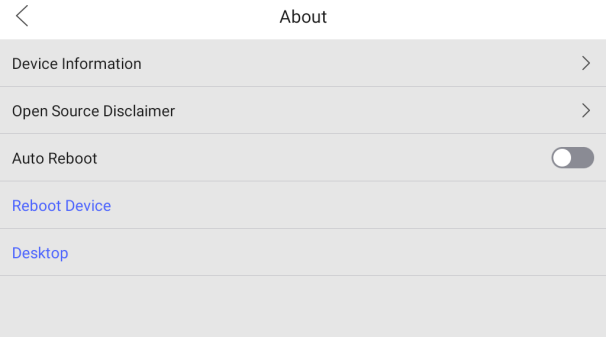

#### **Figure 2-28 About**

**2.** You can reboot the device manually or automatically.

#### **Reboot Automatically**

Enable **Auto Reboot** and set the **Reboot Cycle** according to your needs.

#### **Reboot Manually**

Tap **Reboot Device** to reboot the system right now.

# **2.14 Security Settings**

Create security questions and email to reset the admin password.

#### **Before You Start**

Wake up the device. Refers to *[Wake Up the Device](#page-59-0)* for details.

#### **Steps**

**1.** On the main page of the device, tap **Settings**  $\rightarrow$  **Advanced Settings**  $\rightarrow$  **Security Settings** to enter the settings page.

### $\left| \right|$  Note

Admin password is required to enter the advanced settings page.

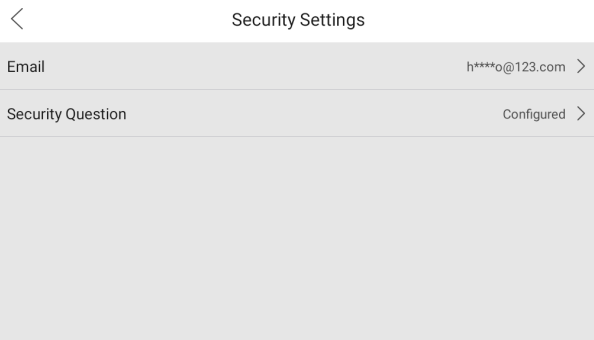

### **Figure 2-29 Security Settings**

- 2. Tap Email and Security Question to set.
	- **-** Tap **Email** to enter the email address.
	- **-** Tap Security Question to select 3 different questions and enter the answer. Tap **FINISH** to save the settings.

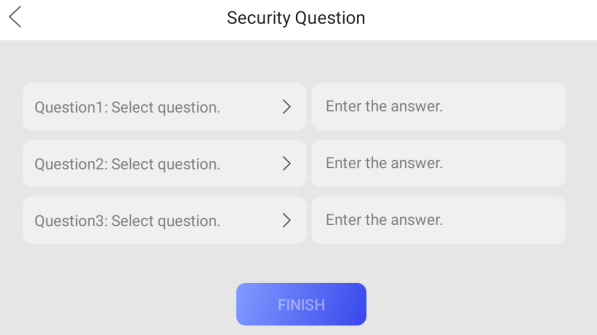

**Figure 2-30 Security Questions** 

# **2.15 System Settings**

### **Language**

Tap **Settings → Basic Settings → Select Language** to change the system language.

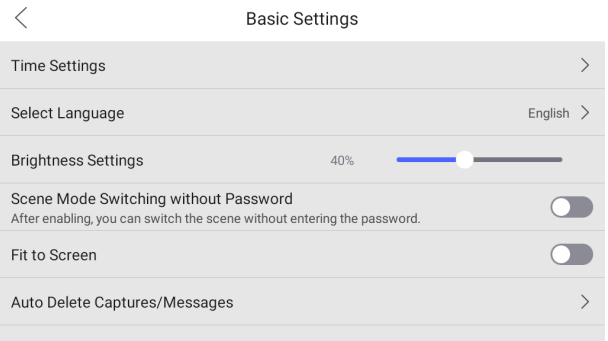

**Figure 2-31 Basic Settings** 

## **Brightness Adjustment**

Tap **Settings → Basic Settings** to adjust the brightness.

### **View Device Information**

Tap **Settings → About → Device Information** to enter the page.

You can view the Version, System Version, Model, Serial No., Playing Library Version, Two-Way Audio Library Version and OSS Statement.

### **View Open Source Disclaimer**

Tap Settings → About → Open Source Disclaimer to view the detail informations.

### **Do Not Disturb**

Tap **Settings → Call Settings → Do Not Disturb** to enter the settings page.

### Video Intercom 9 Series Indoor Station Configuration Guide

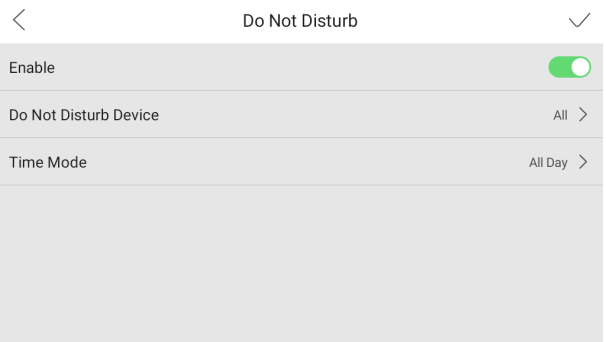

#### **Figure 2-32 Do No Disturb**

Slide to enable the function and select **Do Not Disturb Device** and Time **Mode**.

**Note**

If you select the **Custom**, you should set the start time and end time.

### **Fit to Screen**

Tap **Settings → Basic Settings**, and enable Fit to Screen to force the device into horizontal mode or view.

### **Mood Light**

Tap Settings → Basic Settings → Mood Light to enable the mood light.

Select **Time Mode** as **All Day** or **Custom**.

### $\lceil \, \vert i \rceil$  Note

If you select the **Custom**, you should set the start time and end time.

### **System Switch**

Tap **Settings → Advanced Settings** to enable **System Switch**.

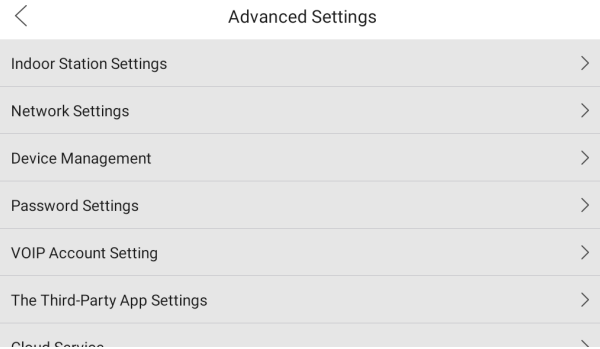

### **Figure 2-33 Advanced Settings**

# **Note**

Admin password is required to enter the advanced settings page.

# **3 Remote Operation via the Client Software**

The Video Intercom module provides remote control and configuration on video intercom products via the iVMS-4200 client software.

# **3.1 Activate Device Remotely**

You can only configure and operate the indoor station after creating a password for the device activation

### **Before You Start**

Default parameters of indoor station are as follows:

- $\cdot$  Default IP Address: 192.0.0.64.
- Default Port No.: 8000.
- Default User Name: admin.

### **Steps**

- 1. Run the client software, enter Device Management, check the Online Device area.
- **2.** Select an inactivated device and click the **Activate**
- **3.** Create a password, and confirm the password.

### **Note**

We highly recommend you to create a strong password of your own choosing (using a minimum of 8 characters, including at least three kinds of following categories: upper case letters, lower case letters, numbers, and special characters) in order to increase the security of your product. And we recommend you change your password regularly, especially in the high security system, changing the password monthly or weekly can better protect your product.

**4.** Click OK to activate the device.

# **3.2 Device Management**

Device management includes device activation, adding device, editing device, and deleting device, and so on.

After running the iVMS-4200, video intercom devices should be added to the client software for remote configuration and management.

### **3.2.1 Add Video Intercom Devices**

### **Steps**

### $\begin{bmatrix} 1 \end{bmatrix}$  Note

- You can add at most 512 indoor stations and main stations in total to the client, and add at most 16 door stations to the client.
- For video intercom devices, you are required to create the password to activate them before they can be added to the software and work properly.
- You can add online video intercom devices, and add them manually. Here take adding online video intercom devices as example.
- **1.** Click **Maintenance and Management → Device Management** to enter the device management page.
- **2.** Click the **Device** tap.
- **3.** Click **Add** to add the device to the client.

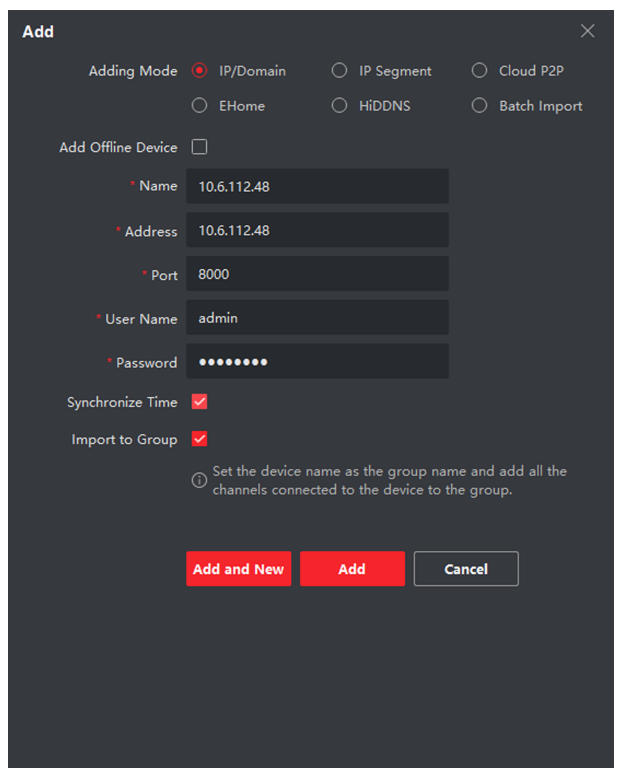

Video Intercom 9 Series Indoor Station Configuration Guide

**Figure 3-1 Add the Device**

**4. Optional:** Click **Online Device**, the active online devices in the same local subnet with the client software will be displayed on the **Online Device** area.

### **Note**

To add online devices to the software, you are required to change the device IP address to the same subnet with your computer first.

1) You can click **Refresh Every 60s** to refresh the information of the online devices.

2) Select the devices to be added from the list.

- 3) Click **Add to Client** to add the device to the client.
- **5.** Input the required information.

#### **Nickname**

Edit a name for the device as you want.

### **Address**

Input the device's IP address. The IP address of the device is obtained automatically in this adding mode.

### **Port**

Input the device port No. The default value is 8000.

### **User Name**

Input the device user name. By default, the user name is admin.

### **Password**

Input the device password.

**6. Optional:** You can check the checkbox **Export to Group** to create a group by the device name. All the channels of the device will be imported to the corresponding group by default.

The client also provides a method to add the offline devices. Check the checkbox Add Offline Device, input the required information and the device channel number and alarm input number, and then click **Add**. When the offline device comes online, the software will connect it automatically.

### **i** Note

- Add Multiple Online Devices: If you want to add multiple online devices to the client software, click and hold Ctrl key to select multiple devices, and click Add **to Client** to open the device adding dialog box. In the pop-up message box, enter the user name and password for the devices to be added.
- Add All the Online Devices: If you want to add all the online devices to the client software, click **Add All** and click **OK** in the pop-up message box. Then enter the user name and password for the devices to be added.

## **3.2.2 Modify Network Information**

Select the device from the device list, click  $\Box$  and then you can modify the network information of the selected device.

### **i** Note

You should enter the admin password of the device in the **Password** field of the popup window to modify the parameters.

# **3.3 System Configuration**

You can configure the video intercom parameters accordingly.

### **Steps**

- **1.** Click Maintenance and Management → System Configuration → Acs and videoIntercom to enter the system configuration page.
- **2.** Enter the required information.

### **Ringtone**

Click ... and select the audio file from the local path for the ringtone of indoor station. Optionally, you can click  $\mathbf{H}$  for a testing of the audio file.

### **Max. Ring Duration**

Input the maximum duration of the ringtone, ranging from 15 seconds to 60 seconds.

### **Max. Speaking Duration with Indoor Station**

Input the maximum duration of speaking with the indoor station, ranging from 120 seconds to 600 seconds.

### **Max. Speaking Duration with Door Station**

Input the maximum duration of speaking with the door station, ranging from 90 seconds to 120 seconds.

**3.** Click **Save** to save the settings.

# **3.4 Remote Configuration**

In the device list area, select a device and click  $\circledast$  to enter the remote configuration page.

### **3.4.1 System**

Click **System** on the remote configuration page to display the device information: Device Information, General, Time, System Maintenance, User, and RS-485.

## **Device Information**

Click Device Information to enter device basic information page. You can view basic information (the device type, and serial No.), and version information of the device.

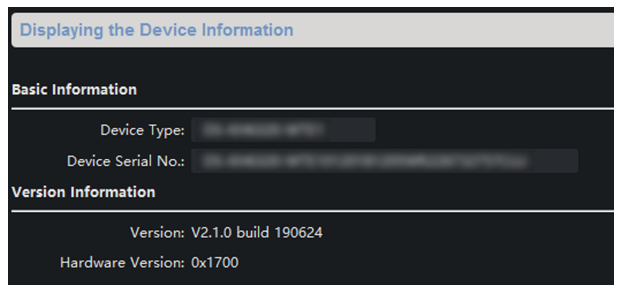

**Figure 3-2 Device Information** 

# **General**

Click **General** to enter device general parameters settings page. You can view and edit the device name and device ID.

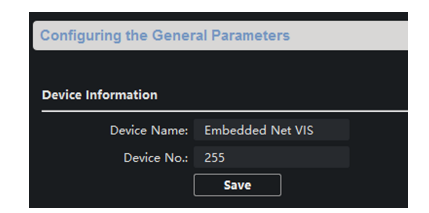

**Figure 3-3 General**

## **Time**

Click Time to enter the device time settings page.

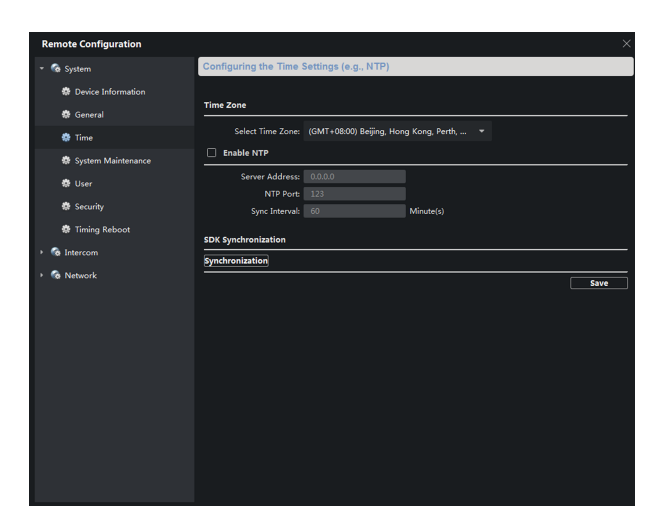

**Figure 3-4 Synchronize Time**

Select Time Zone or Enable NTP. Click Save to save the time settings.

- $\cdot$  Time Zone
	- Select a time zone from the drop-down list menu.
	- $\circ$  Click **Synchronization**.
- NTP
	- Check the checkbox of Enable NTP to enable NTP.
	- Enter the server address, NTP port, and synchronization interval.

### **Note**

The default port No. is 123.

## **System Maintenance**

Click **System Maintenance** to enter the page.

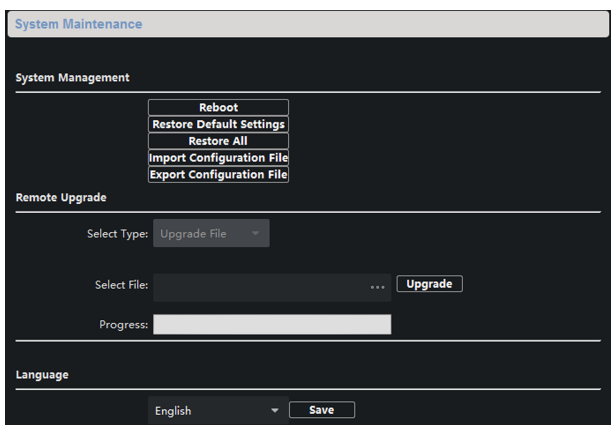

### **Figure 3-5 System Maintenance**

- Click **Reboot** and the system reboot dialog box pops up. Click **Yes** to reboot the system.
- Click **Restore Default Settings** to restore the default parameters.
- Click **Restore All** to restore all parameters of device and reset the device to inactive status.

### **Note**

- Click **Restore Default Settings**, all default settings, excluding network parameters, will be restored.
- $\cdot$  Click **Restore All**, all default settings, including network parameters, will be restored. The device will be reset to inactivated status.
- Click **Import Configuration File** and the import file window pops up. Select the path of remote configuration files. Click **Open** to import the remote configuration file. The configuration file is imported and the device will reboot automatically.
- Click **Export Configuration File** and the export file window pops up. Select the saving path of remote configuration files and click **Save** to export the configuration file.
- Click ... to select the upgrade file and click **Upgrade** to remote upgrade the device. The process of remote upgrade will be displayed in the process bar.
- Select a language, and click **Save** to change the device system language.

## $\mathbf{i}$  Note

- $\cdot$  The device supports 11 languages: English, Russian, German, Italian, French, Portuguese, Spanish, Turkish, Arabic, Polish, and Vietnamese.
- $\cdot$  Rebooting the device is required after you change the system language.

## **User**

Click User to enter the user information editing page.

Select the user to edit and click **Modify** to enter the user parameter page.

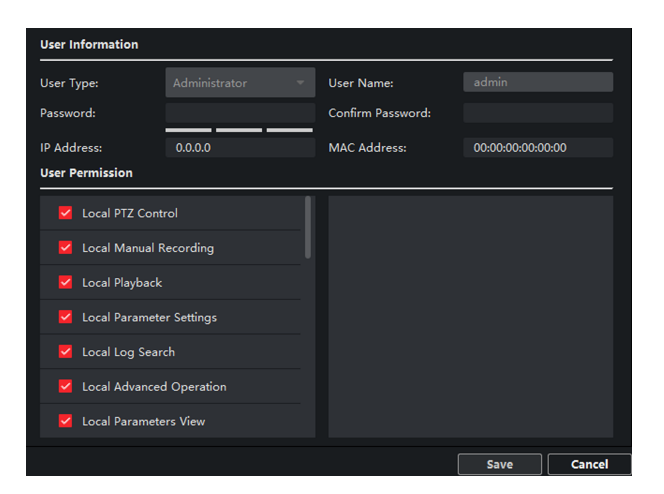

**Figure 3-6 User Page**

## **Note**

- $\cdot$  The new password and confirm password should be identical.
- $\cdot$  After editing the password of device, click refresh button from the device list, the added device will not be there. You should add the device again with new password to operate the remote configuration.

## **RS-485**

Click **RS485** to enter the RS-485 settings page. You can view and edit the RS-485 parameters of the device.

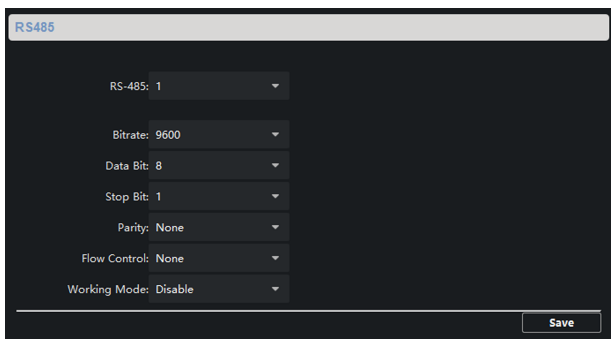

**Figure 3-7 RS-485 Settings** 

# **Note**

For indoor station and main station, there are 3 choices for the working mode: transparent channel, disable, and custom.

## **3.4.2 Video Intercom**

Click **Video Intercom** on the remote configuration page to enter the video intercom parameters settings: Device Number Configuration, Time Parameters, Password, Zone Configuration, IP Camera Information, and Volume Input and Output Configuration, and so on.

### **Time Parameters**

#### **Steps**

1. Click **Time Parameters** to enter time parameters settings page.

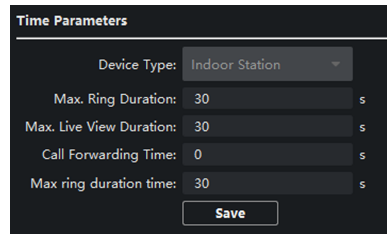

**Figure 3-8 Time Parameters**

- **2.** Configure the maximum ring duration, maximum live view time, and call forwarding time.
- **3.** Click **Save**.

### **Note**

- Maximum ring duration is the maximum duration of indoor station when it is called without being received. The range of maximum ring duration varies from 30s to 60s.
- Maximum live view time is the maximum time of playing live view of the indoor station. The range of maximum live view time varies from 10s to 60s.
- Call forwarding time refers to the ring duration limit beyond which the call is automatically forwarded to the mobile phone designated by the resident. The range of call forwarding time varies from 0s to 20s.
- $\cdot$  For indoor extension, it only requires setting the maximum live view time.

### **Permission Password**

Click **Permission Password** to enter password changing page.

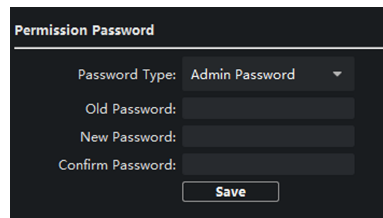

### **Figure 3-9 Permission Password**

For indoor station, you can change the admin password, arm/disarm password, unlock password and duress code.

For indoor extension, only admin password and arm/disarm password need to be configured.

### **Zone Alarm**

#### **Steps**

1. Click **Zone Alarm** to enter the zone settings page.

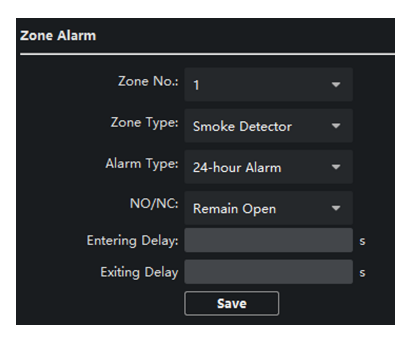

**Figure 3-10 Zone Alarm**

- **2.** Select a zone type from the drop-down list menu.
- **3.** Select an alarm mode from the drop-down list menu.
- **4.** Set the zone status: NO or NC.
- **5.** Set the entering delay, and exiting delay.
- **6.** Select triggers.
- **7.** Click **Save** to enable zone settings.

### **Note**

- 7 zone types are supported: Emergency Switch, Door Magnetic Switch, Smoke Detector, Active IR Detector, Passive IR Detector, Combustible Gas Detector, and DoorBell Switch.
- 3 types of alarm mode are supported: Instant Alarm, 24H Alarm, and Delay Alarm.
- When the zone type is set to be Instant Alarm, only under arming mode, the indoor station will receive alarm message when the detector is triggered. Under disarming mode, it will not receive alarm message when the detector is triggered.
- When the zone type is set to be 24H Alarm, the indoor station will receive alarm message when the detector is triggered no matter it is under arming mode or disarming mode.
- When the zone type is set to be Delay Alarm, only under arming mode, the indoor station will receive alarm message when the detector is triggered. Under disarming mode, it will not receive alarm message when the detector is triggered.
- After setting enter delay time, if OK is pressed within the enter delay time after the alarm, the alarm event will not be uploaded to the management center; if OK is not pressed within the enter delay time after the alarm, the alarm event will be uploaded to the management center.
- $\cdot$  The exit delay is the time between you enable the arming mode and the arming takes effect.

### **IP Camera Information**

You can add, delete and modify cameras that can be added to the video intercom products, with two ways of getting stream: direct or URL. By exporting and importing the added device information, you can edit added devices parameters in batch.

### **Add Camera**

### **Steps**

**1.** Click **IP Camera Information** to enter IP camera information page.

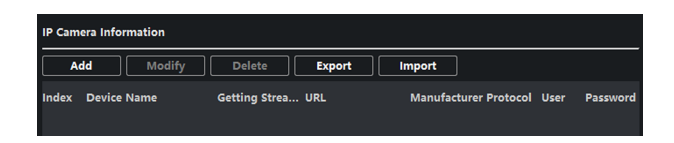

#### **Figure 3-11 IP Camera Information**

- **2.** Click **Add** to pop up the device adding dialog box.
- **3.** Enter corresponding information (device name, IP address, port No., user name, password, etc.), and click **OK**.

**Note**

Indoor extension does not support this function.

### **Export and Import Added Device Information**

#### **Steps**

- **1.** Click **Export** to export the added device information file.
- **2.** Edit parameters of added devices in batch in the exported file.
- **3.** Click **Import** to pop up importing box, and open the edited added device information file.

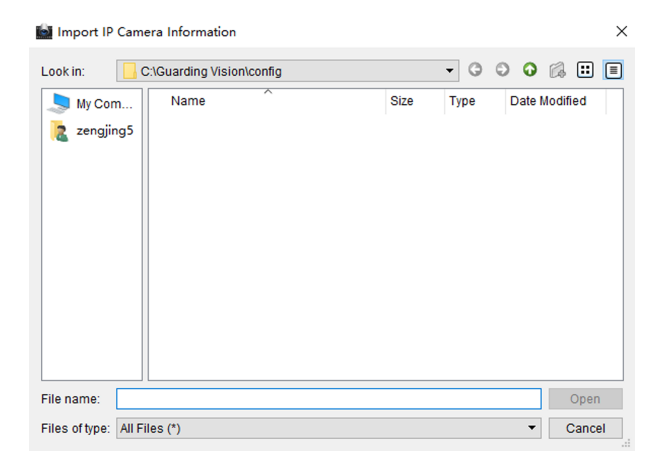

**Figure 3-12 Import Added Device Information** 

### **Volume Input and Output**

#### **Steps**

**1.** Click **Volume Input/Output** to enter the volume input and output page.

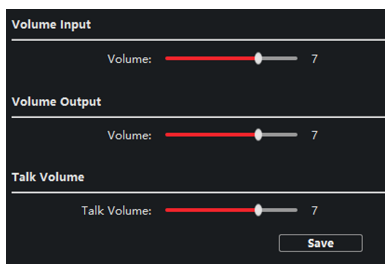

### **Figure 3-13 Volume Input and Output**

- **2.** Slide the slider to adjust the volume input, volume output and talk volume.
- **3.** Click **Save** to enable the settings.

### **Ring Import**

#### **Steps**

**1.** Click Ring Import to enter the ring configuration page.

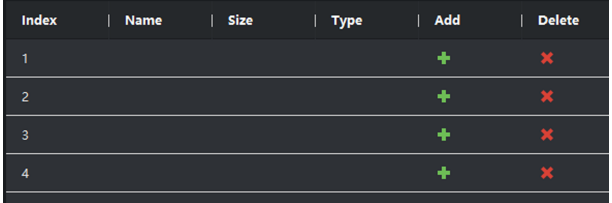

#### **Figure 3-14 Ring Import**

**2.** Click **+** to add the ring, and click **x** to delete the imported ring.

### **i** Note

- The ring to be imported should be in the wav format, and the size of the ring cannot be larger than 300k.
- $\cdot$  Up to 4 rings can be added.

## **Deploy Info**

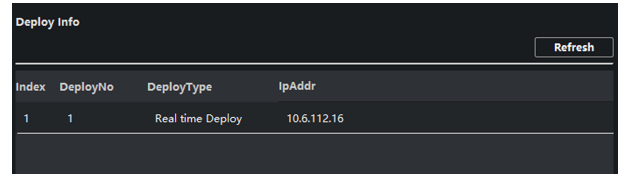

Click **Deploy Info**, you can get the deploy informations.

**Figure 3-15 Deploy Info**

### **Incoming Call Linkage**

### **Steps**

1. Click Incoming Call Linkage to enter configuration the page.

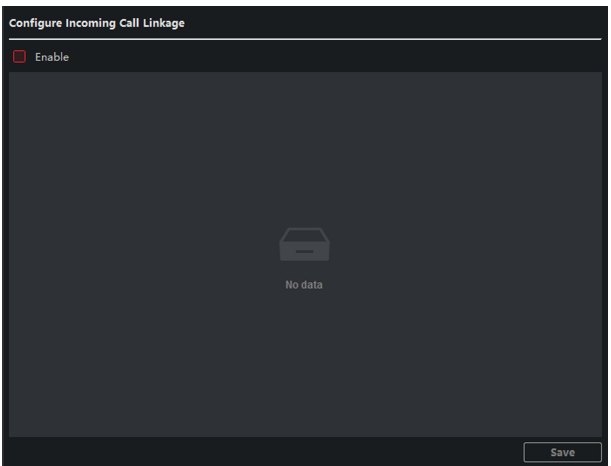

**Figure 3-16 Incoming Call Linkage**

**2.** Enable and select triggers.

When the calling incoming, the alarm you linked will be triggered.

### **Relay**

Click **Relay**. Select a relay and click " and set the relay name and output delay time. Click **Save** to save the settings.

### **The Third-Party APP Settings**

View the App information in the list and add/delete the App remotely.

### **Steps**

- **1.** Click App Information List to enter the settings page.
- **2.** Click **Add**, enter the URL to get the package.
- **3. Optional:** Select the App, click **Delete** to uninstall the App.

### **SIP No. Settings**

You can view and edit the SIP informations in SIP No. Settings page.

### **Steps**

- 1. Click **SIP No. Settings** to enter the settings page.
- **2.** Click **Add** to add the SIP No. to the device.
- **3.** Select an item, and click **Configure** to edit the parameters.
- **4. Optional:** Select SIP numbers in the list, and click Delete to delete the selected informations.
- **5. Optional:** Click **Clear** to clear the informations in the list.

### **Debugging Settings**

Click **Debugging Settings** to enter the settings page.

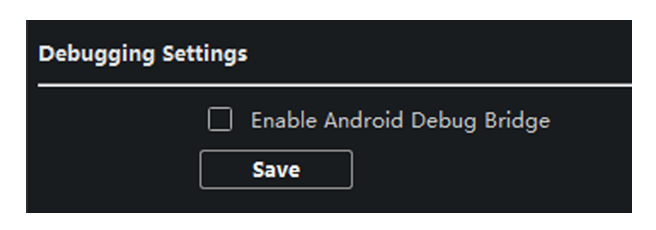

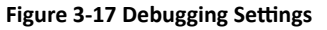

Check the checkbox to enable android debug bridge. Click **Save** to enable settings.

### **3.4.3 Network**

### **Local Network Configuration**

#### **Steps**

1. Click Local Network Configuration to enter local network configuration page.

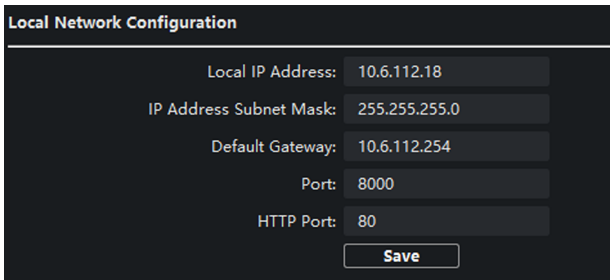

#### **Figure 3-18 Local Network Configuration**

- **2.** Enter the local IP address, subnet mask, gateway address, and port No.
- **3.** Click **Save** to enable the settings.

### **Note**

- $\cdot$  The default port No. is 8000.
- $\cdot$  After editing the local network parameters of device, you should add the devices to the device list again.

### **SIP Settings**

#### **Steps**

1. Click SIP Settings to enter the settings page.

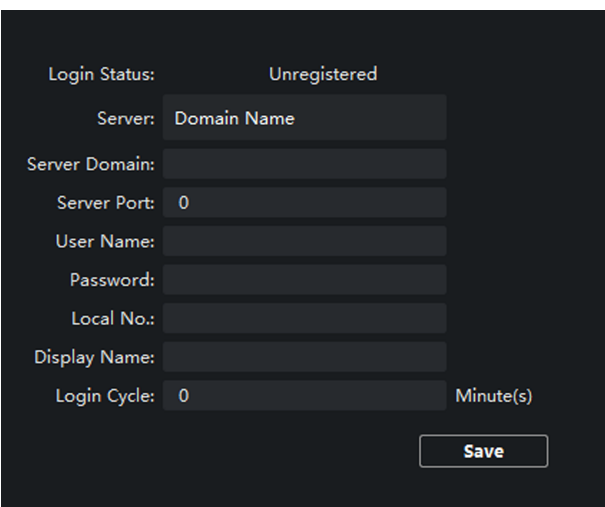

#### **Figure 3-19 SIP Settings**

- **2.** Set the parameters according to your needs.
- **3.** Click **Save** to enable the settings.

### **DNS Settings**

The indoor station supports 2 DNS address.

Click **Advanced Settings** to enter DNS address settings page.

Edit the IP address and click **Save**.

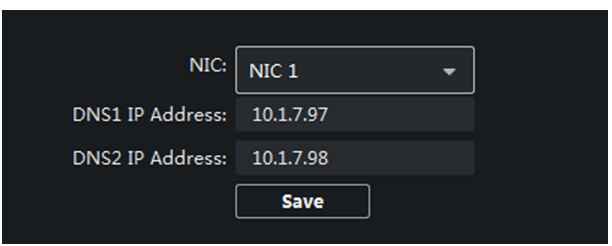

**Figure 3-20 DNS Settings** 

### **Configure Mobile Client Connection**

Configure Hik-Connect server parameters before viewing videos via mobile client.

### **Before You Start**

Make sure the indoor station connects to the network.

### **Steps**

- 1. Click Hik-Connect to enter configuration page.
- **2.** Enable **Enable Hik-Connect Access**.
- **3.** Enable **Custom** and edit **Service Address**
- **4.** Enter the **Verification Code**.
- **5.** Click **Save**.

### **Device Network Configure**

In the devices network configuration page, you can configure the network parameters of main stations, SIP servers and management centers of the same LAN. The devices can be linked to the door station and realize the linkage between these devices.

### **Steps**

**1.** Click Device Network Config to enter the settings page.

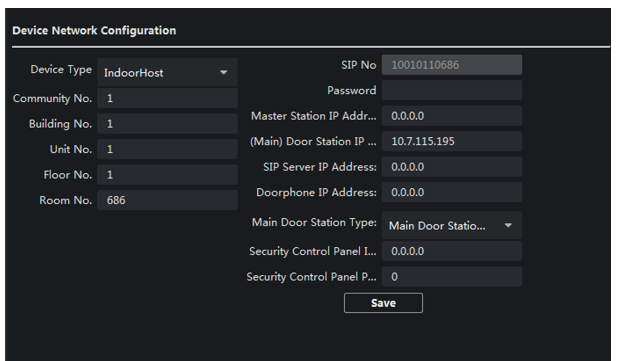

### **Figure 3-21 Device Network Configure**

- **2.** Select the **Device Type** according to your need.
- **3.** Set the **Community No.**, **Building No.**, **Unit No.**, **Floor No.** and **Room No.**
- 4. Enter the main station IP address, (main) door station IP address, SIP server IP address, management center IP address, and doorphone IP address.
- **5.** Select the main door station type from the drop-down list.
- **6.** Click **Save** to enable the settings.

### **Note**

- After adding main station IP Address, the linkage between indoor station and main station can be realized.
- After adding the door station IP Address, the video intercom between indoor stations of same building can be realized.
- After adding SIP Server Address IP, the video intercom of same community: video intercom between indoor stations of different building, calling indoor station from outer door station and video intercom between management center and indoors.
- After adding management center IP Address, the events can be uploaded to the management center.
- For indoor extension, only parameter about the main indoor station should be configured.

## **3.5 Person Management**

You can add, edit, and delete the organization and person in Person Management module. Organization and person management is necessary for the video intercom function.

On the main page, click **Person** to enter the page.

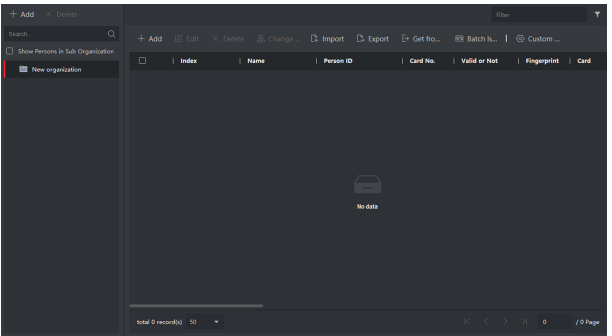

### **Figure 3-22 Personal Management Application**

The page is divided into two parts: Organization Management and Person Management.

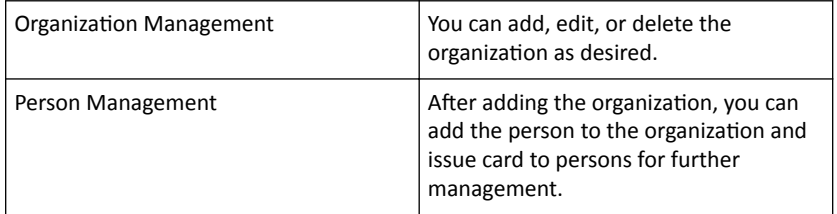

### **3.5.1 Organization Management**

On the main page of the Client Software, click **Person** to enter the configuration page.

### **Add Organization**

### **Steps**

1. In the organization list on the left, click +Add.
- **2.** Input the organization name as desired.
- **3.** You can add multiple levels of organizations according to the actual needs.
	- 1) You can add multiple levels of organizations according to the actual needs.
	- 2) Then the added organization will be the sub-organization of the upper-level organization.

# **Note**

Up to 10 levels of organizations can be created.

# **Modify and Delete Organization**

You can select the added organization and click  $\mathbb{Z}$  to modify its name.

You can select an organization, and click **X** button to delete it.

### **Note**

- $\cdot$  The lower-level organizations will be deleted as well if you delete an organization.
- Make sure there is no person added under the organization, or the organization cannot be deleted.

# **3.5.2 Person Management**

After adding the organization, you can add person to the organization and manage the added person such as issuing cards in batch, importing and exporting person's information in batch, etc.

# **Note**

Up to 10,000 persons or cards can be added.

# **Add Person**

Person information is necessary for the video intercom system. And when you set linked device for the person, the intercom between intercom devices can be realized.

### **Steps**

**1.** Select an organization in the organization list and click **+Add** on the person panel to pop up the adding person dialog.

#### Video Intercom 9 Series Indoor Station Configuration Guide

## $\tilde{\mathbf{h}}$  Note

The Person ID will be generated automatically and is editable.

- **2.** Set basic person information.
	- 1) Enter basic information: name, tel, birthday details, effective period and email address.
	- 2) **Optional:** Click **Add Face** to upload the photo.

#### **Note**

The picture should be in \*.jpg format.

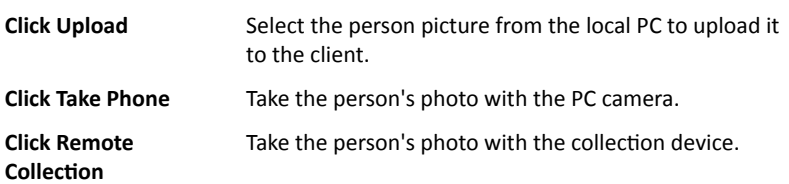

- **3.** Issue the card for the person.
	- 1) Click **Credential → Card**.
	- 2) Click **+** to pop up the Add Card dialog.
	- 3) Select **Normal Card** as **Card Type**.
	- 4) Enter the **Card No.**
	- 5) Click **Read** and the card(s) will be issued to the person.
- **4.** Add fingerprints to the person.

#### 1) Click **Credential → Fingerprint**.

- 2) Click **+** to pop up the Add Fingerprint dialog.
- 3) Select **Collection Mode**.
- 4) Select **Fingerprint Recorder** or **Device**.
- 5) Click **Start** to collect the fingerprint.
- 6) Click **Add**.

# **Import and Export Person Information**

The person information can be imported and exported in batch.

#### **Steps**

- **1.** Exporting Person: You can export the added persons' information in Excel format to the local PC.
	- 1) After adding the person, you can click **Export Person** to pop up the following dialog.
	- 2) Click ... to select the path of saving the exported Excel file.
	- 3) Check the checkboxes to select the person information to export.
	- 4) Click OK to start exporting.
- **2.** Importing Person: You can import the Excel file with persons information in batch from the local PC.
	- 1) Click **Import Person**.
	- 2) You can click **Download Template for Importing Person** to download the template first.
	- 3) Input the person information to the downloaded template.
	- 4) Click ... to select the Excel file with person information.
	- 5) Click **OK** to start importing.

# **Get Person Information from Device**

If the added device has been configured with person information (including person details, fingerprint, issued card information), you can get the person information from the device and import to the client for further operation.

#### **Steps**

*i* Note

This function is only supported by the device the connection mothod of which is TCP/IP when adding the device.

**1.** In the organization list on the left, select an organization to import the persons.

- **2.** Click **Get from Device** to pop up the dialog box.
- **3.** The added device will be displayed.
- **4.** Click to select the device and then click Get to start getting the person information from the device.

# $\widehat{\mathbf{I}}$ i Note

- The person information, including person details, person's fingerprint information (if configured), and the linked card (if configured), will be imported to the selected organization.
- If the person name stored in the device is empty, the person name will be filled with the issued card No. after importing to the client.

# **Modify and Delete Person**

Select the person and click **Edit** to open the editing person dialog.

To delete the person, select a person and click **Delete** to delete it.

# **Note**

If a card is issued to the current person, the linkage will be invalid after the person is deleted.

# **Change Person to Other Organization**

You can move the person to another organization if needed.

### **Steps**

- 1. Select the person in the list and click **Change Organization**.
- **2.** Select the organization to move the person to.
- **3.** Click OK to save the settings.

# **A. Communication Matrix and Device Command**

# **Communication Matrix**

Scan the following QR code to get the device communication matrix.

Note that the matrix contains all communication ports of Hikvision access control and video intercom devices.

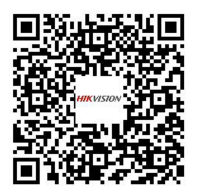

**Figure A-1 QR Code of Communication Matrix** 

# **Device Command**

Scan the following QR code to get the device common serial port commands.

Note that the command list contains all commonly used serial ports commands for all Hikvision access control and video intercom devices.

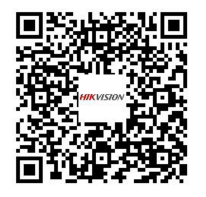

**Figure A-2 Device Command**

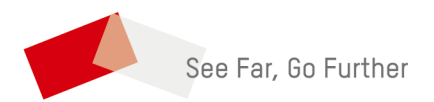

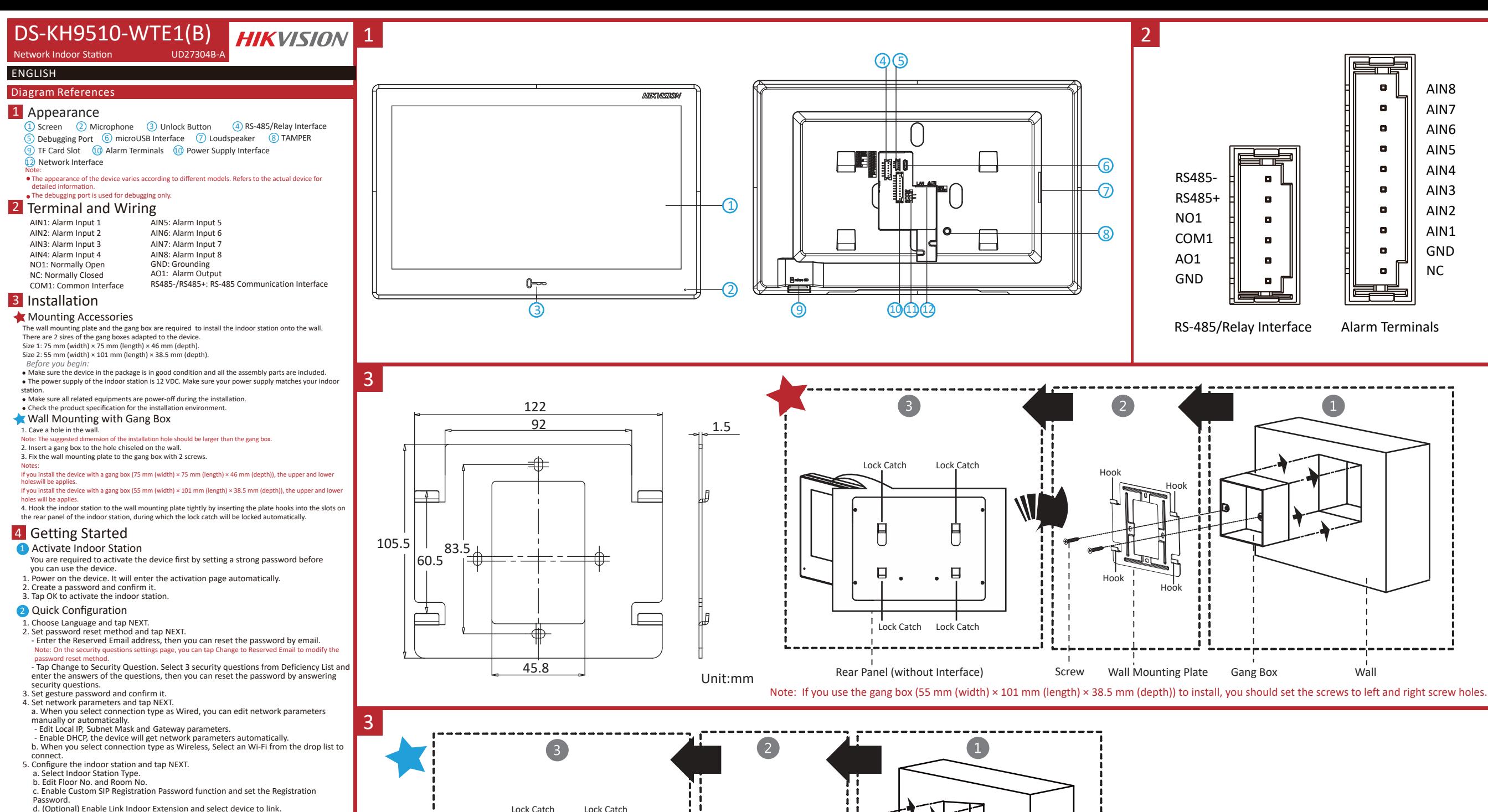

e. (Optional) Tap Advanced Options to edit Community No., Building No. and Unit No. 6. Slide to enable the mobile client service and set the LBS Server. Tap NEXT. 7. Linked related devices and tap NEXT. If the device and the indoor station are in the same LAN, the device will be displayed in the list. Tap the device or enter the serial No. to link.

a. Tap the door station in the list to link.

b. Tap the settings icon to pop up the Network Settings page. c. Edit the network parameters of the door station manually or enable DHCP to get

the network parameters automatically.

d. Tap OK to save the settings.

8. Tap Finish to save the settings.

The power supply must conform to LPS. The recommended adaptor models and manufacturers are shown as below. Use the attached adapter, and do not change the adaptor randomly.

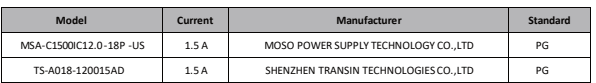

Note: If you use the gang box (75 mm (width) × 75 mm (length) × 46 mm (depth)) to install, you should set the screws to up and down screw holes.

Rear Panel (without Interface) Screw Wall Mounting Plate Gang Box Wall

Hook

Hook

nok

Hook

Lock Catch Lock Catch

 $\Box$ 

 $\Box$ 

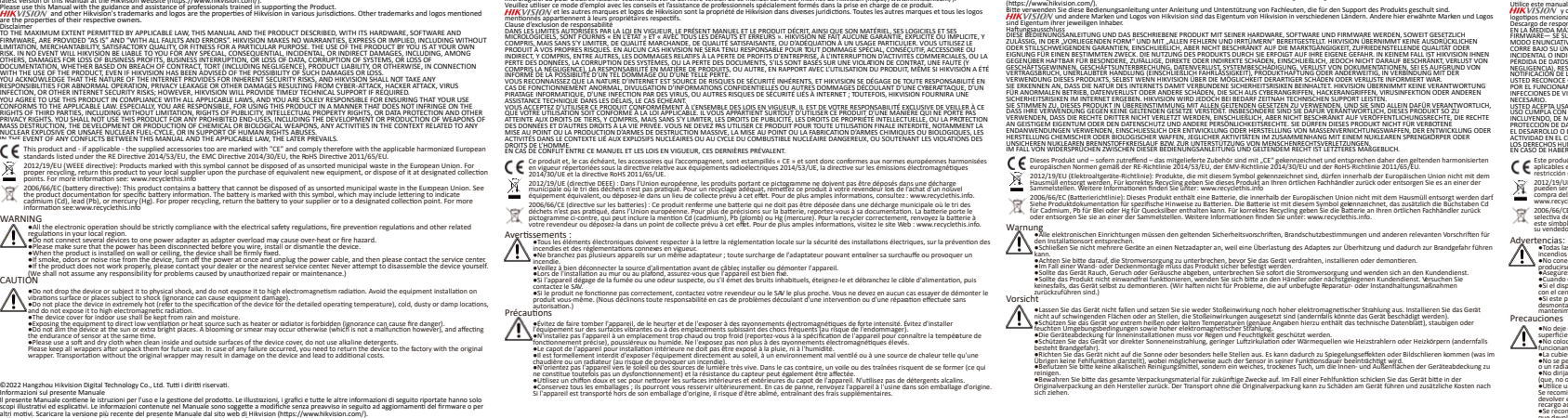

iD2021 Harghou Hilwido Digital Technology Co., Ltd. Tous droits réservés.<br>6 propres le pare les instuctions d'utilistique de pation du procedu. Les inages, les tigues et toutes les autres informations ci-après en sont<br>6 ma

#### Utilizzare il presente Manuale con la supervisione e l'assistenza di personale qualificato nel supporto del prodotto.<br><mark>HIMK</mark> V/S/I/O/V e gli altri marhi e loghi di Hikvision sono di poprietà di Hikvision in varie giurisdiz e gli altri marhi e loghi di Hikvision sono di poprietà di Hikvision in varie giurisdizioni. Gli altri machi registrati e loghi menzionati appartengono ai Exiusione di responsibilità<br>NELLA MISURA MASSIMA CONSENTITA DALLA LEGGE VIGENTE, QUESTO MANUALE E IL PRODOTTO DESCRITTO, CON IL SUO HARDWARE, SOFTWARE E FIRMWARE,<br>SONO FORNITI "COSÌ COME SONO" E "CON TUTTI I DIFETTI E GLI A TITOLO DI ESEMPIO, GARANZIE DI COMMERCIABILITÀ, QUALITÀ SODDISFACENTE O IDONEITÀ PER UN USO SPECIFICO. L'UTENTE UTILIZZA IL PRODOTTO A<br>PROPRIO RISCHIO: HIKVISION DECLINA QUALSIASI RESPONSABILITÀ VERSO L'UTENTE IN RELAZIO PERDITA DI DOCUMENTAZIONE, DERIVANTI DA INADEMPIENZA CONTRATTUALE, ILLECITO (COMPRESA LA NEGLIGENZA), RESPONSABILITÀ PER DANNI AI PRODOTTI<br>O ALTRIMENTI IN RELAZIONE ALL'USO DEL PRODOTTO, ANCHE QUALORA HIKVISION SIA STATA I RELAZIONE A FUNZIONAMENTI ANOMAI), VIOLAZIONE DELLA RISENATEZZA O ALTRI DANIM RISULTANTO ATTACCHI, EN EXIGINE DA VIRUS O ALTRI<br>RISCHI LEGACETTA DI UTILIZZARE IL PRODOTTO IN CONFORMITÀ A TUTTE LE LEGGI VISPORTO TEONICO, SE PUBBLICITÀ, DIRITTI DI PROPRIETÀ INTELLETTUALE O DIRITTI RELATIVI ALLA PROTEZIONE DEI DATI RI ALTRI DISITTI NIGUARDANTI LA PRIVACY. L'UTENTE NON<br>UTILIZZERÀ IL PRODOTTO IN MODI PROIBITI, COME, TRA GLI ALTRI, LA PRODUZIONE D CAUSINO VIOLAZIONI DEI DIRITTI UMANI. IN CASO DI CONFLITTO TRA IL PRESENTE MANUALE E LA LEGGE VIGENTE, PREVARRÀ QUEST'ULTIMA. Questo prodotto e gli eventuali accessori in dotazione sono contrassegnati con il marchio "CE" e sono quindi conformi alle norme europee armonizzate<br>vigenti di cui alla Direttiva RE 2014/53/UE, alla Direttiva EMC 2014/30/U 2012/19/UE (Direttiva RAEE): i prodotti contrassegnati con il presente simbolo non possono essere smaltiti come rifiuti domestici indifferenziati nell'Unione<br>Perio smallimento corretto, restituire il prodotto al rivenditor 2006/66/CE (Direttiva batterie): questo prodotto contiene una batteria e non è possible smallatione discussion<br>Fare riferimento alla documentazione del prodotto per le informazioni specifiche sulla batteria, La batteria s<br> e l'utaliabione elettrica deve essere insorcamente conforme alle disposizioni di sicurezza elettrica, alle norme per la prevenzione incendi e a qualsiasi<br>• luteriore norma in vigore nella propria regione.<br>• Non confegere p ●Se il disposi�vo eme�e fumo, odore o rumore anomalo, interrompere immediatamente l'alimentazione e scollegare il cavo di alimentazione, poi ©2022Hangzhou Hikvision Digital Technology Co., Ltd. Todos os direitos reservados. Acerca deste Manual<br>O Manual inclui instruções para utilizar e gerir o produto. As fotografias, os gráficos, as imagens e todas as outras informações doravante apresentadas destinam-<br>se apenas a fins de descritivos e infor firmware ou a outros motivos. Pode encontrar a versão máis recente deste Manual no website da Hikvision (https://www.hikvision.com/).<br>Utilize este Manual sob orientação e com a assistência de profissionals brmados neste Pr / e outros logótipos e marcas comerciais da H NA MED NA MEDÎDA MÂXIMA PERMITIDA PELA LEI APLICÂVEL, ESTE MANUAL E O PRODUTO DESCRITO, COM O SEU HARDWARE, SOFTWARE E FIRMWARE, SÃO<br>FORNECIDOS "TAL COMO ESTÃO" E "COM TODAS AS SUAS FALHAS E ERROS". A HIKVISION EXCLUI, DE FORMA E INCLUINDO E SEM LIMITAÇÃO, COMERCIABILIDADE, QUALIDADE DO SERVIÇO OU ADEQUAÇÃO A UMA FINALIDADE ESPECÍFICA. A SUA UTILIZAÇÃO DESTE<br>PRODUTO É FEITA POR SUA CONTA E RISCO. EM NENHUMA CIRCUNSTÂNCIA, A HIKVISIÓN SERÁ RESPONSÁV ESPECIAIS, CONSEQUENCIAIS, INCIDENTAS OU INDIRETOS, INCLUINDO, ENTRE OUTROS, DANOS PELA FERDA ROMOS COMERCIAIS, INTERFUNÇÃO DA<br>ATIVIDADE, PERDA DE DADOS, CORRUPÇÃO DE SISTEMAS OU PERDA DE DOCUMENTAÇÃO SEIA COM BASE NUMA VI O UTILIZADOR RECONHECE QUE A NATUREZA DA INTERNET OFERECE RISCOS DE SEGURANÇA INERENTES E QUE A HINVISION NAME<br>UM FUNCIONAMENTO ANORMAL, PERDA DE PRIVACIDADE OU OUTROS DANOS RESULTANTES DE ATAQUES INCRIMÁTICOS, ATAQUES DE UTILIZAÇÃO É CONFORME À LEI APLICÁVEL. PARTICULARMENTE, O UTILIZADOR É O RESPONSÁVEL PELA UTILIZAÇÃO DESTE PRODUTO DE MODO QUE NÃO<br>INFRINJA OS DIREITOS DE TERCEIROS, INCLUINDO, ENTRE OUTROS, OS DIREITOS DE PUBLICIDADE, DIR DADOS, OU QUAISQUER OUTROS DIREITOS DE PRIVACIDADE. O UTILIZADOR NÃO PODERA UTILIZAR ESTE PRODUTO PARA QUAISQUER UTILIZAÇÕES FINAIS<br>PROIBIDAS, INCLUINDO O DESENVOLVIMENTO OU PRODUÇÃO DE ARMAS DE DESTRUIÇÃO MACIÇA, DESENVOL PARA APOIAR ABUSOS AOS DIREITOS HUMANOS. NA EVERTUALIDADE DA COORRINGA DE AGIONALIDATE DETROIT DE RECORDADE DE CARLO COMPARTE. ESTA CIENTALIDADE DE AGION<br>LE CARLO COORRINGATION EN EN ENTRE EN EN ENCARGA APPENDIA DE LA CARLO COMPARTE DE AGIONALISTE DE LA CARLO CO Europeia. Consulte a documentação do produto para obter informações específicas acerca da bateria. A bateria está marcada com este símbolo que<br>poderá incluir inscrições para indicar a presença de cádmio (Cd), com o mercuri Aviso:<br>● Podas as operações eletrónicas devem encontrar-se em rigorosa conformidade com os regulamentos de segurança elétrica, regulamentos de<br>● Poveração de incêndio e outros regulamentos relacionados na sua região.<br>● PN

contative il centro assistenza.<br>• Se il prodotto non funziona correttamente, si prega di contattare il proprio rivenditore o il centro assistenza di zona. Non tentare di smontare<br>• personalmente il dispositivo. (Il produtt s profetis – e de out a completi de delpeda state de las instalaro de provencio de desenvolver de securito de<br>Les des des productions productions de complex de la production de la base de cab de almentação e contato de sol ●Fare non far cadere il dispositivo né sottoporlo a impatti e non esporlo a radiazioni elettromagnetiche intense. Evitare l'installazione di dispositivi su<br>superfici soggette a vibrazioni o in luoghi a rischio di impatti operativà), ambienti polverosi o umidi e a radiazioni elettromagnetiche intense.<br>• Il coperchio del dispositivo è per uso in intenne mon deve essere esposto a pioggia e umidità.<br>• Non esporre in alcun caso l'apparecchio al  $\mathbb{A}$ avviso può causare rischi di incendio).<br>●Non puntare il dispositivo verso il sole o forti fonti di luce. Ciò potrebbe causare una sovraesposizione o la comparsa di aloni (non si tratta di un maliunizionamentoj ed influenzire contemporaneamete la duria del sensore.<br>• Utilizzare un panno morbido e asciutto per pulire le superfici interne ed esterne del dispositivo, non usare detergenti al aliano.<br>• Conservare tu

©2022 Hangzhou Hilwidoro Digital Technology Co., Ltd. Ali rights reserved.<br>About this Manual in instructions for using and managing the Product. Pictures, charts, images and all other information tenerisative are for descr

Avvertenze:

Výstrahy:

 $\triangle$ 

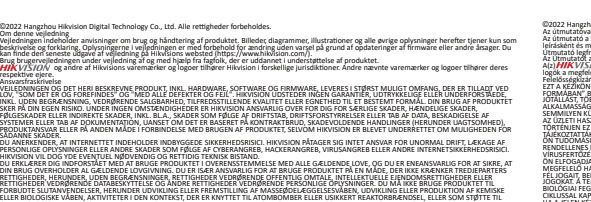

**ETTIMOREM CONSERVER COMMERCITERS OF A ARREST CONSERVER CONSERVER CONSERVER COMMERCIAL COMMERCIAL CONSERVER CONSERVER CONSERVER CONSERVER CONSERVER CONSERVER CONSERVER CONSERVER CONSERVER CONSERVER CONSERVER CONSERVER CON** specifikke oplysninger om batteriet i produktdokumentationen. Batteriet er mærket med dette symbol, som kan indeholde bogstaver, der indliærer<br>indhold af kadmium (Cd), bly (Pb) eller kvikspiv (Hg). Med henblik på korrekt g

Advancier de discussion adjoint pui leighting peut regionende de destruise sixtenedocesementer, bestemmenter om brandforebyggete og and and the state of the state of the state of the state of the state of the state of the

•Udstyret må ikke tabes eller udsættes for fysiske stød. Udsæt ikke udstyret for høj elektromagnetisk stråling. Undgå at installere enheden på<br>overflader med vibrationer eller steder, der udsættes forstød. Manglende overho Udsæt ikke enheden for høj elektromagnetisk stråling.<br>●Udsæt ikke kabinettet til enheden til indendørs brug for regn og fugt.<br>●Udsæt ikke enheden for direkte sollys eller varmekilder såsom varme<br>Manglende overholdelse kan e Udsæt ikke enheden for direkte sollys eller varmenlider såsom varmeapparater eller radiatorer. Anbring ikke enheden et sted med ringe udluftning.<br>Manglende overholdelse kan forårsage brandfare.<br>påvinkes.<br>påvinkes. •Brug en blød og tør klud til indvendig og udvendig rengøring af kabinettet. Brug ikke alkaliske rengøringsmidler.<br>•Gem al emballage efter udpakningen til senere brug. Du skal bruge den originale emballage til at returnere

©2022 Hangzhou Hikvision Digital Technology Co., Ltd. Všetky práva vyhradené. ©2022 Hangzhou Hikvision I<br>Informácie o tomto návode<br>Táto príručka obsahuje pokv táto prínuče obsahýe pokyn va použnate s spátu produktu. Obrády, gráfy nákrety a všetý dlále informách produkt<br>vysvetlene, informáce uvedené v návode sa môlu zmení bez prechádzajúcho upozornenia v dojednu sktualizáci firm HIKVISION a iné ochranné zná Odmietnicie zodpovednosti<br>V MAXIMALNOM MOŽNOM ROZSAHU, KTORÝ POVOĽUJÚ PRÍSLUŠNÉ PRÁVNE PREDPISY, SA TÁTO PRÍRUČKA A OPÍSANÝ PRODUKT SPOLU S JEHO HARDVÉROM,<br>SOFTVEROM A FIRMVÉROM, DODÁVAJÚ V STAVE "AKD SÚ" A "SO VŠETKÝMI PO VÝSLOVNÉ ANI PREDPOKLADANÉ ZÁRUKY, OKREM INÉHO VRÁTANE ZÁRUKY PREDAJNOSTI, USPOKOJIVEJ KVALITY ALEBO VHODNOSTI NA KONKRÉTNY ÚČEL. POUŽÍVANIE PRODUKTU JE NA VÁŠE VLAŠTNÉ ROZKO, PSOLOČNOSŤ HIVOSION V ŽIADNOM PRÍRMSE REDEPOVEDNOSŤ ZA ŽIADNE OSOBITNÉ.<br>NÁŠLEDNE, NÁHODNE ALEBO NEPRIAME ŠKODY, OKREM INÉHO VRÁTANE SKOD Z UŠLEHO PODNIKATEĽSKÉHO ZISKU, PRERUŠE UDAJOV, FORMACCHTO<br>TAKÝCHTO ŠKÔD.<br>TAKÝCHTO ŠKÔD. UZNÁVATE, ŽE POVAHA INTERNETU UMOŽŇUJE INHERENTNÉ BEZPEČNOSTNÉ RIZIKÁ A SPOLOČNOSŤ HIKVISION NENESIE ŽIADNU ZODPOVEDNOSŤ ZA<br>NEŠTANDARDNÚ PREVÁDZKU, ÚNIK OSOBNÝCH ÚDAJOV ANI ZA INÉ SKODY V DÔSLEDKU KYBENETICKÉHO ÚTOKU, PIAK SÚHLASÍTE S POUŽÍVANÍM TOHTO PRODUKTU V SÚLADE SO VŠETKÝMI PRÍSLUŠNÝMI ZAKONMI A NESIETE VÝHRADNÚ ZODPOVEDNOSŤ ZA ZABEZPEČENIE, ABY<br>VAŠE POUŽÍVANIE BOLO V SÚLADE S PRÍSUJŠNÝMI ZAKONMI, STE OBZVLÁŠŤ ZODPOVEDNÍ ZA POUŽÍVANIE SÚKROMIA. TENTO PRÓDUKT NESMIETE POUŽÍVAŤ NA ŽÍADNE ZAKÁZANÉ ÚČELY VRÁTANE VÝVOJA ALEBO VÝROBY ZBRANÍ HROMADNÉHO NIČENIA, VÝVOJA<br>ALEBO VÝROBY CHEMICKÝCH ALEBO BIOLOGICKÝCH ZBRANÍ, AKÝCHKOĽVEK AKTIVÍT V SÚVISLOSTI S AKOUKOĽ NEBEZPEČNÝM CYKLOM JADROVÉHO PALIVA, ALEBO NA POĎPORU ZNEUŽÍVANIA ĽUDSKÝCH PRÁV.<br>V PRÍPADE AKÉHOKOĽVEK NESÚLADU MEDZI TOUTO PRÍRUČKOU A PRÍSLUŠNÝMI PRÁVNYMI PREDPISMI MAJÚ PREDNOSŤ PRÍSLUŠNÉ PRÁVNE PREDPISY. Tento výrobok a dodané príslušenstvo, ak je to relevantné, sú takisto označené značeu "CE", takže sú v súlade s príslušnými harmonizovanými<br>európskymi normami uvedenými v smemici o rádiových zariadeniach 2014/Sa/EU, smemic 2012/19/EÚ (smernica o odpade z elektrických a elektronických zariadení): Produkty označené týmto symbolom sa v rámci Európskej únie nesmú<br>likvidovať spolu s netriedeným komunálnym odpadom. Po zakúpení ekviválení nevého za 2006/66/ES (smernica o batériách): Tento produkt obsahuje batériu, ktorá sa v rámci Európskej únie nesmie likvidovať spolu s netriedeným komunálnym<br>odpadom. Konkrétne informácie o batérii nájdete v dokumentácii produktu. B

označujúce obsah kadmia (Cd), olova (Pb) alébo ortuti (Hg). Zrecyklujte<br>zbernom mieste. Dalšie informácie nájdete na: www.recyclethis.info e Akáloľvek prevádzia elektronických zariadení musí byl dôskolne v súdele s predpízní o elektrických zariadeniach, protipožinnymi predpízmi a inými<br>ekvisiacimi predpízmi vo váčem regiónem – napriestemu adaptoru. Mohlo byť ●Ak zo zariadenia vychádza dym, zápach alebo hluk, ihneď vypnite napájanie a odpojte napájací kábel a potom sa obráťte na servisné stredisko.<br>●Ak produkt nepracuje správne, obrátte sa na predajcu alebo na najbližšie servi

Upozornenia<br>1999 – Zabezpečito, aby zariadenie nespadlo ani nebolo vystavené finickim nárazom, a nevystavujete by slindmu ekstromagnetizámu šiareniu. Zariadenie<br>A priekštalije na vibrujúcich povrchost ani na miestach vysta pratne alebo vlivá, a nevystavejech o slovenu elektromagnetickém) žiarenu.<br>\* Kryt aariadena na wisiózně použíte chrátne pred dadom a vlhkostou:<br>\* Kryt aariadena na wisiózně použíte pred dadom a vlhkostou: vederedu s nedost poručni) a zároveň to môže vojvyníť životnosť snímača.<br>• Pri čistení vrúčorných a vonkajších povrchov knytu zariadenia používajte jemnú a zuchú handričku z prostredn<br>« Pri čistení vrúčorných sa vojvyní prostredného obalu m

# 00021 kamphos Hiskopo Digita Renhology Co. Ltd. Minden Jog fenntana.<br>Asi compatible proposition of the Minden Constant American Assemblance and the Company Archive Institute inform<br>Unrainle to magnatrialism taxes and a His Felelősséglőzáris<br>EZT A KEZIKÖNYVET, VALAMINT A BENNE SZEREPLŐ TERMÉKET ANNAK HARDVER-, SZOFTVER-ÖSSZETEVŐIVEL ÉS FIRMWARE-ÉVEL EGYÜTT "EREDETI<br>FORMÁBAN" BIZTOSÍTJUK, "BELEÉRTVE AZOK ÖSSZES ESETLEGES HIBÁJAT", A HIKVISION JOTALAST, TÖBBEK KÖZÖTT- DE NEIN SORLATOZYA – A TERNÉK SETÉKSETHETŐSEGÉRE, MEGFELEŐ MIROSEGERE, VALAMINT ADOTT<br>CELEMANSSAGASA. A TERNÉKET KOARDLAG SAÁRT FELELŐSSÉGÉRE HASZNÁLHOTJA. A HIKVISION SZAMULTEN ESZELÉSZ MELLELŐS<br>S TAÍKKOZTATÁK AZ ILYEN KÁROK BERÖVETRZÉSÉNEK LEHETŐSÉGÉRŐL.<br>ON TUDOMÁSUL VESZI, HOGY AZ INTERNET TERMÉSZETEBŐL FAKADÓAN REIT KOCKÁZATOKAT, ÉS A HIKVISION SEMMILYEN FELELŐSSÉGET NEM VÁLLAL A<br>RENDELLENES MÚKODGSERT, A SZEMÉVE ON BIOGRAPH HOME RELATIONS IN DESCRIPTION OF THE RELATION CONTROL CONTROL CONTROL CONTROL CONTROL CONTROL CONT<br>In 1990 – BIOGRAPH FILES DE MONTEN DE LA SUPERFORMER SELLURE DE MONTEN POUR EN DIENER EN DER SURFICE AUGUSTA V<br> Ez atemák és tatosábal (amenyben vannak) ("E' jelölései vannak elütve, ezikki megalakok talományokben foglalt hamonizált európai<br>szabványokna: 2014/53/EU (Re-franyev), 2014/30/EU (EMC-ismyelv, 2011/65/EU (RoHS-rlanyev), vo 2006/66/EC (akkumulátorokról szóló irányelv): Ez a termék olyan akkumulátort tartalmaz, amelyet nem lehet szelektálatlan kommunális hulladékként<br>elhelyezni az Európai Unióban. A termékdokumentációban további információkat jebésen megtalálhatók lehetnek a kadmiumot (Cd), ólmot (Pb) vagy higanyt (Hg) jelző betűjelek. A megfelelő újrahasznosítás érdekében vigye vissza ezt a<br>terméket a beszállítójához, vagy vigye egy kijelőlt gyűjtőhelyre. Tová Figyelmeztetések:<br>● ●Az elektromosságot érintő műveleteket az elektromos érintésvédelmi előírások, tűzvédelmi előírások és más, hatályos helyi előírások szigorú

●Não deixe cair o dispositivo nem o sujeite a impactos físicos e não o exponha a radiações eletromagnéticas elevadas. Evite a instalação do<br>equipamento em superfícies com vibração ou em locais sujeitos a impacto (ignorar e Não coloque o dispositivo em locals extremamente quentes (consulte as especifiences do dispositivo para obten<br>temperatura de funcionamento), frios, poeirentos ou húmidos, nem o exponha a radiações elerromamentes en expe instrução pode provocar risco de incêndio).<br>•Não direcione o dispositivo para o sol nem para locais extremamente brilhantes. Caso contrário, podem ocorrer brilhos ou manchas (não se tratando,<br>contudo, de nenhuma avaria), q ●Utilize um pano seco e macio para limpar as superfícies interiores e exteriores da cobertura do dispositivo; não utilize detergentes alcalinos.<br>●Guarde todos os invólucros depois de os desembalar, para utilização futura. invólucro original. O transporte sem o invólucro original pode resultar em danos no disposi�vo e acarretar custos adicionais.

figyelembe vételével kell elvégezni.<br>•Ne csatlakoztason több eszközt egy tápegységhez, mert az túlterhelheti a tápegységet, ami túlmelegedést vagy tüzet okozhat.<br>•Nezetékezés, telepítés, vagy szétszereks előtt mindig áramt +Ha a terméket falra vagy mennyezetre szereli, stabilán rógzike.<br>+Ha a terskóz fűrtöt, furcsa szagot vagy zajt bocsát ki, azomal áramtalanksa, húzza ki a táplábelt, majd fordulpna szervizközponthoz.<br>+Ha a termék nem nálkód Vigyázzat)<br>A helytelte else ka a kászüléket és ne tegye ki fizikai rázkódásnak, valamint ne tegye kierős elektromágyeses sugárzának. Ne szerelje a készüléket rezgő<br>A helyteltelte vagy olyan helyte, akid száldásorbeti felle ne tegye ki erős elektromágneses sugárzásnak.<br>●A beltéri használatra tervezett készülék burkolatát ne tegye ki esőnek és nedvességnek.<br>●Ne tegye ki a készüléket közvetlen napfénynek, ne helyezze rosszul szellőző helyre va olve tegye si a kommunence.<br>tűzveszélyes).<br>Tartalom a készüléket a Nap, vagy endkívül fényes felületek felé. Reflexfény vagy elmosódás lehet az eredmény (ez azonban nem hibát jelez), ami<br>gndkívül fényes felületek felé. Reflexfény vagy elmosódás lehet az eredmény (ez azonban nem hibát jelez), ami ugyanakkor hatással van az érzékelő Slettartamán is.<br>«A készülék belsejének és külsejének tisztitásához használjon puha és száraz kendőt, ne használjon lúgos tisztítószereket.<br>«Minden csomagolóelemet őrizen meg, készülék s

#### ©2022 Hangzhou Hilwision Digital Technology Co., Ltd. Hak cipta dilindungi undang-undang.<br>Tentang Manual interupuk untuk menggunakan dan mengelola produk. Foto, digaram, gambar, dan semua interupuk me<br>gambaran dan penjelas 192022 Hangzhou Hikvision Digital Tec<br>Tentang Manual ini Ända dapat menemukan versi terbaru Manual ini di situs web Hikusion (https://www.fikiyision.com/).<br>Harap gunakan Manual ini dengan panduan dan bantuan tenaga profesional yang terlatih dalam mendukung Produk ini.<br>dalam doku

Penatan<br>SEPANJANG DIPERBOLEHKAN OLEH PERATURAN YANG BERLAKU, MANUAL INI DAN PRODUK YANG DIJELASKAN, BESERTA PERANGKAT<br>DAN PIRINUARE DISEDUKAN "SEPERTI ADANYA" DAN "DENGAN SENLIA CACAT DAN KESALAHAN", HIKNSION TIDAK MENATUR PENGGUNAAN PRODUK OLEH ANDA ADALAH ATAS RISIKO ANDA SENDIRI. DALAM SEGALA HAL, HIKVISION TIDAK BERTANGGUNG JAWAB KEPADA ANDA ATAS<br>KERUSAKAN KHUSUS, IKUTAN, INSIDENTIL, ATAU TIDAK LANGSUNG, TERMASUK, ANTARA LAIN, KERUGIAN A HUKUM (TERMASUK KELALAMA), KEWAIBAN PRODUK, ATAU LAINNYA, TERKAIT PENGGUNAAN PERANGKAT LUNAK, MESKIPUN HIKVISIÓN SUDAH DIBERITAHU<br>ADANYA POTENSI KERUSAKAN ATAU KERUGIAN SEMACAM ITUSUK KEANANAN TIDAK TERJIHAT, DAN HIKVISION KEAMANAN INTERNET LAINING. AKAN TETAP, KAMI AKAN MENYEDIAKAN DIKUNGAN TERNIS SECRAR BERKALI IKA DIBUTUHKAN. KU<br>ANGA KETUJU UNTUK MENGGUNAKAN PRODUK INI DENGAN MEMATUHI SEMUA FERATURAN YANG BERJAKU DAN ANDA SECRAR PRIBADI B PENGEMBANGAN ATAU PRODUKSI SENIATA PEMUSNAH MASSAL, PENGEMBANGAN ATAU PRODUKSI SENIATA KIMIA ATAU BIOLOGIS, AKTIVITAS YANG<br>BERHUBUNGAN DENGAN BAHAN PELEDAK NUKLIR ATAU DAUR BAHAN BAKAR NUKLIR SECARA TIDAK AMAN ATAU UNTUK M ASASI MANUSIA. JIKA TERJADI PERTENTANGAN ANTARA MANUAL INI DAN PERATURAN YANG BERLAKU, YANG DISEBUT TERAKHIR DIPRIORITASKAN. Produk ini - dan jika ada - aksesori yang disertakan bertanda "CE" dan oleh karena itu memenuhi standar kompa�bel Eropa yang disebutkan dalam RE Direc�ve 2014/53/EU, EMC Direc�ve 2014/30/EU, RoHS Direc�ve 2011/65/EU.

 $\sum_{\substack{\text{10.12\textwidth{[10.14\textwidth]{[10.1\textwidth{[1.10.1\textwidth{[1.10.1$ 

●Semua pengoperasian alat elektronik harus benar-benar mematuhi peraturan keselamatan listrik, peraturan pencegahan kebakaran, dan peraturan terkait lainnya di wilayah setempat Anda. ●Jangan hubungkan beberapa peralatan ke satu adaptor daya karena beban adaptor yang berlebih dapat menyebabkan panas berlebih atau bahaya kebakaran. ●Pas�kan daya telah terputus sebelum Anda menyambungkan kabel, memasang, atau membongkar peralatan. ●Peralatan harus dipasang kuat saat dipasang di dinding atau plafon. ●Jika muncul asap, bau, atau derau dari peralatan, segera ma�kan perangkat dan cabut kabel daya, lalu hubungi pusat servis. ●Jika produk �dak berfungsi dengan baik, hubungi dealer atau pusat servis terdekat. Jangan pernah mencoba membongkar sendiri peralatan. (Kami �dak bertanggung jawab atas masalah yang disebabkan oleh reparasi atau perawatan yang �dak resmi.) Perha�an

elanga sampa perlatan terjada itu terleta guncugan fulk dan janga ngandan perdama telas dadi sebestengan tingg<br>dangan pengadan perandah di bagi pang panat pada sepata perangan perbanyakan terjadi perangan dan perangan seb<br>

• Gunasan kain yang lembut dan kering saat membersihkan permukaan dalam dan luar dari penciup peralam, jangan punakan detengen alialn<br>• Simpan semua pembungkus setelah pembukaan kemasan untuk penggunaan di masa mendatang.

©2022 Hangzhou Hikvision Digital Technology Co., Ltd. Alle rechten voorbehouden. Over deze handielding<br>De handielding berat instructies voor het gebruik en beheer van het product. Foto's, gefleken, albeeldingen en alle andere informatie hierna worden verstrekt<br>voor beschrijving en uitleg. De informatie Gebruik deze handleiding onder begeleiding en ondersteuning van professionals die zijn opgeleid voor het, ondersteunen van het product.<br>MMV/3////V en andere handelsmerken en logo's van Hikvision zijn eigendom van Hikvision zijn net eigenoom van<br>Vrijwaringsclausule VÓOR ZOÑER MAXIMAAL TOEGESTAAN OP GROND VAN HET TOEPASSELIK RECHT, WORDEN DEZE HANDLEIDING EN HET OMSCHREVEN PRODUCT, INCLUSIEF<br>HARDWARE, SOFTWARE EN FIRMWARE, GELEVERD ZOALS ZE ZIJN', INCLUSIEF FOUTEN EN GEBREKEN'. HIKVIS HET GEBRUIK VAN HET PRODUCT DOOR U IS OP EIGEN RISICO. IN GEEN GEVAL IS HIKVISION VERANTWOORDELIJK VOOR SPECIALE, BIJKOMENDE, INCIDENTELE OP<br>INDIRECTE SCHADE, WAARONDER, ONDER ANDERE, SCHADE VAN VERLIES AAN ZAKELIJKE WINST CORRUPTIE OF SYSTEMEN, OF VERLIES VAN DOCUMENTATIE, ONGEACHT OF DIT VOORTVLOEIT UIT CONTRACTBREUK, BENADELING (INCLUSIEIN) DIE DE OP DE OP DE OP DE OP DE OP DE OP DE OP DE OP DE OP DE OP DE OP DE OP DE OP DE OP DE OP DE OP

©2022 Hangzhou Huksion Digital Technology Co., Ltd. Alle Rechte vorbehalten.<br>Himeelse wurdere Keelenungsanteltung hard verwendung und Verwaltung des Produkts. Bilders Dispannen, Abbildungen und alle sonstigen Informationen

VERLIES.<br>U ERKENT DAT DE AARD VAN INTERNET INHERENTE VEILIGHEIDSRISICO'S MET ZICH MEE BRENGT, EN HIKVISION GEEN ENKELE VERANTWOORDELIJKHEID NEEMT<br>VOOR ABNORMALE WERKING, PRIVACYLEKKEN OF ANDERE SCHADE DIE VOORTVLOEIT UIT C INTERNETVEILIGHEIDSRISICO'S; HIKVISION BIEDT INDIEN NODIG ECHTER TIJDELIK TECHNISCHE ONDERSTEUNING.<br>U GAAT AKKOORD MET HET GEBRUIK VAN DIT PRODUCT IN OVEREENSTEMMING MET ALLE TOEPASBARE WETTEN EN UITSLUITEND U BENT VERANTW VOOR DE GARANTE DAT VOLGERUIK OVERENSTEMT MET DE TOERSGRAE VAET. U BENT VOORAL VERANTWOORDLIK DAT HET GEBRUIK VAN DIT PRODUCT<br>GEEN INBREUK MAAKT OP DE RECHTEN VAN DERDEN, INCLISIET PRODUCT BEPERING DE RECHTEN VAN PUBLICTIE MENSENRECHTENSCHENDINGEN. IN HET GEVAL VAN ENIGE CONFLICTEN TUSSEN DEZE HANDLEIDING EN DE TOEPASSELIJKE WETGEVING, PREVALEERT DE LAATSTE. Dit product en, indien van toepassing, de meegeleverde accessoires, zijn gemarkeerd met "CE" en voldoen daardoor aan de toepasbare geharmoniseerde<br>Europese normen zoals vermeld onder de RE-richtlijn 2014/53/EU, de EMC-rich

2012/19/EU/WEE clouding Production die met dit werkog zijn gemakerd magen binnen de Europes van de meer van de<br>het naar dialvoor amgewezin inamelpenten, Raagbleg weer verdelbis info voor meer informate op 'en soortgelijk<br>h inal. Zie die productorocultienisaue voor agestering and alle batterij voor een aformatie.<br>In ameliount. Raadpleeg www.recyclethis.info voor meer informatie

Waarschuwingen<br>• Elk gebruik van elektronische apparatuur moet ex<br>• van brand en andere op de locatie geldende regels. e 13 gebraar van dekompton spaagbur moet nact volden aan de blaai voordriften oor elektrische velgeleid, de voordriften te voorloming<br>1930 de maarde spaaken aan de volden van de volden van de blaais van de adpeer has kiden ●Als het product niet naar behoren werkt, neemt u contact op met uw dealer of het dichtstbijzijnde servicecentrum. Probeer nooit ælf het apparaat uit<br>elkaar te halen. (Wij nemen geen verantwoordelijkheid voor problemen di onderhoudswerkzaamheden.)

 $\bigwedge^{(K)}$  the second recognizes and the set between public of the instrumentiative stating. Institute to appartune root open tribute  $\bigwedge^{(K)}$  and the set of the set of the set of the set of the set of the set of the se genegeerd, lan dit brandgevaar veroorsaken.<br>• Richt het apparaat niet op de zon of extreem heldere lichtbronnen. Als u dat wel doet, kan dit leiden tot overbelichting of vlekken (wat niet betekent<br>dat het product het goed schoonmaakmiddelen.<br>Bewaar alle verpakkingsmaterialen. U hebt deze nodig om bij een eventueel defect het apparaat in de originele verpakking terug te sturen naar de<br>fabrikant. Transport zonder de originele verpakking kan s

© 2022 Hangzhou Hikvision Digital Technology Co., Ltd. Wszelkie prawa zastrzeżone.

Opis podrężnika<br>w godręcnik wyklenie do celew letorystania z produktu i obchodamia się z nim. Zdjęcia, rysunki, wykrey i pozostał informacje ormieszcono<br>w godręcniku wyklenie do celew letormacyjnych lostowych, informacja z Oprócz tego podręcznika należy korzystać z porad i pomocy specjalistów z działu pomocy technicznej związanej z produktem.<br><mark>WIKY</mark> VS/I/NY – oraz inne znaki towarowe i logo Hilwision są własnością firmy Hilwision w różnych j Zastrzeżenia prawne W PEŁNYM ZAKRESIE DOZWOLONYM PRZEZ OBOWIAZUJĄCE PRAWO TEN PODRĘCZNIK, OPISANY PRODUKT I ZWIĄZANE Z NIM WYPOSAŻENIE ORAZ<br>OPROGRAMOWANIE APLIKACYJNE I UKŁADOWE SĄ UDOSTĘPNIANE BEZ GWARANCJI. FIRMA HIKYISION NIE UDZIELA ZADNY ANI DOROZUMIANYCH GWARANCII, TAKICH JAK GWARANCE DOTYCZĄCE PRZYDATYCÓCJ HANDLOWEJ, JAKOŚCI USI PRZYDATNOŚCI DO OKREŚLONEGO CELU.<br>UŻYTKOWNIK KORZYSTA Z PRODUKTU NA WŁASNE RYZYKO. NIEZALEŻNIE OD OKOLICZNOŚCI FIRMA HIKYISION

N POLITICIAN PRODUCTION CONTROLLER COMPANY AND COMPANY CONTROLLER COMPANY INTERFERING PRODUCTION CONTROLLER PR<br>In the company of the company of the company of the company of the company of the company in the company and t<br> ΟΥΒΕΝΤΙΤΖΑΤΙΚΟΟ, ΑΝΑΙ ΜΑΚΆΤΑ, ΩΩΝΑΝΊΑ ΜΙΚΙΟΟΥ UJE ΝΑΥΚΉ 24 ΟΠΩΝΤΑΙ ΣΗΣΡΙΕΣΤΑΤΙΝΑ W WITERINGE HIRMA HIMPARTA PAP<br>LICTYCOWNE ΣΟΙΣΗΣΙΑΣ ΤΗ ΣΟΥΣΙΑ ΤΟ ΠΑΤΑΣΙΑ ΤΗ ΠΟΟΛΙΤΙ 20 ΟΠΟΙΕ 7 ΟΠΟΥΜΑΤΙΚΟ ΠΗ ΣΤΑΤΑΣΙΑ ΤΗ ΠΙΑ ΜΑ ΤΗ ΠΑΙΤΑ ΠΑΤ Ten produk i ewentualne dostarcone z nim akcesnia oznacono symbolem, CE" potwierdzającym zgodności z odpowiednim<br>európejskimi, uwzględnionymi w dyrektywie radiowej (RE) 2014/53/UE, dyrektywie 2014/30/UE w spławie kompatybi

Dyrektywa 2012/19/UE w sprawie zużytego sprzętu elektrycznego i elektronicznego (WEEE): Produktów oznaczonych tym symbolem nie wolno<br>utylizować na obszarze Unii Europejskiej jako niesegregowane odpady komunalne. Aby zapewn informacji Skorsysty iścitowy internetowej www.frocjethiu.info.<br>Drestrywa 2006/66/WE w sprawie baterii akumulatorów: Ten produkt zawiera baterię, której nie wolnowie pod zami<br>Miestrywa 2006/66/WE w sprawie baterii akumulat www.recyclethis.info.

 $\bigwedge\limits_{\substack{s\text{infinite order, which is a good number, and a good number, and a good number, and a good number, and a good number, and a good number, and a good number of the number of numbers. If the number of numbers is a good number of numbers in the number of numbers, and the number of numbers is a good number of numbers. If the number of numbers is a good number of numbers of the number of numbers. If the number of numbers is a good number of numbers of the number of numbers is a good number of numbers. If the number of numbers is a good number of numbers is a good number of numbers. If the number of numbers is a good number of numbers is a good number of numbers. If the number of numbers is a good number of numbers is a good number of numbers. If the number of numbers is a good number of numbers is a good number of numbers. If the number of numbers is a good number of numbers is a good number of numbers. If the$ ●Jeżeli urządzenie nie działa prawidłowo, należy skontaktować się z dystrybutorem lub najbliższym centrum serwisowym. Nie wolno samodzielnie<br>demontować urządzenia. (Firma Hikvision nie ponosi żadnej odpowiedzialności za p przeprowadzone przez nieautoryzowany serwis). Uwagi

●Należy chronić urządzenie przed upadkiem, udarami mechanicznymi i silnym promieniowaniem elektromagnetycznym. Nie wolno instalować<br>urządzenia w lokalizacjach, w których występują wibracje lub udary mechaniczne (ignorowan wyposażenia w lokali • Malety chronić urządanie przed bardo wysolimi temperaturani (zakcaną temperaturę otozenia) w miejscu użytkowania urządzenia podano w<br>• Pokrywę urządzenia przeznaczona do użytku w budynkach nalety chronić przed deszczemi (ignorowanie tego załecenia może spówodować zagrożenie pożarowie).<br>• Mie wolno kierówać urządzenia w śtronę słońca ani innego źródła intensywnego światła. Ignorowanie tego załecenia może spowodować<br>niedostateczną ostrość l trwałości czujnika. etrzne elementy pokrywy urządzenia należy czyścić miekka, suchą ściereczką. Nie wolno używać detergentów o odczyni zasadowym.<br>• Należy zachować opalowanie urządzenia. W przypadku wystąpienia usterki urządzenia należy zwrócić je do zakładu produkcyjnego w oryginalnym<br>opalowianiu. Transport bez oryginalnego opakówania może spówodować usz

olabilir.

താമാ Angelos Mission Digial Tendrolp Co. Ltd Tim halden sakel.<br>മോഹ, Dopin Islama we pastim de ligit Estradinos.com) bulanceris അവസ്ഥാന പ്രവേശിക്ക് അന്നത്മാണ് മുണ്ടാവ് മാണിഞ്<br>മോഹ, Dopin Islama we pastim de ligit Estradinos

μβα παρκίπτει παίδα από το τεροβά ΑΣΑΜ Ο ΚΩΙΣΕ, ΕΝ ΕΙΑΝΟ ΣΤΕ ΑΠΕΛΑΝΑ (ΕΙΟΝ, DONAMA, W2LIAM VE GROUP ACTIVE TO COLOU GEEF VE<br>ΤΗ ΠΑΣΑΣΙΑ ΤΟ ΠΑΣΑΣΙΑ ΤΗΝ ΥΕΡΟβΑ ΑΣΑΜ Ο ΚΩΙΣΕ, ΕΝ ΕΙΑΝΟ ΣΤΑ ΠΑΛΑΝΑ (ΕΙΟΝ, DONAMA, W2LIAM VE GROUP SORUMLULUK KABUL ETMEZ; ANCAK, HIKVISION GEREKIRSE ZAMANINDA TEKNIK DESTEK SAĞLAVACAKTIR.<br>BU ÜRÜNÜ GEÇERI TÜM YASALARA ÜYGÜN ÖLARAK KULLAMMAYI KABUL EDIYORSUNUZ VE KULLANIMINIZIN GEÇERLI YASALARA UYGUN OLMASINI<br>SAĞLAMAKTAN

KORUMA VE DIĞER GIZILIK HAKLARI DA DAHIL OLMAK ÜZERE ÜÇÜNCÜ TARAFLARIN HAKLARINI İHLAL ETMEYECEK SEKLDE KULLAMMATAN SİZ<br>SORUMLUSUNUZ, BU ÜRÜNÜ, KİTLE İMHA SİLAHLARININ GELİŞTİRILMESI VEYA ÜRETIMI, KİMYASAL VEYA BIYOLOJIK S HERHANGİ BİR NÜKLEER PATLAYICI VEYA GÜVENLİ OLMAYAN NÜKLEER YAKIT DÖNGÜSÜ İLE İLGİLİ HERHANGİ BİR FAALİYETTE VEYA İNSAN HAKLARI İHLALLERİNİ<br>DESTEKLEMEK DE DAHIL YASAKLANMIŞ SON KULLANMLAR İÇIN KULLANAMAZSINIZ.<br>BU KILAVUZ I Bu ürün ve -varsa-birlikte verilen aksesuarlar "CE" ile işaretlenmiştir ve bu nedenle RE Direktifi 2014/53/EU, EMC Direktifi 2014/30/EU, RoHS Direktifi<br>2011/65/EU altında listelenen geçerli uyumlaştırılmış Avrupa standartl

2012/19 / EU (WEEE direktifi): Bu simgeyle isaretlenen ürünler, Avrupa Birliği'nde ayrıştırılmamış belediye atığı olarak yok edilemez. Doğru geri<br>dönüşüm için, eşdeğer yeni ekipman satın aldıktan sonra bu ürünü yerel tedar 2006/66/EC (pil direktifi): Bu ürün, Avrupa Birliği'nde ayrıştırılmamış belediye atığı olarak imha edilemeyen bir pil işerir. Özel pil bilgileri için ürün<br>belgelerine bakın. Pil, kadmiyum (Cd), kurşun (Pb) veya cıva (Hg) k

Uyarılar<br>• Tüm elektronik işlemler elektrik gövenliği düzenlemeleri, yangın önleme düzenlemeleri ve yerel bölgenizdeki diğer ilgili düzenlemelere tamamen<br>• Muzik işlemelerinde tiri vüklenmesi ayrı usma veya yapın tehlissin • Uluin duwara waa tarana monte edidiginde ekipman sikas asibilenmelidir.<br>• Ekipmandan duman, kolu weya gürültü geliyorsa derhal gücü kapatoyê ik kabosunu çekin ve ardından lütfen servi<br>• Üluin düşün şekilde çalışmıyorsa

Dikkat<br>- tekipmanı düçümeyin veya fizikal darbeye ve yüksek elektromayetik radyayona manız bırakmayın. Ekipmanı, titreşimli yüzeylere veya darbelere<br>- Az açk verilere tahmaktan kaçının (akşimma scalkığı için ekipmanın tek ekipmanı yüksek elektromanyetik radyasyona maruz bırakmayın.<br>●içmekanda kullanım için tasarlanmış ekipman kapağ yağmurdan ve nemden uzak tutulmalıdır.<br>●Ekipmanın doğrudan güneş ışığına, düşük havalandırma koşullarına ya d (aksi taidirde yangın tehlikesi örtayo çıkabilir).<br>• Eklemanı günere veya ekstra parlak verlere doğrultmayın. Aksi takdirde ekranda parlama veya lekelenme meydana gelebilir (bu bir arıza değildir) ve<br>aynı zamanda sensorun ●Ekipman kapağının iç ve dış yüzeylerini temizlerken yumuşak ve kuru bir bez kullanın, alkalın deterjanlar kullanmayın.<br>●Etiten ambalajından çıkarılan tüm sargıları gelecekte kullanım için saklayın Heran maramayan selmesi

ORO2) surginos visinon Opera Technogo (o. 118. Toto in detector reservats.<br>Edis margaret de Salattari e del Bacco de Salatta del producto reservats.<br>Edis margaret de Salattari e del Bacco Velocio del producto. "High Manufa MODO ENUNCIATIVO, COMERCIABILIDAD, CALIDAD SATISFACTORIA O IDONEIDAD PARA UN PROPÓSITO EN PARTICULAR. EL USO QUE HAGA DEL PRODUCTO<br>CORRE BAJO SU ÚNICO RIESGO. EN NINGÚN CASO, HIKVISION PODRÁ CONSIDERARSE RESPONSABLE ANTE U PÉRDIDA DE DATOS, CORRUPCIÓN DE LOS SISTEMAS O PÉRDIDA DE DOCUMENTACIÓN, YA SEA POR INCUMPLÍMIENTO DEL CONTRATO, AGRAVIO (INCLUYENDO<br>NEGLIGENCIA), RESPONSABILIDAD DEL PRODUCTO O EN RELACIÓN CON EL USO DEL PRODUCTO, INCLUSO NOTHCACIÓÑ DE LA POSIBILDAD DE DICHOS DAÑOS O PERDIDAS.<br>USTED RECONOCE QUE LA NATURALEZA DE INTERNET IMPILCA RISSOS DE SEGURIDAD INHERENTES Y HIKVISION NO TENDRÁ NINGUNA RESPONSABILIDAD<br>POR EL FUNCIONAMIENTO ANORMAL, FILTR AR ESTE PRODUCTO DE CONFORMIDAD CON TODAS LAS LEYES APLICABLES Y SOLO USTED ES EL ÚNICO RESPONSABLE DE ASEGURAR QUE EL<br>I DICUAS LEVES EN ESPECIAL LISTED ES PESPONSABLE DE LISAR ESTE RRODUCTO DE EQRAA QUE MO IMERINAL DE DER USO CUMPLA CON DICHAS LENSE RESPECIAL USTED ES RESPONSABLE DE USAR ESTE PRODUCTO DE FORMA CUE NO MINIMALIOS DE<br>INCLUTENDO, DE MANERA ENUNCIATIVA MAS NO UMITATIVA, DERECHOS DE PUBLICIDAD, DERECHOS DE MOPEDIAD INTELECTUAL, D

LOS DESCONS HUMANOS.<br>EN CASO DE HABER CONFLICTO ENTRE ESTE MANUAL Y LA LEGISLACIÓN VIGENTE, ESTA ÚLTIMA PREVALECERÁ.<br>EN CASO DE HABER CONFLICTO ENTRE ESTA DESCRICIÓN MINISTRASI, tienen la marca "CE" y por tanto a mais para 2012/19/UE (directiva RAEE, residuos de aparatos eléctricos y electromagnéticos): En la Unión Europea, los productos marcados con este símbolo no<br>pueden ser desechados en el sistema de basura municipal sin recoglóa xena un www.scyclethis.inductions.<br>alectric derivo de la Union Europea. Consider deva una batería que no puede ser despohada en el sistema municipal<br>alectric derivo de la Union Europea. Consider la documentación del producta parte

●Todas las operaciones de electrónica deben respetar estrictamente los reglamentos de seguridad eléctrica, los reglamentos de prevención de<br>incendios y otras normativas relativas de su reglón.<br>●No conecte varios dispositi producirse riesga de incendio.<br>● Asegürese de que ha desconectado la alimentación antes de colocar los cables, instalar o desmontar el dispositivo.<br>● Claggürese de que ha desconectado la alimentación antes de inmediato y con el centro de servicio.<br>«Si este producto deja de funcionar con normalidad, póngase en contacto con el proveedor o el servicio técnico<br>desmontar el dispositivo por su cuenta. (No asumiremos ningún tipo de responsabilida

●No deje caer el dispositivo ni lo someta a golpes fuertes y no lo exponga a radiación electromagnética elevada. Evite la instalación del equipo sobre<br>superficies vibratorias o en lugares sometidos a golpes (pasar por alt e No cologe el disposito en lugares otremadanere calido (consulte la copeditacionac del disposito papa vers la menostrar de<br>Lenconamiento della ladi, l'inco, en en lugares con pole o la temperatura posterior descriptivamen Se recomienda conservar todos los envoltorios después del desembalaje para su uso futuro. En caso de que se haya producido alguna avería, tiene que<br>devolver el dispositivo a la fábrica con el envoltorio original. El transp recargo adicióna<br>«Se recomienda conservar todos los envoltorios después del desembalaje para su uso futuro. En caso de que se haya producido alguna avería, tiene<br>que devolver el dispositivo a la fábrica con el envoltorio o

©2022 Hangzhou Hikvision Digital Technology Co., Ltd. Všechna práva vyhrazena. Informace o tomto návodu

V návodu jsou obsaženy pokyny k používání a obsluze výrobku. Obrázky, schémata, snímky a veškeré ostatní zde vedené informace slouží pouze jako popis a<br>vyxvětlení, informace obsažené v tomto návodu podlební kontraktivních Tento návod používejte s vedením a pomocí odborníků vyškolených v oblasti podpory výrobku.<br><mark>H/K V/S////V</mark> a ostatní ochranné známky a loga společnosti Hikváton jsou vlastnictvím společnosti Hikvision v různých jurisdikcích

Profiléení o vyloučení odpovědnosti<br>TATO PŘÍRUČKA A POPISOVANÉ PRODUKTY VČETNĚ PŘÍSLUŠNÉHO HARDWARU, SOFTWARU A FIRMWARU ISOU V MAXIMÁLNÍM ROZSAHU PŘÍPUSTNÉM PODLE<br>ZÁKONA POSKYTOVÁNY, "JAK STOJÍ A LEŽI", A "SE VŠEMI VADAMI ZARUKY ZARNUJÍCÍ MINAO JINÉ PRODEJNOST, USPOKOJIVOU KVALITU NEBO VHODNOST KE KONKRÉTNÍM ÚČELŮM. POUŽÍVANÍ TOHOTO PRODUKTU JE NA VAŠE<br>VLASTNÍ RIZIKO. SPOLEČNOST HIKVISION V ŽÁDNÉM PŘÍRDĚ NENESE ODPOVÉDNOST ZA JAKÉKOU ZVLÁŠT DOKUMENTACE V SOUVISLOSTI S POUŽÍVÁNÍM TOHOTO VÝROBKU BEZ OHLEDU NA TO, ZDA TAKOVÉ ŠKODY VZNIKLY Z DŮVODU PORUŠENÍ SMLOUVY, OBČANSKOPRÁVNÍKO PŘEČINU VČETRĚ NEGRALOSTI) ČI ODPOVÉDNOSTI ZA PRODUCÍ, A TO ANI PŘÍMEDĚ, ŽE SPOLEČNOST HIKVISION BYLA NA MOŽNOST<br>TAKOVÝCHTO SKOD NEBO ZTRATY UPOZORNÉHA: TOJ PŘEDSTAVUJE SKYHÍ BEZPEČNOSTNÍ RUKA A SPOLEČNOST VČASNOU TECHNICKOU PODPORU.<br>SOUHLASITE STÍM, ŽE TENTO PRODUKT BUDE POUŽÍVÁN V SOULADU SE VŠEMI PLATNÝMI ZÁKONY A VÝHRADNĚ ODPOVÍDÁTE ZA ZAJIŠTĚNÍ, ŽE VAŠE UŽÍVÁNI<br>BUDE V SOULADU S PLATNOU LEGISLATIVOU. ODPOVÍDÁTE ZEJMĚNA Z ZAHRNUJE MIMO JINÉ PRÁVO NA OCHRANU OSOBNOSTI, PRÁVO DUŠEVNÍHO VLASTNICTVÍ NEBO PRÁVO NA OCHRANU OSOBNÍCH ÚDAJÚ A DALŠÍ PRÁVA NA<br>OCHRANU SOUKROMÍ, TENTO PRODUKT NESMÍTE POUŽÍVAT K JAKÝMKOLI NEDOVOLENÝM KONCOVÝM ÚČELÚM VČET NEBO NEBEZPEČNÝM JADERNÝM PALIVOVÝM CYKLEM ČI K PODPOŘE PORUŠOVÁNÍ LIDSKÝCH PRÁV. V PŘÍPADĚ JAKÉHOKOLI ROZPORU MEZI TÍMTO NÁVODEM A PŘÍSLUŠNÝMI ZÁKONY PLATÍ DRUHÉ ZMÍNĚNÉ.

Tento wieder. Adalband příjukomuk, je ji pozitivní projekty začilou (CT- proto spřívjí plane harmonizané exposit<br>záměnie 2012/1915 (WEEL) Výcelky označné tímto symbolem neby v brepské uni likvidovat spelché s neříděným dvo směrnice RE 2014/53/EU, směrnice EMC 2014/30/EU a směrnice RoHS 2011/65/EU. odpadem. Konkrétní informace o baterií naleznete v dokumentáci výrobku. Baterie je označena tímto symbolem, který můle obsahovat písmena značíci<br>kadmium (Cd), obvo (Pb) nebo rtuť (Hg). Za účelem řádné recyklace baterii ode

 $\left\langle \bigotimes_{\substack{a \in \mathbb{N} \\ \text{with } b \in \mathbb{N} \\ \text{with } b \in \mathbb{N} \\ \text{with } b \in \mathbb{N} \\ \text{with } b \in \mathbb{N} \\ \text{with } b \in \mathbb{N} \\ \text{with } b \in \mathbb{N} \\ \text{with } b \in \mathbb{N} \\ \text{with } b \in \mathbb{N} \\ \text{with } b \in \mathbb{N} \\ \text{with } b \in \mathbb{N} \\ \text{with } b \in \mathbb{N} \\ \text{with } b \in \mathbb{N} \\ \text{with } b \in \mathbb{N} \\ \text$ 

 $\left( \vphantom{\sum_{\substack{a \\ \text{[1] } \text{[1] } \$ •Při číštění vnitřních a vnějších povrchů krytu zařízení používejte měkký a suchý hadřik a nepoužívejte alkalické čistící prostředky.<br>•Veškeré obaly uchovávejte pro budoucí použití. V případě jakékoli poruchy je třeba vrát

©2022 Hanghou Hilvidio Digital Technology Co., Ltd. Date deptutie nearvate.<br>Definitive such pergente period in scondarchief vis explorance in Manual port modificate princepand celebite informatii expuse in<br>Definitive such HKV/S/O/V și alte mărci comerciale și logo-uri ale Hikvision sunt proprietățile Hikvision în diferite jurisdicții. Alte mărci comerciale și logo-uri men ionate<br>reprezintă proprietatea de inătorilor resepctivi. Deimarg isiępioniei ięgie<br>In Umita Legii Apucabije, Acest Manual și produsul descris, împreună cu hardware-ul, software-ul și firmware-u<br>Inclimita Legii Apucabije, Acest Manual și frontiei: "Hinysion nu offea nicio Garante

PRODUS PE PROPRIULOVS. RISC. ÎN NICIUN CAZ, HIKVISION NU VA FI RĂSPUNZĂTOARE FA DE DVS. PENTRU ORICE MURECTE, ÎNCIDENTALE,<br>DPECIALE, DAUNE PENTRU PIERDERA PROFITULUI, INTRERUPEREA AFACERII SAU PIERDEREA DE DAȚE, DEFECTAREA PIERDERI.<br>SUNTETI DE ACORD CĂ INTERNETUL, PRIN NATURA SA, PRESUPUNE RISCURI INERENTE CU PRIVIRE LA SECURITATE, IAR HIKVISION NU ÎȘI ASUMĂ NICIO<br>RESPONSABILITATE PENTRU OPERARE NESATISFACATOARE, ABATERI PRIVIND CONFIDENȚIAL

CIBERNETIC, ATAC AL HACCERILOR, INFECTI CU VIRUS SAÚ ALTOR RISCURI PRIVINO SCEÓRITATA PE UTER EN PARTIA EL TER<br>SUPORT TEHNIC ÎN TIMP UTIL, DACĂ EST RICCESAR.<br>CONFOTINITAC ALTOR DE ALTOR ALCE SANTE DE ACENTRAL RESPONSABIL P DEPING PROVEL BUT UNDER A COMPARENTE UNIVERSITE PARA INTERFERS ANCHOR DES ANNO 1876 DES LES ARMES DE DESTRUCTE<br>NOCLEAR CASE AS PRODUCT UNA COMPARENTE UNIVERSITAT DE LOCATION AUGUSTATION ONDER DE COMPARENTE DE LOCATION DE<br>N

2012/19/UE (Directiva WEEE): Produsele marcate cu acest simbol nu pot fi eliminate ca deșeu municipal nesortat în Uniunea Europeană. Pentru o<br>reciclare adecvată, returna i acest produs furnizorului dos. Iocal la achai eam 2006/66/Cf (Directiva pentru baterii): Acest produs con ine o baterie care nu poate fi eliminată ca deșeu municipal nesturalea în producă de producă de producă de producă de producă de producă de producă de producă de prod ismente:<br>Aversonnelle

●Toate operațiunile electronice trebuie să respecte cu strictețe normele de siguanță electrică, regulamentele de prevenire a incendillor și alte<br>regulamente conexe din regiunea dvs. locală.<br>●Nu conectați mai multe dispozi de incendiu.<br>• Asigurați vă că alimentarea a fost deconectată înainte de a vă conecta, instala sau demonta dispozitivul.<br>• Cand produsul este instalat pe perete sau pe tavan, dispozitivul trebuie să fie bine fust.<br>• Dacă a

service.<br>• Dacă produsul nu funcționează corespunzător vă rugăm să contactați distribuitorul sau cel mai apropiat centru de service. Nu încercați să<br>• Dacă produsți dispozitivul de sinestătător (Nu ne asumăm responsabilita Atenţionări

etty comparability on il superior possibility in puri expertis indistribution profession characterized in the superior of the superior of the superior of the superior of the superior of the superior of the superior of the eVe focalizați dispozitivul la locurile de soare sau în locuri foarte strălucitoare. În caz contrar, poate apărea o pată sau o urmă (care totuși nu<br>reprezintă o defecțiune) și afortează în acelați timp rezistența senzorulu alcalini.

©2022 Hangzhou Hikvision Digital Technology Co., Ltd. မူပိုင္ခြင့္အားလံုး ရယူထားသည္။

ဤကာကုမဆုံးစား သူများေရးမိုင္းနဲ့ မွားဆိုင္ရာ ပန္းများကို မိန္႔မွာျပန္မွာျပန္းပိုင္း မွားသားတယ္။ မိန္႔မွာျပန္ မ<br>မိန္႔မွာ မိန္႔မွာ သူများ အခုလိုက္မွာ မိန္႔မွာျဖစ္ေရးမွာ မိန္႔မွာျဖစ္ေရးမွာ အခုအေျခင္းမွာ မိသနားမွာ ေပါင္း ခ်င္

●Păstrați toate ambalajele după ce le despachetați pentru utilizare ulterioară. În cazul în care a apărut vreun defect, trebuie să returnați dispozitivul<br>în fabrică cu ambalajul original. Transportul fără ambalajul origin

၉၀ေရက အတက္မွတ္ေတာ့ေပါင္းမယ္။ အမွာေက်းကားတင္ သိုးတက္လိုက္ေၾကာက ကုတ္ပန္းိုက္ ေျပာကို ေလာက္ပိုင္းမယ္။ ေျပာကိုယ္ ေ<br>အမွာေက်းလက္ေတာ့္ ေၾကာကာကိုယ္ ေျပာကိုယ္ ေျပာကိုယ္ ေျပာကိုယ္ ေျပာကို ေျပာကို ေလာက္ပိုင္းမယ္။ ေျပာကိုယ္ ေျပာကိုယ္

அரவு காண்டில் கொண்டு பெரியா கொண்டிருக்கும் அதிகரி என்று விருக்கும் காண்டையே திருந்து காண்டு பெரியா காண்டும் பெ<br>இந்து பெரியா பெரியா காண்டும் போது காண்டு போது போது போது போது பாதிய போது போது பாதி போது போது போது போது போது பாத

က္ပါထားလူမွာသည့္ သကယ္ဆီငါက- ပေတာ့အသာ အပိုမသေသမ်းသည့္ လႊန္းမဟာအသင္းမွာသာထားတာေရးစားေန အေနၾကားခဲက 2014/SSEU: EMC<br>သနၾကားခ်က္ 2011/05/EU တို႔အောက္ဝင္ပြဲ ဖေျပထားသာ သက္ဆဏ္ခ်င္ေတြနဲ့တယ္ ဦးရံုးပန္းသူမွာလုပ္ခဲ့သူမွာ လူသူမွာလာေတြ အ 2012/19EU (MEEE ညးနၾကားက)- ဤသကေတ ကပ္ပဏာသည္ ထုတ္ကာမုမ်ားကို ဥပေသမဂဏတင္ပြဲ ရောရွာရည္ပင္စာဆိုက္ေရးမွဴးဖြင့္ ရင္ခို<br>ကိုထာကုမ္ပဏေဟကို အလားတဲ့ ပရသူအသစတစ္ေပပယ္ပါနတင္ဟြ သင္ပနယ္၊ ပရေလာက္ ရာနယေ၊ သို႔မတုတ္ သတုမ္းသည္ ပစည္ပရာယေဘာေစနစမ 2008ರ805 (၁၁၇၀၀၆)ကေ ညးနောကာက်မှ ကြဲထွကျမေသျှအားကောက်ကြေးတွင် ရောက်လုပ်ငယ်တနေဖြင့် ပြန်လိုက်သော တစ်ရေးတစ်ရေးအတွ<br>သီအနည်းတစ်တစ်တွင် ရောက်မှုတော်မှု ပြန်လာတစ်တဲ့ ရှုတည်မှ ကြာတစ်ကို ကတစ်မေ (ပစ်) နဲ့ ဖြစ်တို့ပင် ပြန်လှုပ်ရေးပွဲ

သတိပေးပါတယ္။<br>မွားသမားမ်ားမ်ား သမၼတ မွားသမၼတ မွားသမၼတ ထိုးမလွန္မ်ား မွားသမၼတ မွားသမၼတ မိတာဝင္ မွားသမၼတ မြောက္ လွေကာက္ပါဘူး ရ<br>မွားသမၼတ မွားသမၼတ မွားသမၼတ မွားသမၼတ ထိုးသမၼတ အခုလို မွားသမၼတ မွားသမၼတ မိတာဝင္မွားသမၼတ မွားသမၼတ အခ

●ကိရိယာ သေခ်ာအလူမလူပါကအရောင်ဆိုင္ သို႔မဟုတ္ အနီးဆုံး ႀကံ့ဖြဲ႕စစ္ေဆးရေး တောသို႔ ဆက္မသပြပါအစိတ္အဆိုင္မခ်ာကို သကိုယ္ဝိုင္ တပ္ေတာ့ အပူသောအခါမွ် မႀကိဳးပမသိုင္။<br>(ခင္တြမ်ိဳးကမရွိဘဲ၂၀ငဆင္မႈင္း သို႔မဟုတဲ့ ထိန္းသိမ္မာငၼေအေကာင္႕စေပ

သတို့ပြီလိမ့္ စိန္ပိုေတာ္မွာ ေျပာက္ စိန္ပိုင္းရာခ်မွာေရာင္လုပ္ျပီ နားေရွာက္ ႐ိုက္မွာ ခဲ့ပိုက္ေရာက္ မေတြေတြေတြေ<br>ေတြေတြေတြေတြေတြေတြေန႔ ရခိုင္ေရး စိန္းကို ေရာက္ပိုင္း ေရာက္ပိုင္း ေရာက္ပိုင္း စိန္းကို ေျပာကိုပါဘူး ကိုယ္စားေရး **ႏ**<br>● တိရိယကို အောက္လာဟာခ်ျခင္ သို႔မဟုတ္ ထိခိုက္တတ္ပမဲစခုရာေမလွယ္ပိုင္၊ ၎ကို အာအကာင္းသာ လွ်ဴမခု သလိုကလိုင္ပါသည္ လုံအမလိုပါခင္း ကိုရီယာအား တုန္ၿခံၾသည္ မ်က္မရွာပင္ေ<br>သို႔မဟုတ္ ထိခိုက္ တုန္ၿခံ႔ေခရိုင္ေသာ ခန္ရာမ်ားတင္ခြဲ တပ္မေ

●ကိုယာကို ခနသို႔ဖစစေ၊ အလန္သြတာကပဆာ ရန္ကာစ်က၌ မစစစ မခ်ိန္႐ပြပါဌာ ထိုသို႔ခ်ိန္႐ပြပါဟာ အလင္းကြ သို႔မဟုတ္ အစရာငပ်ကျပေးျဖစ္ပိုးၿပီး (၎သည္ စက္ခခ်ိဳ႕ယင္ဖြား၊ မဟုတ္ပါ<br>တစ္ခခ်ိဳမာသူများင္ အ႐ွိစံဆင္ၾဆာစာ သက္မတမဟု ထိန်က္ပင္မ်ားသည္။ ●ပသွေ့အစုံ၏ မ်က္မရုပင္ အတင္သြင္မွာ အျပတ္နို႔ကို သန္႔ရွင္းရင္းတခါ ျဖစ္ခဲ့ရရွိ ရွိခဲ့ရတာ အတက္က အသုံးရွိၿပီး အယူလကာလိုင္းပါတယာ အမွတရည္ျပဳ အသုံးရပီးပိုင္း<br>●အထုတအုံးမ်ားကို အထုတ္ပူၿပီးေတာ့တင္ကြဲ နေရာက်သြင္းမွာ အတြယ္ အမ်ဳိးသို Предостерейский<br>До полнительный предоставляется на подверзйте его механических карактики служать совмести распромалитного какусник. Не<br>До полнительный предоставляется на небирнующих следуем слизинго и место, подвижные по злектромагнитного излучения.<br>•Крышка устройства, предназначенного для использования в помещении, не должна подвергаться воздействию дождя или влаги.<br>•Не допускайте воздействия на оборудование прямых солнечных лучей или ис того, запрещено использовать изделие при недостаточной вентияции (несоблодение этих правил может привести и понару).<br>«Не направляете объектив устройства на солнце или на очень ярние источники света. Яркий свет может приве не используйте щелочные моющие средства.<br>• Сохраните все упаковочные материалы для последующего использования. В случае неисправности вам потребуется вернуть устройство на<br>завод в оригинальной упаковке. Транспортировка бе ©2022 Hangzhou Hikvision Digital Technology Co., Ltd. Усі права захищені. Ця інструкція містить вказівки з використання Виробу та керування ним. Рисунки, діаграми, зображення та вся інша інформація в цьому документі<br>надається лише для опису та пояснення. Інформація, що міститься в Інструкції, м чн'зінших причин. Використовуйте останню редакцію інструкції. Її можна знайти на веб-сайті компанії Hikvision (Mps://www.hikvision.com/).<br>Використовуйте інструкцію під напядом фазівців, які навчені обслуговувати Виріб.<br><mark>Н</mark> логотипи є власністю їх відповідних власників. Обмеження відповідальності<br>В МАКСИМАЛЬНИХ МЕКАХ, ДОЗВОЛЕНИХ ЗАСТОСОВУВАНИМ ЗАКОНОМ, ЦЕ КЕРІВНИЦТВО ТА ОПИСАНИЙ ВИРІБ, З ЙОГО АПАРАТНИМ, ПРОГРАМНИМ<br>ТА МІКРОПРОГРАМНИМ ЗАБЕЗПЕЧЕННЯМ, НАДАЮТЬСЯ «ЯК Є» ТА «ЗІ ВСІМА НЕДОЛІКАМИ ЯВНИХ АБО ОЧНОВАНИХ, ВКЛОЧАЮЧЬ, БЕЗ ОБМЕЖЕНЬ, КОМЕРЦИЯН ЯКОСП, ЗАДОВЛЬНУ ЯКСТЬ АБО ЛРИДАТНЕГО ДЛЯ ХАРЖЕТЕНО МЕТ<br>ВИКОРИДАНИЮТО ЛЯКОГУЮ, ПОРЕРИВАННА ДЛОВОЙ, МОГНОВСКОЙ ПАВО ДОЛЖНИ НЕ ЯКОМУ РАЗНЕЕ НЕСЕ ВІДПОВІДАЛЬНОСТІ ПЕРЕД

ЧИНОМ, ПОВ'ЯЗАНИХ З ВИКОРИСТАННЯМ ВИРОБУ, НАВПЪ ЯКЦО КОМПАНЇЯ НИУКЗОМ ПОВІДОМЛЯЛА ПРО МОЖЛИВІСТЬ ТАКИХ ЗБИТИВ<br>ВИ УСВІДОМЛЮЄТЕ, ЩО ПРИРОДА ІНТЕРНЕТУ НЕСЁ ПРИТАМАННІ РИЗИКИ ДЛЯ БЕЗПЕКИ, ІКОМПАНІЯ НІКУІЗІОМ НЕ БЕРЕ НА СЕБЕ Н пцитемом. «иска выполнения и це вы ку выполнения высоков до экспорения закона, в имеется одного как у подобральность<br>выпользования с подобрально и на подобрать с подобрать подобрать подобрать подобрать с подобрать подобр

©2021 Напрово Німіско Порті Телоподо Со, 116 Есе прав защивам.<br>В обстаномися на серезних мероподов со советсь по серезниками с советствами пороже материаль приводены исключительно<br>В Римский серезник и серезник Лифорация, Ограничение ответственности В МАКСИМАЛЬНОЙ СТЕПЕНИ, РАЗРЕШЕННОЙ ДЕЙСТВУЮЩИМ ЗАКОНОДАТЕЛЬСТВОМ, ДАННОЕ РУКОВОДСТВО И ОПИСАНИЕ ИЗДЕЛИЯ, ВМЕСТЕ С АППАРАТНОЙ ЧАСТЬЮ, ПРОГРАММНЫМ ОБЕСПЕЧЕНИЕМ И ВСТРОБНЫЙ МИКРОПРОГРАММОЙ ПРЕДОСТАВЛЯВТСЯ «КАК ЕСТЬ» Ч «СО ВСЕМИ<br>НАПОЛАДКАМИ И ОШИБРАМИ». ННУЮКОМ ЧЕДАЕТ НИКАКИХ ЯВНЫХ ИЛИ ПОДРАЗУМЕВАЕМЫХ ТАРАНТИЙ, В ТОМ ЧИСЛЕ, ВЕЗ ОТРАНИЧЕН ПОТЕРИ ДАННЫХ ИЛИ ДОКУМЕНТАЦИИ, ПОВРЕЖДЕНИЯ СИСТЕМ, БУДЬ ТО ПО ПРИЧИНЕ НАРУШЕНИЯ ДОГОВОРА, ПРОТИВОПРАВНЫХ ДЕЙСТВИЙ (В<br>ТОМ ЧИСЛЕ ХАЛАТНОСТИ), УЩЕРБА ВСЛЕДСТВИЕ ИСПОЛЬЗОВАНИЯ ИЗДЕЛИЯ ИЛИ ИНОГО В СВЯЗИ С ИСПОЛЬЗОВАНИЕМ ДАННО ЕСЛИ КОМПАНИИ НЕКОБОЛ БЫЛО ИЗВЕСТНО О ВОЗМОЖНОСТИ ТАКОЙ УЩЕРБА.<br>НОГРЕБИТЕЛЬ ССОЗНАЕТ, ЧТО ИНТЕРНЕТ ПО СВОЕЙ ПРИРОДЕ ЯВЛЯЕТСЯ ИСТОЧНИКОМ ПОВЫШЕННОГО РУСКА БЕЗОПАСНОСТИ И КОМПАНИЯ<br>ЭТО НЕОБХОДИМО: И ИЛИ ЕСТЕЛЬВАНИ У РОЗНАИ, ПОТРЕБИТЕЛЬ СОГЛАШАЕТСЯ ИСПОЛЬЗОВАТЬ ДАННОЕ ИЗДЕЛИЕ В СООТВЕТСТВИИ СО ВСЕМИ ПРИМЕНИМЫМИ ЗАКОНАМИ И НЕСЕТ ЛИЧНУЮ<br>ОТВЕТСТВЕННОСТЬ ЗА СОБЛЮДЕНИЕ ВСЕХ ПРИМЕНИМЫХ ЗАКОНОВ. В ЧАСТНОСТИ, ПОТРЕБИТЕЛЬ НЕСЕТ ОТВЕТСТВЕННОСТЬ ЗА ИСПО ЭТОГО КАДАЛИЯ РАМИА СЛОСОБОМ, КОТОРЫЙ ВЕ НАРУШАЕТ ПРАВА ЛЕТНЫХ ЛИЦ В ТОМ ЧИСЛЕ. БЕЗ ОТРАНИЧНИЙ, ПРАВА ПУСИЛИЧНОСТИ<br>ПОМ ЧИСЛЕ ДЛЯ РАЗРАБОТНИКИМ ПРИ ЖЕНДЕТЬ ДРЯМАН ПОРТАВИТОРУСКОГО ИМЕНЬ ИЛЛИНБОВОГО ЯЛО ВЗДИЛИ В ОСПОЛНИКОМ Этот продукт и (если применимо) поставляемые аксессуары имеют маркировку "СЕ" и соответствуют применимым согласованным<br>стандартам, перечисленным в Директиве по радиооборудованию 2014/53/EU RE, Директиве по алектромагнитно ДИРЕКТИВА WEEE 2012/19/EU (по утилизации отходов электрического и электронного оборудования): продукты, отмеченные этим символом,<br>запрещено утилизировать в Европейском союзе в качестве несортированных муниципальных отходо возіратіять этот продукт местніму поставших после покупки завиваютного нового обордовання кий упилізируте его предназначенных<br>для этого пунктах сбора откаров. Для получения дополнительной информации посетите веб-сайт www. надлежащей утилизации отправьте батарею местному поставщику или утилизируйте ее в специальных пунктах приема отходов. Для<br>получения дополнительной информации посетите веб-сайт www.recyclethis.info

«Все операции с электронным оборудованем должны выполняться при строгом соблюдении правил техники безопасности, правил<br>пожарной безопасности и других нормативов, действуещих в вашем регионе.<br>«Перед подключением кабелей, ●Устройство, установленное на стене или потолке, должно быть надежно закреплено.<br>●Если устройство издает дым или шум, немедленно отключите питание, извлеките вилку кабеля из розетки и свяжитесь с сервисным центром.<br>• Если изделие не работает долинным образом, обратитесь к дилеру или к специалистам ближайшего сервисного центра. Не пытайтес:<br>разбирать устройство самостоятельно. (Компания-изготовитель не несет ответственности

2012/19/EU (Директива з утилізщії електричного й електронного обладнання, WEEE): Вироби, помічні цим символому<br>Европейському Союзі як несротовані побутові відкоди. Щоб забезпечити правильну переобху щього виробу, поверніт 2006/66/EC (Директива щодо акумуляторів). Цей виріб містть батарейку, яку не можна утилізуват у Европейському Сохої як несорговані<br>які визуроть на наввисть кадвио (Сб), свинцю (Рб) збо руті (Не), Щоб забелечити правильну

Попередження ●Усі електронні операції мають повністю відповідати електротехнічним нормам, правилам протипожежної безпеки та іншим відповідним<br>нормам у вашому регіоні.<br>●Не підключайте декілька одиниць обладнання до одного адаптера жив перегрівання чи пожежі.<br>●Переконайтесь, що обладнання від'єднано від живлення, перш ніж підключати кабелі, встановлювати чи розбирати його.<br>●Якщо виріб встановлено на стіні або стелі, його слід надійно зафіксувати.

•Яжщо із обладнання виділясться дим, запах чи воно шумить, спічатку вимоніть живлення, від'єднайте хабель живлення, з потім зверніться<br>Ар'єфагонор'ї не працює належним чином, зверніться до вшого димера збо найбижного сер Застереження ●Не кидайте обладнання й захищайте його від ударів, та не піддавайте його впливу сильного електромагнітного випромінювання. Не встанойлюйте обліднання на поверхнях, що вібрують, чи у місцях, що можуть зазнавати ударів (незнання може призвести до пошкодження<br>обладнання).<br>•Не встановлюйте обладнання у місцях із надзвичайно високою температурою (дет

технічких характеристиках обозданняв), макаюю температурою, вкосники раней мини-техники параднайте вбого вілінку сильного<br>електромагничного витераминовання.<br>«На соримення раскомагнично-максималистичних преимним силом пара

мирні захоби, паши зберізйте всп пачування для використання у майбутныму. У визадку будь-якої нескравності обладнання слід<br>повертітна заход в оригнальному такувани. Транспортування без оригінального обладнання може призве

Меры предосторожности

дополнительным расходам.

Про цю Інструкцію

∧